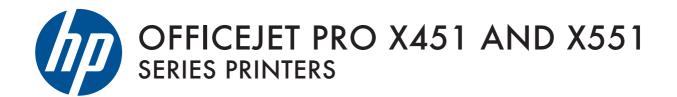

User Guide

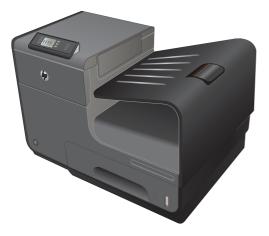

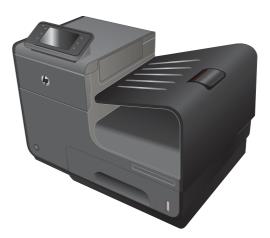

HP OFFICEJET PRO X451 HP OFFICEJET PRO X551

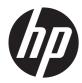

## HP Officejet Pro X451 and X551 Series

User Guide

#### **Copyright and License**

© 2013 Copyright Hewlett-Packard Development Company, L.P.

Reproduction, adaptation, or translation without prior written permission is prohibited, except as allowed under the copyright laws.

The information contained herein is subject to change without notice.

The only warranties for HP products and services are set forth in the express warranty statements accompanying such products and services. Nothing herein should be construed as constituting an additional warranty. HP shall not be liable for technical or editorial errors or omissions contained herein.

Edition 4, 4/2014

#### **Trademark Credits**

Adobe<sup>®</sup>, Acrobat<sup>®</sup>, and PostScript<sup>®</sup> are trademarks of Adobe Systems Incorporated.

Intel® Core™ is a trademark of Intel Corporation in the U.S. and other countries.

Java™ is a US trademark of Sun Microsystems, Inc.

Microsoft®, Windows®, Windows® XP, and Windows Vista® are U.S. registered trademarks of Microsoft Corporation.

UNIX® is a registered trademark of The Open Group.

ENERGY STAR and the ENERGY STAR mark are registered U.S. marks.

#### Conventions used in this guide

- TIP: Tips provide helpful hints or shortcuts.

- Notes provide important information to explain a concept or to complete a task.
- **CAUTION:** Cautions indicate procedures that you should follow to avoid losing data or damaging the product.
- **WARNING!** Warnings alert you to specific procedures that you should follow to avoid personal injury, catastrophic loss of data, or extensive damage to the product.

# **Table of contents**

| 1 | Product basics                                        |   |
|---|-------------------------------------------------------|---|
|   | Product overview                                      | , |
|   | HP Officejet Pro X451 Series models2                  | , |
|   | HP Officejet Pro X551 Series models                   | į |
|   | Environmental features                                | Ļ |
|   | Accessibility features                                | ł |
|   | Product views                                         | ) |
|   | Front view (X451 Series)5                             | ) |
|   | Front view (X551 Series)                              | , |
|   | Back view                                             | , |
|   | Interface ports                                       | 6 |
|   | Serial number and model number location               | , |
|   | Control panel layout (X451 Series)10                  | , |
|   | Control panel layout (X551 Series)12                  |   |
| 2 | Control panel menus                                   | , |
|   | Status menu                                           |   |
|   | Apps                                                  |   |
|   | Plug and Print (Officejet Pro X551 models only)       |   |
|   | Setup Menu                                            |   |
|   | '<br>Network menu                                     |   |
|   | HP Web Services menu (Officejet Pro X451 models only) |   |
|   | Device Setup menu                                     |   |
|   |                                                       | , |
|   | Print Reports menu                                    | , |
| 3 | Connect the product                                   | , |
|   | Connect the product using a USB cable                 |   |
|   | CD installation                                       |   |
|   | Connect the product to a network                      |   |
|   | Supported network protocols                           |   |
|   |                                                       |   |

|   | Install the product on a wired network                                                | 31   |
|---|---------------------------------------------------------------------------------------|------|
|   | Configure IP network settings                                                         | 32   |
|   | HP ePrint                                                                             | 35   |
|   | Connect the product to a wireless network (wireless models only)                      | 36   |
|   | Connect the product to a wireless network using the Wireless Setup Wizard (Officejet  |      |
|   | Pro X551)                                                                             | 36   |
|   | Connect the product to a wireless network using WPS                                   | 36   |
|   | Connect the product to a wireless network using a USB cable (Officejet Pro X451 only) | 37   |
|   | Install the software for a wireless product currently on the network                  | 37   |
|   | Manually connect the product to a wireless network                                    | 38   |
| 4 | Use the product with Windows                                                          | 39   |
|   | Supported operating systems and printer drivers for Windows                           | 40   |
|   | Select the correct printer driver for Windows                                         | 40   |
|   | HP Universal Print Driver (UPD)                                                       | 42   |
|   | Change print job settings for Windows                                                 | 43   |
|   | Priority for print settings                                                           | 43   |
|   | Change the settings for all print jobs until the software program is closed           | . 43 |
|   | Change the default settings for all print jobs                                        | 43   |
|   | Change the product configuration settings                                             |      |
|   | Remove the printer driver from Windows                                                |      |
|   | Supported utilities for Windows                                                       | 46   |
| 5 | Use the product with Mac                                                              | 47   |
|   | Supported operating systems and printer drivers for Mac                               | . 48 |
|   | Software for Mac computers                                                            | 49   |
|   | HP Utility for Mac                                                                    |      |
|   | Priority for print settings for Mac                                                   |      |
|   | Change printer-driver settings for Mac                                                |      |
|   | Change the settings for all print jobs until the software program is closed           | . 51 |
|   | Change the default settings for all print jobs                                        |      |
|   | Change the product configuration settings                                             |      |
|   | Remove the printer driver from Mac operating systems                                  | 52   |
|   | Supported utilities for Mac                                                           | 53   |
|   | HP Embedded Web Server                                                                |      |
|   | Solve problems with Mac                                                               |      |
| 6 | Paper and print media                                                                 | 55   |

| Understand paper use                                                  | 56 |
|-----------------------------------------------------------------------|----|
| Change the printer driver to match the paper type and size in Windows | 58 |

| Supported paper sizes                   |                           |
|-----------------------------------------|---------------------------|
| Supported paper types and tray capacity |                           |
| Load paper trays                        |                           |
| Load Tray 1 (multi-purpose tray on le   | ft side of the product)64 |
| Load Tray 2 or optional Tray 3          |                           |
| Configure trays                         |                           |

| 7 Ink cartridges                              | 69 |
|-----------------------------------------------|----|
| Ink cartridge information                     | 69 |
| Supplies views                                | 71 |
| Ink cartridge view                            | 71 |
| Manage ink cartridges                         | 72 |
| Change settings for ink cartridges            | 72 |
| Store and recycle supplies                    | 73 |
| HP anticounterfeit website                    | 73 |
| Replacement instructions                      | 74 |
| Replace the ink cartridges                    | 74 |
| Solve issues with supplies                    | 77 |
| Check the ink cartridges                      | 77 |
| Interpret control panel messages for supplies | 79 |

| 8 | Print . |                                                            | 83 |
|---|---------|------------------------------------------------------------|----|
|   |         | Print tasks (Windows)                                      | 84 |
|   |         | Open the printer driver with Windows                       | 84 |
|   |         | Get help for any printing option with Windows              | 84 |
|   |         | Change the number of print copies with Windows             | 85 |
|   |         | Save custom print settings for reuse with Windows          | 85 |
|   |         | Improve print quality with Windows                         | 88 |
|   |         | Print on both sides (duplex) with Windows                  | 90 |
|   |         | Print multiple pages per sheet with Windows                | 91 |
|   |         | Select page orientation with Windows                       | 93 |
|   |         | Set Advanced color options with Windows                    | 94 |
|   |         | Print tasks (Mac)                                          | 95 |
|   |         | Create and use printing presets with Mac                   | 95 |
|   |         | Print a cover page with Mac                                | 95 |
|   |         | Print multiple pages on one sheet of paper with Mac        | 96 |
|   |         | Print on both sides of the page (duplex printing) with Mac | 96 |
|   |         | Set the color options with Mac                             | 96 |
|   |         | Additional print tasks (Windows)                           | 98 |
|   |         | Cancel a print job                                         | 98 |
|   |         | Print colored text as black (grayscale) with Windows       |    |

| Print on special paper or labels with Windows                                      | 99    |
|------------------------------------------------------------------------------------|-------|
| Print the first or last page on different paper with Windows                       | 100   |
| Scale a document to fit page size with Windows                                     | 103   |
| Add a watermark to a document with Windows                                         | 104   |
| Create a booklet with Windows                                                      | 105   |
| Additional print tasks (Mac OS X)                                                  | 107   |
| Cancel a print job with Mac                                                        | 107   |
| Change the paper size and type with Mac                                            | 107   |
| Resize documents or print on a custom paper size with Mac                          | 107   |
| Use watermarks with Mac                                                            | 107   |
| Use HP ePrint                                                                      | 109   |
| Use the HP ePrint Mobile Driver                                                    | 110   |
| AirPrint                                                                           | . 111 |
| Connect the printer with HP Wireless Direct                                        | 112   |
| Connect and print from a WiFi capable mobile device                                | 112   |
| Connect and print from a WiFi capable computer over a wireless router and Wireless |       |
| Direct                                                                             | 113   |
| Connect and print from a WiFi capable computer over Wireless Direct only           | 113   |
| Change from printing over USB to a Wireless Direct connection                      | 114   |
| Plug and Print USB Drive printing                                                  | 115   |
| For Officejet Pro X551 Series printers                                             | 115   |
|                                                                                    |       |

| 9 Color                                |  |
|----------------------------------------|--|
| Adjust color                           |  |
| Change the color theme for a print job |  |
| Change the color options               |  |
| Use the HP EasyColor option            |  |
| Match colors to your computer screen   |  |
| Print fade- and water-resistant prints |  |

| 10 | Manage and maintain                                            | 125 |
|----|----------------------------------------------------------------|-----|
|    | Print information pages                                        |     |
|    | Use the HP Embedded Web Server                                 | 127 |
|    | About cookies                                                  |     |
|    | Open the HP Embedded Web Server                                | 128 |
|    | Features                                                       |     |
|    | Use HP Web Jetadmin software                                   |     |
|    | Product security features                                      |     |
|    | Security statements                                            |     |
|    | Assign an administrator password in the HP Embedded Web Server |     |
|    | Control Panel Lock                                             | 130 |
|    |                                                                |     |

|       | Disable unused protocols and services                                          | 131 |
|-------|--------------------------------------------------------------------------------|-----|
|       | Administrator Settings                                                         | 132 |
|       | Color Access Control                                                           | 132 |
|       | Protected Protocols – HTTPS                                                    |     |
|       | Firewall                                                                       |     |
|       | Scan-to and Fax-to Folder Authentication                                       | 132 |
|       | Syslog                                                                         | 132 |
|       | Certificates                                                                   | 133 |
|       | Signed Firmware                                                                |     |
|       | Wireless Authentication                                                        | 133 |
|       | Economy settings                                                               |     |
|       | Print with General Office mode                                                 |     |
|       | Power handling                                                                 | 134 |
|       | Clean the product                                                              | 136 |
|       | Clean the control panel                                                        | 136 |
|       | Product updates                                                                |     |
|       |                                                                                |     |
| 11 So | olve problems                                                                  |     |
|       | Customer support                                                               |     |
|       | Problem-solving checklist                                                      | 141 |
|       | Step 1: Check that the product power is on                                     | 141 |
|       | Step 2: Check the control panel for error messages                             | 141 |
|       | Step 3: Test print functionality                                               | 141 |
|       | Step 4: Try sending a print job from a computer                                | 141 |
|       | Step 5: Test the Plug and Print USB Drive printing functionality (X551 Series) | 142 |
|       | Factors that affect product performance                                        | 142 |
|       | Restore the factory-set defaults                                               | 142 |
|       | Paper feeds incorrectly or becomes jammed                                      | 143 |
|       | The product does not pick up paper                                             | 143 |
|       | The product picks up multiple sheats of paper                                  | 1/2 |

|          | The product picks up multiple sheets of paper            | 143 |
|----------|----------------------------------------------------------|-----|
|          | Prevent paper jams                                       | 143 |
| Clear ja | ms                                                       | 145 |
|          | Jam locations                                            | 145 |
|          | Clear jams in Tray 1(Multi-purpose tray)                 | 145 |
|          | Clear jams in Tray 2                                     | 149 |
|          | Clear jams in optional Tray 3                            | 150 |
|          | Clear jams in the left door                              | 151 |
|          | Clear jams in the output bin                             | 153 |
|          | Clear jams in the duplexer                               | 154 |
| Improve  | print quality                                            | 157 |
|          | Use the correct paper type setting in the printer driver | 157 |
|          |                                                          |     |

|       | Adjust color                                                                                     | 158   |
|-------|--------------------------------------------------------------------------------------------------|-------|
|       | Use paper that meets HP specifications                                                           | . 161 |
|       | Check the ink cartridges                                                                         | . 161 |
|       | Clean ink smears                                                                                 | . 164 |
|       | Clean the printhead                                                                              | . 164 |
|       | Use the printer driver that best meets your printing needs                                       | . 164 |
|       | The product does not print or it prints slowly                                                   | . 166 |
|       | The product does not print                                                                       | . 166 |
|       | The product prints slowly                                                                        | . 167 |
|       | Solve Plug and Print USB Drive printing problems (X551 Series)                                   | . 168 |
|       | The USB Print menu does not open when you insert the USB accessory                               | . 168 |
|       | The file does not print from the USB storage device                                              | . 168 |
|       | The file that you want to print is not listed in the USB Print menu                              | . 169 |
|       | Solve product connectivity problems                                                              | . 169 |
|       | Solve USB direct-connect problems                                                                | . 169 |
|       | Solve network problems                                                                           | . 169 |
|       | Solve wireless network problems                                                                  | . 172 |
|       | Wireless connectivity checklist                                                                  | . 172 |
|       | The control panel displays the message: The wireless feature on this product has been turned off | . 173 |
|       | The product does not print after the wireless configuration completes                            |       |
|       | The product does not print, and the computer has a third-party firewall installed                |       |
|       | The wireless connection does not work after moving the wireless router or product                |       |
|       | Cannot connect more computers to the wireless product                                            |       |
|       | The wireless product loses communication when connected to a VPN                                 | . 175 |
|       | The network does not appear in the wireless networks list                                        | . 175 |
|       | The wireless network is not functioning                                                          | . 176 |
|       | Solve product software problems with Windows                                                     |       |
|       | Solve product software problems with Mac                                                         |       |
|       | The printer driver is not listed in the Print & Fax list                                         | . 179 |
|       | The product name does not appear in the product list in the Print & Fax list                     | . 179 |
|       | The printer driver does not automatically set up the selected product in the Print & Fax list    |       |
|       | A print job was not sent to the product that you wanted                                          |       |
|       | When connected with a USB cable, the product does not appear in the Print & Fax list             |       |
|       | after the driver is selected.                                                                    | . 180 |
|       | You are using a generic printer driver when using a USB connection                               | . 180 |
| Appen | dix A Supplies and accessories                                                                   | 181   |
|       |                                                                                                  |       |

| Order parts, accessories, and supplies | 182 |
|----------------------------------------|-----|
| Part numbers                           | 182 |

| Appendix B Service and support 1           | 183 |
|--------------------------------------------|-----|
| Hewlett-Packard limited warranty statement | 184 |
| End User License Agreement                 | 186 |
| OpenSSL                                    | 189 |
| Customer support                           | 190 |

| Appendix C Product specifications                                    | 191 |
|----------------------------------------------------------------------|-----|
| Physical specifications                                              |     |
| Power consumption, electrical specifications, and acoustic emissions |     |
| Acoustic emissions                                                   |     |
| Environmental specifications                                         |     |

| Appendix | x D Environmental product stewardship program           | 195   |
|----------|---------------------------------------------------------|-------|
| ļ        | Protecting the environment                              | 196   |
| (        | Ozone production                                        | . 197 |
| l        | Power consumption                                       | 198   |
| l        | Paper use                                               | . 199 |
| I        | Plastics                                                | 200   |
| I        | HP Officejet print supplies                             | 201   |
| I        | Return and recycling instructions                       | 202   |
|          | United States and Puerto Rico                           | 202   |
|          | Non-U.S. returns                                        | 203   |
|          | Battery disposal                                        | 203   |
|          | Printer recycling                                       | 203   |
| I        | Paper                                                   | 204   |
|          | Material restrictions                                   | 205   |
| I        | Disposal of waste equipment by users                    | . 206 |
| l        | Electronic Hardware Recycling                           | 207   |
| (        | Chemical substances                                     | 208   |
|          | Material Safety Data Sheet (MSDS)                       | 209   |
| l        | For more information                                    | 210   |
| :        | Substances Table (China)                                | 211   |
|          | Restriction on Hazardous Substances statement (Turkey)  |       |
| l        | Restriction on Hazardous Substances statement (Ukraine) | . 213 |
| ļ        | Restriction on Hazardous Substances statement (Vietnam) | 214   |
|          |                                                         |       |

| Appendix E Regulatory information      |     |
|----------------------------------------|-----|
| Regulatory Notices                     |     |
| Regulatory model identification number | 216 |
| FCC Statement                          |     |

| VCCI statement (Japan)2                     | 217 |
|---------------------------------------------|-----|
| Power cord instructions                     | 218 |
| Power cord statement (Japan)                | 219 |
| EMC statement (Korea)                       | 220 |
| GS statement (Germany) 2                    | 221 |
| European Union Regulatory Notice            | 222 |
| Additional statements for wireless products | 224 |
| FCC compliance statement—United States      | 224 |
| Notice to users in the US and Canada2       | 224 |
| Australia statement                         | 224 |
| Brazil ANATEL statement2                    | 224 |
| Canadian statements2                        | 224 |
| Japan statement                             | 225 |
| Korean statement                            | 225 |
| Taiwan statement                            | 225 |
| Mexico statement                            | 225 |
| Anonymous usage information storage2        | 226 |
| Appendix F How do I?                        | 27  |
| Index 2                                     | 29  |

## **1 Product basics**

- Product overview
- Environmental features
- <u>Accessibility features</u>
- Product views

## **Product overview**

## HP Officejet Pro X451 Series models

| Officejet Pro X451dn | Paper handling:                                                                                                    | Connectivity:                                                                                                    |  |
|----------------------|----------------------------------------------------------------------------------------------------|----------------------------------------------------------------------------------------------------|--|
| models<br>CN459A     | <ul> <li>Tray 1 (50-sheet capacity for 75 GSM or<br/>20 lb. Bond paper)</li> </ul>                                                             | • Hi-Speed USB 2.0                                                                                                    |  |
| CIN4J7A              | <ul> <li>Tray 2 (500-sheet capacity for 75 GSM or</li> </ul>                                                                                   | • 10/100 Ethernet LAN connection                                                                                               |  |
|                      | 20 lb. Bond paper)                                                                                                    | Print:                                                                                                    |  |
|                      | <ul> <li>Optional Tray 3 (500- sheet capacity for<br/>75 GSM or 20 lb. Bond paper)</li> </ul>                                                  | • Simplex prints up to 30 pages per minute (ppm)<br>for both color and black on Letter-size paper<br>with Professional quality |  |
|                      | <ul> <li>Standard output bin (250- sheet capacity<br/>for 75 GSM or 20 lb. Bond paper)</li> </ul>                                              | <ul> <li>Duplex prints up to 15 pages per minute (ppm)<br/>for both color and black on Letter-size paper</li> </ul>            |  |
|                      | Automatic duplex printing                                                                                                    | with Professional quality                                                                                                    |  |
|                      | Supported operating systems:                                                                                                    |                                                                                                    |  |
|                      | <ul> <li>Windows XP, 32-bit (Service Pack 2 or<br/>Higher)</li> </ul>                                                                          |                                                                                                    |  |
|                      | • Windows Vista, 32-bit and 64-bit                                                                                                    |                                                                                                    |  |
|                      | • Windows 7, 32-bit and 64-bit                                                                                                    |                                                                                                    |  |
|                      | • Windows 8, 32-bit and 64-bit                                                                                                    |                                                                                                    |  |
|                      | • Mac OS X v10.6 and later                                                                                                    |                                                                                                    |  |
|                      | <b>NOTE:</b> For additional information on<br>Operating System support, see Supported<br>operating systems and printer drivers for<br>Windows. |                                                                                                    |  |
| Officejet Pro X451dw | Has the same features as the Officejet Pro X451c                                                                                               | In Series, but includes the following:                                                                                         |  |
| models<br>CN463A     | • 802.11 B/G/N Single Band wireless adapter                                                                                                    |                                                                                                    |  |
|                      | • HP Wireless Direct printing                                                                                                    |                                                                                                    |  |
|                      |                                                                                                    |                                                                                                    |  |

#### HP Officejet Pro X551 Series models

| Officejet Pro X551dw | Paper handling:                                                                                                    | Connectivity:                               |
|----------------------|----------------------------------------------------------------------------------------------------|---------------------------------------------|
|                      | <ul> <li>Tray 1 (50-sheet capacity for 75 GSM or<br/>20 lb Bond paper)</li> </ul>                                                              | • 802.11 B/G/N Single Band wireless adapter |
| models<br>CN596A     |                                                                                                    | -                                           |
|                      | <ul><li>Windows 8, 32-bit and 64-bit</li><li>Mac OS X v10.6 and later</li></ul>                                                                |                                             |
|                      | <b>NOTE:</b> For additional information on<br>Operating System support, see Supported<br>operating systems and printer drivers for<br>Windows. |                                             |

**IMPORTANT:** This printer is designed to be used on a level surface. Operating the printer when not level could result in inaccurate printer messaging about the amount of ink remaining in cartridges.

## **Environmental features**

| Duplex printing                | Automatic duplex printing is available with the Officejet Pro X451 and Officejet Pro X551.<br>Duplex printing saves the environment and saves you money. |
|--------------------------------|----------------------------------------------------------------------------------------------------|
| Print multiple pages per sheet | Save paper by printing two or more pages of a document side-by-side on one sheet of paper.<br>Access this feature through the printer driver.            |
| Recycling                      | Reduce waste by using recycled paper.                                                                                                    |
|                                | Recycle ink cartridges by using the HP Planet Partners return process.                                                                                   |
| Energy savings                 | Sleep modes and timer options enable this product to quickly go into reduced power states when not printing, thus saving energy.                         |

**NOTE:** Additional energy savings may be realized by turning off the printer if it will not be used for more than four hours.

## **Accessibility features**

The product includes several features that aid users with limited vision, hearing, dexterity or strength.

- Online user guide that is compatible with text screen-readers.
- Ink cartridges can be installed and removed using one hand.
- All doors and covers can be opened using one hand.

## **Product views**

### Front view (X451 Series)

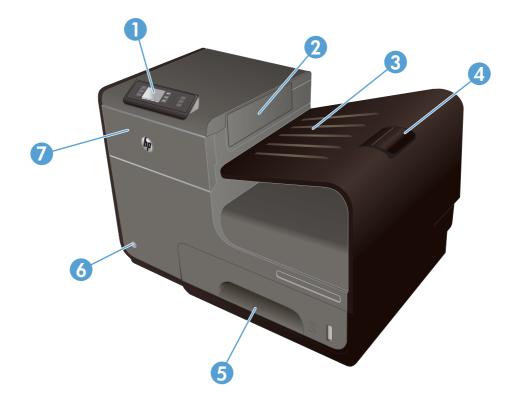

| 1 | Control panel            |
|---|--------------------------|
| 2 | Output eject flap        |
| 3 | Output bin               |
| 4 | Output bin extension     |
| 5 | Tray 2 (Main paper tray) |
| 6 | On/Off button            |
| 7 | Ink cartridge door       |

### Front view (X551 Series)

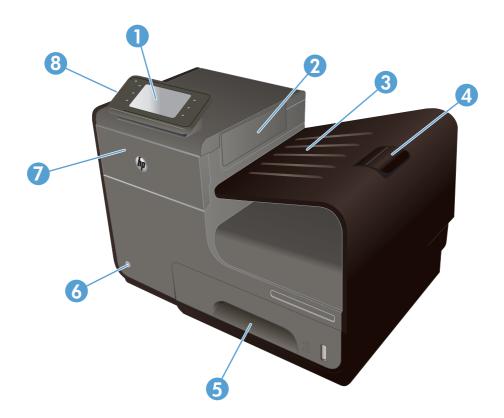

| 1 | Control panel                                                                            |
|---|------------------------------------------------------------------------------------------|
| 2 | Output bin door                                                                          |
| 3 | Output bin                                                                               |
| 4 | Output bin extension                                                                     |
| 5 | Tray 2 (Main paper tray)                                                                 |
| 6 | On/Off button                                                                            |
| 7 | Ink cartridge door                                                                       |
| 8 | USB 2.0 Host port that accepts USB storage devices for Plug and Print USB Drive printing |

#### **Back view**

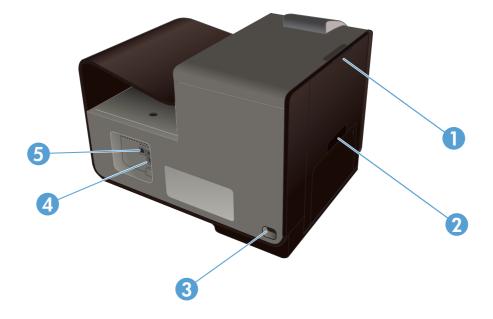

| 1 | Left door (access for clearing jams) |
|---|--------------------------------------|
| 2 | Tray 1 (Multi-purpose tray)          |
| 3 | Power connection                     |
| 4 | Hi-Speed USB 2.0 ports               |
| 5 | Ethernet port                        |

## Interface ports

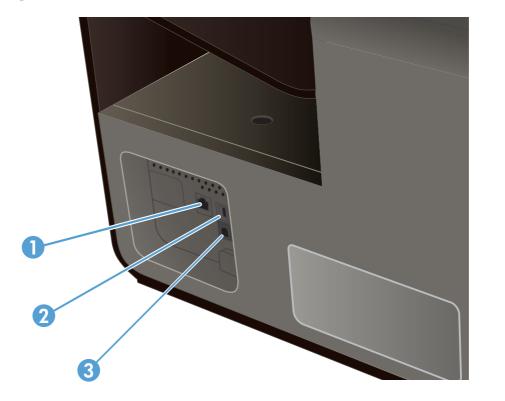

| 1                                                                                        | Ethernet port                                                                                   |  |
|------------------------------------------------------------------------------------------|-------------------------------------------------------------------------------------------------|--|
| 2                                                                                        | USB Device port accepts a USB cable from a PC (alternative to Network and Wireless connections) |  |
| 3 USB Host port accepts USB storage devices for Plug and Print (Officejet Pro X551 only) |                                                                                                 |  |

#### Serial number and model number location

Open the ink cartridge door to view the serial number and product model number label.

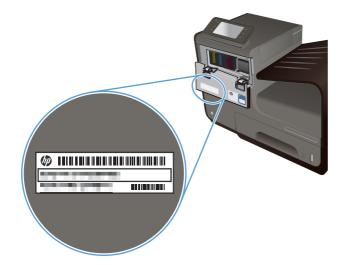

## Control panel layout (X451 Series)

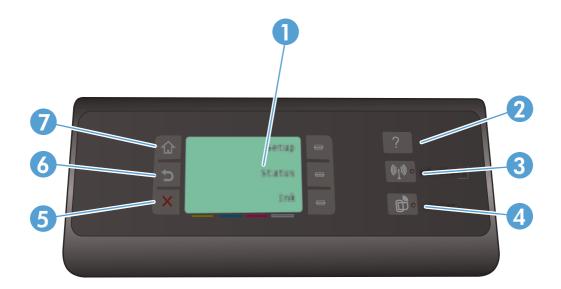

| 1 |       | Display screen area                                                                                                    |  |  |  |
|---|-------|----------------------------------------------------------------------------------------------------|--|--|--|
| 2 | ?     | Help button: provides access to the product help system.                                                                                                    |  |  |  |
| 3 | («I») | ireless button: provides a number of menu items to view and adjust network settings on wireless models.                                                                                                    |  |  |  |
| 4 | Ē     | HP ePrint button: provides quick access to HP Web Services features, including HP ePrint.<br>HP ePrint is a tool that prints documents by using any e-mail enabled device to send them to the product's e-mail<br>address. |  |  |  |
| 5 | ×     | Cancel button: cancels the current job or exits the current screen. NOTE: This button illuminates only when the current screen can use this feature.                                                                       |  |  |  |
| 6 | •     | Back button: returns to the previous screen.<br>NOTE: This button illuminates only when the current screen can use this feature.                                                                                           |  |  |  |
| 7 | û     | Home button: provides quick access to the Home screen. This button only illuminates only when the current screen can use this feature.                                                                                     |  |  |  |

#### **Buttons on the Home screen (X451 Series)**

The Home screen provides access to the product features, and it indicates the product status.

**NOTE:** Depending on the product configuration, the features on the Home screen can vary. The layout might also be reversed for some languages.

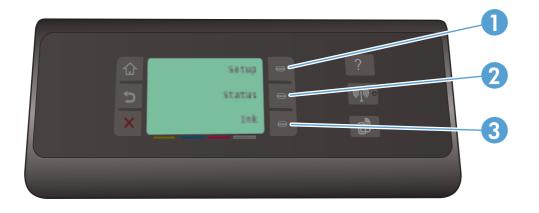

| 1 | Setup 🗞 button: provides a number of menu items to view and adjust product settings. |  |  |
|---|--------------------------------------------------------------------------------------|--|--|
| 2 | Job Status button: allows you to view the status of any current print jobs.          |  |  |
| 3 | 3 Ink Information button: provides information on the ink levels.                    |  |  |

#### **Control panel help system**

The product has a built-in Help system that explains how to use each screen. To open the Help system, touch the Help ? button to the right of the control panel (Officejet Pro X451) or the upper-right corner of the control panel (Officejet Pro X551).

For screens that contain settings for individual tasks, the Help opens to a topic that explains the options for that task.

#### **Control panel layout (X551 Series)**

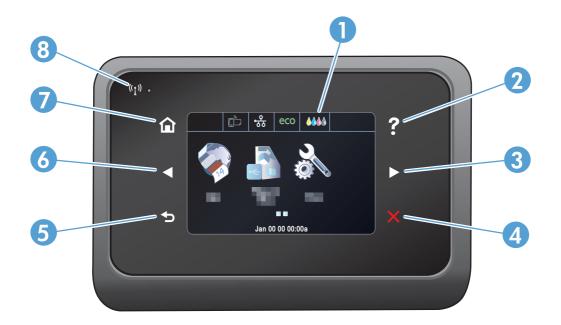

| 1   |   | Display and touch screen area                                                                    |  |  |
|-----|---|--------------------------------------------------------------------------------------------------|--|--|
| 2 ? |   | Help button: provides access to the product help system.                                         |  |  |
|     | • | NOTE: This button illuminates only when help is available for the current screen or feature.     |  |  |
| 3   |   | Right arrow button: moves the cursor to the right or moves the display image to the next screen. |  |  |
|     |   | NOTE: This button illuminates only when the current screen can use this feature.                 |  |  |
| 4   | X | Cancel button: cancels the current job or exits the current screen.                              |  |  |
|     |   | NOTE: This button illuminates only when the current screen can use this feature.                 |  |  |
| 5   |   | Back button: returns to the previous screen.                                                     |  |  |
|     |   | <b>NOTE:</b> This button illuminates only when the current screen can use this feature.          |  |  |

| 6 |       | Left arrow button: moves the cursor to the left.                                                                                                    |  |
|---|-------|----------------------------------------------------------------------------------------------------|--|
|   |       | NOTE: This button illuminates only when the current screen can use this feature.                                                                                                    |  |
| 7 |       | Home button: provides quick access to the Home screen. This button only illuminates only when the current screen can use this feature.                                                                      |  |
| 8 | (°I)) | Wireless light: indicates the wireless network is enabled. The light blinks while the product is establishing a connection to the wireless network. When connected, the light stops blinking and stays lit. |  |

#### **Buttons on the Home screen (X551 Series)**

The Home screen provides access to the product features, and it indicates the product status.

**NOTE:** Depending on the product configuration, the features on the Home screen can vary. The layout might also be reversed for some languages.

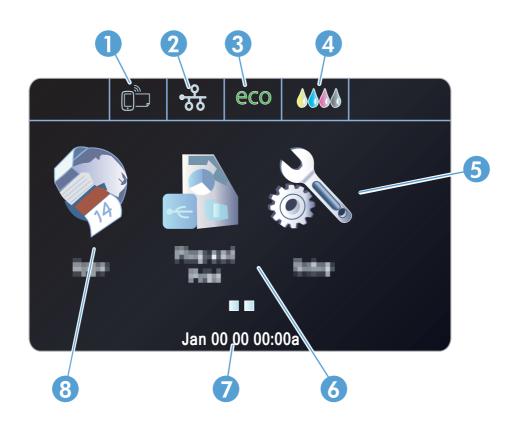

| 1 | Web Services 🗃 button: provides quick access to HP Web Services features, including HP ePrint.                                                                                                    |
|---|----------------------------------------------------------------------------------------------------|
|   | HP ePrint is a tool that prints documents by using any e-mail enabled device to send them to the product's e-mail address.                                                                                                    |
| 2 | Network on button: provides access to network settings and information. From the network settings screen, you can print the Network Summary page, set up a wireless network connection, and access advanced network settings. |
|   | NOTE: The wireless network feature is only available on select models.                                                                                                    |
|   | NOTE: When you are connected to a wireless network, this icon changes to a set of signal strength bars.                                                                                                    |
| 3 | Eco Settings eco button: provides a list of options to help reduce energy and paper consumption.                                                                                                    |
| 4 | Supplies <b>ADD</b> button: provides information about supplies status. From the supplies summary screen, you can print the Supplies Status page.                                                                             |
| 5 | Setup 🗞 button: provides a list of available fax reports and settings.                                                                                                    |
| 6 | Plug and Print button: provides access to the Plug and Print USB Drive printing feature (no computer is required).                                                                                                    |
|   |                                                                                                    |

| 7 | Status display. When the product is idle, this area of the control panel displays the time and date and allows for access to the time and date settings by touching this area. When the product is processing a job, job status information replaces the time and date display. |
|---|----------------------------------------------------------------------------------------------------|
| 8 | Apps button: provides access to the Apps menu to print directly from select Web applications                                                                                                    |

#### **Control panel help system**

The product has a built-in Help system that explains how to use each screen. To open the Help system, touch the Help ? button in the upper-right corner of the screen.

For screens that contain settings for individual tasks, the Help opens to a topic that explains the options for that task.

If the product alerts you of an error or warning, touch the Help? button to open a message that describes the problem. The message also contains instructions to help solve the problem.

# 2 Control panel menus

- <u>Status menu</u>
- <u>Apps</u>
- Plug and Print (Officejet Pro X551 models only)
- <u>Setup Menu</u>

### **Status menu**

To access the Status menu, select Status from the Home screen on the Control Panel. The Status menu is available on Officejet Pro X451 models only.

| Menu item       | Sub-menu item    | Sub-menu item | Description                                                                                       |
|-----------------|------------------|---------------|---------------------------------------------------------------------------------------------------|
| Job Status      |                  |               | View information on currently processing jobs on the product.                                     |
| Ink Information | Estimated Levels |               | View a graphic representation of the ink cartridge levels for all the cartridges.                 |
|                 | Cartridge Info   | Magenta       | View a graphic representation of the ink cartridge                                                |
|                 |                  | Cyan          | level for each cartridge individually.                                                            |
|                 |                  | Yellow        |                                                                                                   |
|                 |                  | Black         |                                                                                                   |
|                 | Print Report     |               | Print the Printer Status Report                                                                   |
| Network Summary | Wired            |               | View a summary of the product's wired network settings; IP address, hostname, and Mac address.    |
|                 | Wireless         |               | View a summary of the product's wireless network settings; IP address, hostname, and Mac address. |

## Apps

Use the Apps menu (HP OfficeJet Pro X551 models only) to enable Web Services on the product and use HP ePrint and print Apps.

## Plug and Print (Officejet Pro X551 models only)

Use the Plug and Print menu to print directly from a USB Flash or Hard Drive device. For more information on printing with Plug and Print, see Plug and Print USB Drive Printing.

## Setup Menu

To open this menu, press (X451 Series) or touch (X551 Series) the Setup 🔊 button from the control panel. The following sub menus are available:

- Network
- HP Web Services (HP OfficeJet Pro X451 models only)
- Device Setup
- Tools
- Print Reports

#### **Network menu**

In the following table, items that have an asterisk (\*) indicate the factory default setting.

**NOTE:** Wireless menu options are only available on products that support wireless connectivity. For more information, refer to the Product Basics chapter of this user guide.

| Menu item                                                                                                 | Sub-menu item    | Sub-menu item     | Description                                                               |
|----------------------------------------------------------------------------------------------------|------------------|-------------------|---------------------------------------------------------------------------|
| Wireless Menu (wireless                                                                                   | On               |                   | Enables or disables the wireless network feature.                         |
| products only)                                                                                            | Off              |                   |                                                                           |
| NOTE: You can also<br>access this menu by<br>touching the Wireless<br>(1) button on the control<br>panel. |                  |                   |                                                                           |
| Wireless Direct (wireless                                                                                 | On               |                   | Configure the Wireless Direct settings for the product.                   |
| products only)                                                                                            | On With Security |                   |                                                                           |
|                                                                                                    | · · · · ·        |                   |                                                                           |
|                                                                                                    | Off              |                   |                                                                           |
| Wireless Setup Wizard<br>(HP Officejet Pro X551                                                           | Print Guide      |                   | Guides you through the steps to set up the product on a wireless network. |
| Series)                                                                                                   | Continue         |                   | wileless herwork.                                                         |
| Wi-Fi Protected Setup                                                                                     | Continue         | Push Button       | If your wireless router supports WPS, use this method to se               |
| (wireless products only)                                                                                  |                  | PIN               | up the product on a wireless network. This is the simplest method.        |
| View Network Summary                                                                                      | View Wired       |                   | Prints a summary of your network settings.                                |
|                                                                                                    | View Wireless    |                   |                                                                           |
| Print Wireless Test<br>Report(wireless products<br>only)                                                  |                  |                   | Prints a wireless test report.                                            |
| Print Network<br>Configuration Page                                                                       |                  |                   | Prints a report of your network configuration settings.                   |
| Advanced Setup                                                                                            | Link Speed       | Automatic*        | Sets the link speed. After setting the link speed, the produc             |
|                                                                                                    |                  | 10 Full           | automatically restarts.                                                   |
|                                                                                                    |                  | 10 Half           |                                                                           |
|                                                                                                    |                  | 100 Full          |                                                                           |
|                                                                                                    |                  | 100 Half          |                                                                           |
|                                                                                                    | IP Settings      | Automatic (DHCP)* | Set whether the product's IP setting are configured                       |
|                                                                                                    |                  | Manual (Static)   | automatically with DHCP or set manually.                                  |
|                                                                                                    | IPv6             | On*               | Enable or disable the IPv6 protocol on the product.                       |
|                                                                                                    |                  | Off               |                                                                           |

| Menu item                   | Sub-menu item     | Sub-menu item | Description                                                  |
|-----------------------------|-------------------|---------------|--------------------------------------------------------------|
|                             | Hostname          | ОК            | Use this setting the change how the product is identified on |
|                             |                   | Change        | the network.                                                 |
|                             | Legacy Default IP | On            |                                                              |
|                             |                   | Off           |                                                              |
| Restore Network<br>Defaults |                   |               | Resets all network configurations to their factory defaults. |

### HP Web Services menu (Officejet Pro X451 models only)

| Menu item           | Sub-menu item | Description                                                                                                    |
|---------------------|---------------|----------------------------------------------------------------------------------------------------|
| Enable Web Services | Yes           | Enables HP Web Services so you can use HP ePrint and the Apps menu.                                                        |
|                     | No            | HP ePrint is a tool that prints documents by using any e-mail enabled device to send them to the product's e-mail address. |
|                     |               | Use the Apps menu to print directly from select Web applications.                                                          |

# **Device Setup menu**

| Menu item        | Sub-menu item                        | Sub-menu item                                                | Sub-menu item                                                           | Description                                                                         |
|------------------|--------------------------------------|--------------------------------------------------------------|-------------------------------------------------------------------------|-------------------------------------------------------------------------------------|
| Preferences      | Time/Date                            |                                                              |                                                                         | Sets the time format, current time, date format, and current date for the product.  |
|                  | Language                             | List of available<br>control-panel<br>display<br>languages.  |                                                                         | Sets the language in which the control panel displays messages and product reports. |
|                  | Country/Region                       | Displays a list of<br>available<br>countries and<br>regions. |                                                                         | Selects which country/region the product is used.                                   |
|                  | Screen Brightness                    |                                                              |                                                                         | Adjust the sliding bar to control the screen brightness<br>on the Control Panel     |
|                  | Sound Effects                        | Soft*                                                        |                                                                         | Adjusts the product's sound effect level.                                           |
|                  | Volume                               | Loud                                                         |                                                                         |                                                                                     |
|                  |                                      | Off                                                          |                                                                         |                                                                                     |
|                  | Faster Browsing                      | On                                                           |                                                                         | Sets the browsing speed to go faster than the default                               |
|                  |                                      | Off*                                                         |                                                                         |                                                                                     |
| Default Tray     | Auto                                 |                                                              |                                                                         | Sets the default tray to print from.                                                |
|                  | Tray 1                               |                                                              |                                                                         |                                                                                     |
|                  | Tray 2*                              |                                                              |                                                                         |                                                                                     |
|                  | Tray 3 (Accessory) only if installed |                                                              |                                                                         |                                                                                     |
| Default Paper in | Tray 1                               | Default Paper Size                                           | Letter (8.5 x 11in.)                                                    |                                                                                     |
| Tray             |                                      |                                                              | A4 (297 x 210<br>mm)                                                    | tray).                                                                              |
|                  |                                      |                                                              |                                                                         |                                                                                     |
|                  |                                      |                                                              | For a complete list<br>of paper sizes,<br>see Supported<br>paper sizes. |                                                                                     |

In the following table, items that have an asterisk (\*) indicate the factory default setting.

| Menu item | Sub-menu item | Sub-menu item         | Sub-menu item                                                                                 | Description                                                                                          |
|-----------|---------------|-----------------------|-----------------------------------------------------------------------------------------------|----------------------------------------------------------------------------------------------------|
|           |               | Default Paper<br>Type | Plain Paper<br>Premium Inkjet                                                                 | Sets the paper type for printing internal reports, or any print job that does not specify a type.    |
|           |               |                       | •••                                                                                           |                                                                                                    |
|           |               |                       | For a complete list<br>of paper sizes,<br>see Supported<br>paper types and<br>tray capacity . |                                                                                                    |
|           | Tray 2        | Default Paper Size    | Letter (8.5 x 11in.)<br>A4 (297 x 210<br>mm)                                                  | Select the default paper size for Tray 2 (main paper tray).                                          |
|           |               |                       |                                                                                               |                                                                                                    |
|           |               |                       | For a complete list<br>of paper sizes,<br>see Supported<br>paper sizes.                       |                                                                                                    |
|           |               | Default Paper<br>Type | Plain Paper                                                                                   | Sets the paper type for printing internal reports, or any print job that does not specify a type.    |
|           |               |                       | Premium Inkjet                                                                                |                                                                                                    |
|           |               |                       | For a complete list<br>of paper sizes,<br>see Supported<br>paper types and<br>tray capacity.  |                                                                                                    |
|           | Tray 3        | Default Paper Size    | Letter (8.5 x 11in.)                                                                          | Sets the default paper size for the optional Tray 3.                                                 |
|           |               |                       | A4 (297 x 210<br>mm)                                                                          |                                                                                                    |
|           |               |                       |                                                                                               |                                                                                                    |
|           |               |                       | For a complete list<br>of paper sizes,<br>see Supported<br>paper sizes.                       |                                                                                                    |
|           |               | Default Paper<br>Type | Plain Paper                                                                                   | Sets the type of paper for printing internal reports, or any print job that does not specify a type. |
|           |               |                       | Premium Inkjet                                                                                |                                                                                                    |
|           |               |                       | •••                                                                                           |                                                                                                    |
|           |               |                       | For a complete list<br>of paper sizes,<br>see Supported<br>paper types and                    |                                                                                                    |
|           |               |                       | tray capacity.                                                                                |                                                                                                    |

| Menu item       | Sub-menu item                       | Sub-menu item             | Sub-menu item | Description                                                                                                    |  |  |
|-----------------|-------------------------------------|---------------------------|---------------|----------------------------------------------------------------------------------------------------|--|--|
| Tray Lock       | Tray 1                              |                           |               | Tray Lock is a feature that "locks" a tray so that the only                                                                                                    |  |  |
|                 | Tray 2                              |                           |               | time the printer will draw from that tray is when it is<br>specifically requested. This is useful when putting<br>special paper in a tray, such as letterhead. If using<br>"Automatically Select" for the paper source and Tray 1                                            |  |  |
|                 | Tray 3                              |                           |               |                                                                                                    |  |  |
|                 | None*                               |                           |               | is locked, the printer will only draw from the remaining<br>trays, either Tray 2 or optional Tray 3, if it is installed.<br>Printing can still be done from the locked tray, but the<br>source must be specified. Tray 1 lock may be<br>overridden under certain conditions. |  |  |
| Duplex          | On                                  | Bind on Long<br>Edge      |               | Selects whether to turn duplexing on or off. If on, select<br>to have the page indented on the long edge or short<br>edge of the paper for binding.                                                                                                    |  |  |
|                 |                                     | Bind on Short<br>Edge     |               | eage of the paper for binding.                                                                                                    |  |  |
|                 | Off                                 |                           |               |                                                                                                    |  |  |
| Ink Low Warning | Automatic                           |                           |               | Determines when the Low Ink warning message                                                                                                    |  |  |
| Level           | Custom                              |                           |               | appears on the control panel. Choose Custom to select<br>a cartridge color and ink level value from 1–99.                                                                                                    |  |  |
| Power Handling  | Standby                             | 5 Minutes                 |               | Determines when to put the product in Standby mode.                                                                                                    |  |  |
|                 |                                     | 10 Minutes *              |               |                                                                                                    |  |  |
|                 |                                     | 15 Minutes                |               |                                                                                                    |  |  |
|                 |                                     | 30 Minutes                |               |                                                                                                    |  |  |
|                 |                                     | 1 Hour                    |               |                                                                                                    |  |  |
|                 | Sleep After<br>Standby              | 15 Minutes                |               | Determines when to put the product to sleep after it ha been put into Standby mode.                                                                                                    |  |  |
|                 | Sidildby                            | 30 Minutes                |               |                                                                                                    |  |  |
|                 |                                     | 1 Hour                    |               |                                                                                                    |  |  |
|                 |                                     | 2 Hours *                 |               |                                                                                                    |  |  |
|                 | Auto Power Off<br>(HP Officejet Pro | Never*                    |               | Sets the product to power down after a specific amount of time.                                                                                                    |  |  |
|                 | X451 Series)                        | 2 hours after<br>Standby  |               | or line.                                                                                                    |  |  |
|                 |                                     | 4 hours after<br>Standby  |               |                                                                                                    |  |  |
|                 |                                     | 8 hours after<br>Standby  |               |                                                                                                    |  |  |
|                 |                                     | 12 hours after<br>Standby |               |                                                                                                    |  |  |
|                 | Schedule On/Off                     | Schedule On               |               | Schedules a time to automatically turn the product on or                                                                                                    |  |  |
|                 |                                     | Schedule Off              |               | off.                                                                                                    |  |  |

| Menu item      | Sub-menu item     | Sub-menu item                | Sub-menu item | Description                                                                                       |  |  |
|----------------|-------------------|------------------------------|---------------|---------------------------------------------------------------------------------------------------|--|--|
| Print Settings | Personality       | Automatic*                   |               | Sets the printer language. By default, the product automatically selects which language to use.   |  |  |
|                |                   | PCL5 Only                    |               |                                                                                                   |  |  |
|                |                   | PCL6 Only                    |               |                                                                                                   |  |  |
|                |                   | PS Only                      |               |                                                                                                   |  |  |
|                | Copies            |                              |               | Sets the number of copies (0–99) to make when the Copy button is touched. The default value is 1. |  |  |
|                | Quality           | General Office               |               | Sets the default print quality.                                                                   |  |  |
|                |                   | Professional*                |               |                                                                                                   |  |  |
|                |                   | Presentation                 |               |                                                                                                   |  |  |
|                | PCL Configuration | Form Length                  |               | Sets the text attributes for the printer control language                                         |  |  |
|                |                   | Orientation                  |               | being used.                                                                                       |  |  |
|                |                   | Font Number                  |               |                                                                                                   |  |  |
|                |                   | Font Pitch <sup>1</sup>      |               |                                                                                                   |  |  |
|                |                   | Font Point Size <sup>1</sup> |               |                                                                                                   |  |  |
|                |                   | Symbol Set                   |               |                                                                                                   |  |  |
|                |                   | Append CR to LF              |               |                                                                                                   |  |  |
|                | Print Postscript  | On                           |               | Sets the product to print any postscript errors that occu                                         |  |  |
|                | Error             | Off                          |               |                                                                                                   |  |  |

<sup>1</sup> For HP Officejet Pro X451 Series products, font pitch and font point size settings can not be made at the product control panel. Changes to these settings must be made using the EWS.

# Tools menu

Use the Tools menu to improve the product's print quality and view estimated ink levels.

| Menu item                    | Description                                                                                                    |
|------------------------------|----------------------------------------------------------------------------------------------------|
| Display Estimated Ink Levels | Displays a graph of how much ink has been consumed for each cartridge.                                                                           |
| Clean Printhead              | Use this feature to clean, adjust, and align the printheads. Follow the on-screen instructions to correctly improve the product's print quality. |
| Cartridge Chip Information   | The cartridge chip stores anonymous information about the usage of the product.                                                                  |
| Control Panel Lock           | Use this feature to lock the product's control panel and prevent unauthorized use of the product.                                                |
| Clean Ink Smear              | Use this feature to solve print quality problems caused by ink smearing on printed pages.                                                        |
| Restore Factory Defaults     | Sets all settings to the factory default values.                                                                                                 |

# **Print Reports menu**

Use the Print Reports menu to print reports that provide information about the product.

| Menu item                  | Sub-menu item | Description                                                                                                    |
|----------------------------|---------------|----------------------------------------------------------------------------------------------------|
| Printer Status Report      |               | Prints current product information, cartridge status, and other product information.                                                                                                    |
| Print Quality Report       |               | Prints a quality test that will help you diagnose minor print issues.                                                                                                    |
| Usage Page                 |               | Shows a count of all paper sizes that have passed through the<br>product; lists whether they were monochrome or color, simplex or<br>duplex, and reports the page count. This report is useful for<br>reconciling contractual billing statements. |
| Network Configuration Page |               | Prints useful information about the product's wired or wireless network connection.                                                                                                    |
| Event Log                  |               | Prints a list of errors and intermittent failures designed to help you troubleshoot problems.                                                                                                    |
| PCL Font List              |               | Prints a list of all the PCL fonts that are installed.                                                                                                    |
| PCL6 Font List             |               | Prints a list of all the PCL6 fonts that are installed.                                                                                                    |
| PS Font List               |               | Prints a list of all the PS fonts that are installed.                                                                                                    |

# **3** Connect the product

- <u>Connect the product using a USB cable</u>
- Connect the product to a network
- <u>Connect the product to a wireless network (wireless models only)</u>

# **Connect the product using a USB cable**

This product supports a USB 2.0 connection. Use an A-to-B type USB cable. HP recommends using a cable that is no longer than 2 m (6.5 ft).

A CAUTION: Do not connect the USB cable until the installation software prompts you to connect it.

**IMPORTANT:** This printer is designed to be used on a level surface. Operating the printer when not level could result in inaccurate printer messaging about the amount of ink remaining in cartridges.

### **CD** installation

- 1. Quit all open programs on the computer.
- 2. Install the software from the CD, and follow the onscreen instructions.

- 3. When prompted, select the USB-Connect the printer to the computer using a USB cable option, and then click the Next button.
- **NOTE:** A dialog displays warning that Web Services (HP ePrint and print Apps) will not be available with a USB installation. Click the **Yes** button to proceed with the USB installation, or click the **No** button to cancel the USB installation.
- 4. When the software prompts you, connect the USB cable to the computer and the product.

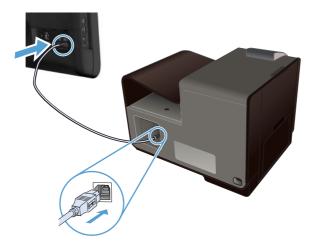

5. When the installation is complete, print a page from any program to make sure that the printing software is correctly installed.

NOTE: If you are installing on a Mac, click the HP Installer icon to install the software.

# Connect the product to a network

# Supported network protocols

To connect a networking-equipped product to a network, you need a network that uses one or more of the following protocols.

• TCP/IP (IPv4 or IPv6)

**NOTE:** While this product can be used over IPv6 networks, a product software installation from the CD is not supported over IPv6 networks.

- LPD Printing
- SLP
- WS-Discovery
- HP Wireless Direct

## Install the product on a wired network

Use this procedure to install the product on a wired network.

#### **Obtain the IP address**

1. Connect the ehternet cable to the product and to the network. Turn the product on.

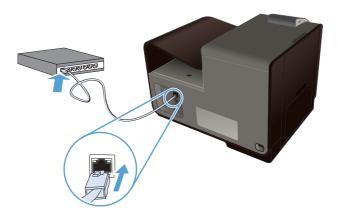

- 2. Wait for 60 seconds before continuing. During this time, the network recognizes the product and assigns an IP address or host name for the product.
- 3. At the product control panel, press the Setup 🗞 button.
- 4. Touch the Print Reports menu, and then touch the Network Configuration Page menu item to print the configuration report.

5. Find the IP address on the configuration report.

| Printer Status Report |
|-----------------------|
|                       |
|                       |
|                       |

### Install the software

- 1. Quit all programs on the computer.
- 2. Install the software from the CD.
- **3.** Follow the onscreen instructions.
- 4. When prompted, select the Wired Network Connect the printer to your network using an Ethernet cable. option, and then click the Next button.
- 5. From the list of available printers, select the printer that has the correct IP address.
- 6. When the installation is complete, print a page from any program to make sure that the printing software is correctly installed.

# **Configure IP network settings**

### View or change network settings

Use the embedded Web server to view or change IP configuration settings.

- 1. Print a configuration page, and locate the IP address.
  - If you are using IPv4, the IP address contains only digits. It has this format:

xxx.xxx.xxx.xxx

• If you are using IPv6, the IP address is a hexadecimal combination of characters and digits. It has a format similar to this:

xxxx::xxxx:xxxx:xxxx:xxxx

- 2. To open the HP Embedded Web Server, type the IP address (IPv4) into the address line of a Web browser. For IPv6, use the protocol established by the Web browser for entering IPv6 addresses.
- 3. Click the **Networking** tab to obtain network information. You can change settings as needed.

#### Set or change the product password

Use the HP Embedded Web Server to set a password or change an existing password for a product on a network so unauthorized users cannot change the product settings.

- 1. Type the product IP address into the address line of a Web browser. Click the **Settings** tab, click **Security**, and then click the **Password Settings** link.
- **NOTE:** If a password has previously been set, you are prompted to type the password. Type "admin" for User Name along with the password, and then click the **Apply** button.
- 2. Type the new password in the **Password** box and in the **Confirm Password** box.
- 3. At the bottom of the window, click the **Apply** button to save the password.

#### Manually configure IPv4 TCP/IP parameters from the control panel

Use the control-panel menus to manually set an IPv4 address, subnet mask, and default gateway.

#### HP OfficeJet Pro X451

- 1. Select the Setup 🔊 option from the Home screen.
- 2. Select the Network option.
- 3. Select the Advanced Setup option.
- 4. Select the IPv4 option.
- 5. Select the Manual option.
- 6. Select the IP Address option.
- 7. Use the numeric keypad to enter the IP address, and touch the OK button. Touch the Yes button to confirm.
- 8. Use the numeric keypad to enter the subnet mask, and touch the OK button. Touch the Yes button to confirm.
- 9. Use the numeric keypad to enter the default gateway, and touch the OK button. Touch the Yes button to confirm.

#### HP OfficeJet Pro X551

- 1. From the control panel, touch the Wireless 🕼 button.
- 2. Touch the Advanced Setup menu, and then touch the IPv4 Settings button.

- 3. Touch the Manual IP Address button
- 4. Use the numeric keypad to enter the IP address, and touch the OK button. Touch the Yes button to confirm.
- 5. Use the numeric keypad to enter the subnet mask, and touch the OK button. Touch the Yes button to confirm.
- 6. Use the numeric keypad to enter the default gateway, and touch the OK button. Touch the Yes button to confirm.

### Link speed and duplex settings

NOTE: This information applies only to Ethernet networks. It does not apply to wireless networks.

The link speed and communication mode of the print server must match the network hub. For most situations, leave the product in automatic mode. Incorrect changes to the link speed and duplex settings might prevent the product from communicating with other network devices. If you need to make changes, use the product control panel.

**NOTE:** The setting must match with the network product to which you are connecting (a network hub, switch, gateway, router, or computer).

**NOTE:** Making changes to these settings causes the product to turn off and then on. Make changes only when the product is idle.

- 1. From the control panel, press (X451 Series) or touch (X551 Series) the Setup 🗞 button.
- 2. Press or touch the Network Setup menu item.
- 3. Press or touch the Advanced Setup menu item.
- 4. Press or touch the Link Speed menu.
- 5. Select one of the following options.

| Setting   | Description                                                                                                    |
|-----------|----------------------------------------------------------------------------------------------------|
| Automatic | The print server automatically configures itself for the highest link speed and communication mode allowed on the network. |
| 10 Half   | 10 megabytes per second (Mbps), half-duplex operation                                                                      |
| 10 Full   | 10 Mbps, full-duplex operation                                                                                             |
| 100 Full  | 100 Mbps, full-duplex operation                                                                                            |
| 100 Half  | 100 Mbps, half-duplex operation                                                                                            |

6. Press or touch the OK button. The product turns off and then on.

### **HP ePrint**

With HP ePrint, you can print anywhere, anytime, from a mobile phone, laptop, or any other mobile device. HP ePrint works with any email-capable device. If you can e-mail, you can print to an HP ePrint-enabled product. For more details, go to <u>www.hpeprintcenter.com</u>.

NOTE: The product must be connected to a network and have Internet access to use HP ePrint.

HP ePrint is disabled as a default setting in the product. Use this procedure to enable it.

- 1. Type the product IP address into the address line of a Web browser to open the HP Embedded Web Server.
- 2. Click the HP Web Services tab.
- 3. Select the option to enable Web Services.

# Connect the product to a wireless network (wireless models only)

Before installing the product software, make sure the product is not connected to the network using a ehternet cable.

If your wireless router does not support Wi-Fi Protected Setup (WPS), obtain the wireless router network settings from your system administrator, or complete the following tasks:

- Obtain the wireless network name or service set identifier (SSID).
- Determine the security password or encryption key for the wireless network.

# Connect the product to a wireless network using the Wireless Setup Wizard (Officejet Pro X551)

If your wireless router does not support WiFi-Protected Setup (WPS), you can use this method to install the product on a wireless network.

- 1. From the Home screen on the product control panel, touch the Setup 🗞 button.
- 2. Touch the Network button, and then touch the Wireless Setup Wizard button.
- 3. The product scans for available wireless networks and returns a list of network names (SSIDs). Select the SSID for your wireless router from the list if it is available. If the SSID for your wireless router is not in the list, touch the Enter SSID button. When prompted for the type of network security, select the option that your wireless router uses. A keypad opens on the control panel display.
- 4. If your wireless router uses WPA security, type the passphrase on the keypad.

If your wireless router uses WEP security, type the key on the keypad.

5. Touch the OK button, and wait while the product establishes a connection with the wireless router. Establishing the wireless connection can take a few minutes.

## **Connect the product to a wireless network using WPS**

- 1. From the product control panel, press (X451 Series) or touch (X551 Series) the Wireless 👘 button.
- 2. Press the Wireless menu button.

- 3. Press the Wi-Fi Protected Setup button, and then press the Continue button.
- 4. Use one of these methods to complete the setup:
  - **Pushbutton**: Select the Push Button option and follow the instructions on the control panel. Establishing the wireless connection can take a few minutes.
  - **PIN**: Select the Generate PIN option and follow the instructions on the control panel. The product generates a unique PIN, which you must type into the wireless router's setup screen. Establishing the wireless connection can take a few minutes.

**NOTE:** If this method is not successful, try using the Wireless Setup Wizard on the product control panel or try using the USB cable connection method.

# Connect the product to a wireless network using a USB cable (Officejet Pro X451 only)

If your wireless router does not support WiFi-Protected Setup (WPS), use this method to set up the product on a wireless network. Using a USB cable to transfer settings makes setting up a wireless connection easier. After the setup is complete, you can disconnect the USB cable and use the wireless connection.

- 1. Insert the software CD into the computer CD tray.
- Follow the on-screen instructions. When prompted, select the Wireless- Connect the printer to your wireless network and internet. option. Connect the USB cable to the product when prompted.

**CAUTION:** Do not connect the USB cable until the installation program prompts you.

- 3. When the installation is complete, print a configuration page to make sure that the product has an SSID name.
- 4. When installation is complete, disconnect the USB cable.

## Install the software for a wireless product currently on the network

If the product already has an IP address on a wireless network and you want to install product software on a computer, complete the following steps.

- 1. From the product control panel, print a configuration page to obtain the product IP address.
- 2. Install the software from the CD.
- 3. Follow the on-screen instructions.
- 4. When prompted, select the Wireless- Connect the printer to your wireless network and internet. option, and then click the Next button.
- 5. From the list of available printers, select the printer that has the correct IP address.

## Manually connect the product to a wireless network

During the first 120 minutes of product setup, or after resetting the product's network defaults (and without a network cable attached to the product), the product's wireless radio will broadcast a wireless setup network for the product.

The name of this network is "HP-Setup-xx-[product name]".

**NOTE:** The "xx" in the network is name is the last two characters of the product's MAC address. The product name will be either HP Officejet Pro X451 Series or HP Officejet Pro X551 Series.

- 1. From a wireless enabled product, connect to the setup network for the device.
- 2. Open a web browser while connected to this setup network, and open the HP Embedded Web Server (HP EWS) using the following IP address:
  - 192.168.223.1
- Find the Wireless Setup Wizard in the product's EWS and follow the on screen instructions to manually connect the product.

**NOTE:** The product uses Automatic DHCP by default.

# **4** Use the product with Windows

- <u>Supported operating systems and printer drivers for Windows</u>
- Select the correct printer driver for Windows
- Change print job settings for Windows
- <u>Remove the printer driver from Windows</u>
- <u>Supported utilities for Windows</u>

# Supported operating systems and printer drivers for Windows

The product supports the following Windows operating systems:

#### **Recommended software installation**

- Windows XP (32-bit, Service Pack 2 or higher)
- Windows Vista (32-bit and 64-bit)
- Windows 7 (32-bit and 64-bit)
- Windows 8 (32-bit and 64-bit)

#### **Print drivers only**

- Windows 2003 Server (32-bit, Service Pack 3)
- Windows 2008 Server
- Windows 2008 Server R2

**NOTE:** Windows Server install support is available through the Enterprise (command line) install method only.

The product supports the following Windows printer drivers:

- HP PCL 6 (this is the default printer driver and is included on the CD)
- HP Universal Print Driver for Windows Postscript
- HP Universal Print Driver for PCL 5
- HP Universal Print Driver for PCL 6

The printer drivers include online Help that has instructions for common printing tasks and also describes the buttons, checkboxes, and drop-down lists that are in the printer driver.

**NOTE:** For downloads of, and more information about, the HP UPD Postscript, PCL 5, and PCL 6 drivers, see <u>www.hp.com/go/upd</u>.

# Select the correct printer driver for Windows

Printer drivers provide access to the product features and allow the computer to communicate with the product (using a printer language).

| HP PCL 6 driver (This print driver is<br>provided on the in-box CD and is also<br>available from <u>http://www.hp.com/go</u><br><u>support</u> .) | • | Provided as the default driver. This driver is automatically installed unless you select a different one.      |
|----------------------------------------------------------------------------------------------------|---|----------------------------------------------------------------------------------------------------|
|                                                                                                    | • | Recommended for all Windows environments.                                                                      |
|                                                                                                    | • | Provides the overall best speed, print quality, and product-feature support for most users.                    |
|                                                                                                    | ٠ | Developed to align with the Windows Graphic Device Interface (GDI) for the best speed in Windows environments. |
|                                                                                                    | • | Might not be fully compatible with third-party and custom software programs that are based on PCL 5.           |

| <b>HP UPD PS driver</b> (This print driver is<br>available for download from<br>www.hp.com/go/upd) | • | Recommended for printing with Adobe® software programs or with other highly graphics-intensive software programs.              |
|----------------------------------------------------------------------------------------------------|---|----------------------------------------------------------------------------------------------------|
| <u>www.np.com/go/opa</u>                                                                           |   | Provides support for printing from postscript emulation needs, or for postscript flash font support.                           |
| <b>HP UPD PCL 5</b> (This print driver is available for download from                              | • | Recommended for general office printing in Windows environments.                                                               |
| www.hp.com/go/upd)                                                                                 | • | Compatible with previous PCL versions and older HP Officejet products.                                                         |
|                                                                                                    | • | The best choice for printing from third-party or custom software programs.                                                     |
|                                                                                                    | ٠ | The best choice when operating with mixed environments, which require the product to be set to PCL 5 (UNIX, Linux, mainframe). |
|                                                                                                    | • | Designed for use in corporate Windows environments to provide a single driver for use with multiple printer models.            |
|                                                                                                    |   | Preferred when printing to multiple printer models from a mobile Windows computer.                                             |
| HP UPD PCL 6 (This print driver is                                                                 | • | Recommended for printing in all Windows environments.                                                                          |
| available for download from<br>www.hp.com/go/upd)                                                  | • | Provides the overall best speed, print quality, and printer feature support for most users.                                    |
|                                                                                                    | • | Developed to align with Windows Graphic Device Interface (GDI) for best speed in Windows environments.                         |
|                                                                                                    | • | May not be fully compatible with third-party and custom solutions based on PCL5.                                               |

# **HP Universal Print Driver (UPD)**

The HP Universal Print Driver (UPD) for Windows is a single driver that gives you instant access to virtually any HP Officejet product, from any location, without downloading separate drivers. It is built on proven HP print driver technology and has been tested thoroughly and used with many software programs. It is a powerful solution that performs consistently over time.

The HP UPD communicates directly with each HP product, gathers configuration information, and then customizes the user interface to show the product's unique, available features. It automatically enables features that are available for the product, such as two-sided printing, so you do not need to enable them manually.

For more information, go to <u>www.hp.com/go/upd</u>.

#### **UPD installation modes**

| Traditional mode | • | Use this mode if you are installing the driver for a single computer. See <a href="http://www.hp.com/go/upd">www.hp.com/go/upd</a> . |
|------------------|---|----------------------------------------------------------------------------------------------------|
|                  | • | When installed in Traditional mode, UPD operates like a discrete printer driver. It operates with a specific product.                |
|                  | • | If you use this mode, you must install UPD separately for each computer and for each product.                                        |
| Dynamic mode     | • | To use this mode, download UPD from the Internet. See <a href="http://www.hp.com/go/upd">www.hp.com/go/upd</a> .                     |
|                  | • | Dynamic mode allows you to use a single driver installation, so you can discover and print to HP products in any location.           |
|                  | • | Use this mode if you are installing UPD for a workgroup or to have convenient access to a fleet of printers for individual users.    |

# Change print job settings for Windows

# **Priority for print settings**

Changes to print settings are prioritized depending on where the changes are made:

**NOTE:** The names of commands and dialog boxes might vary depending on your software program. In managed environments, administrators may enforce printing policies and restrictions.

- **Page Setup dialog box**: Click **Page Setup** or a similar command on the **File** menu of the program you are working in to open this dialog box. Settings changed here override settings changed anywhere else.
- **Print dialog box**: Click **Print**, **Print Setup**, or a similar command on the **File** menu of the program you are working in to open this dialog box. Settings changed in the **Print** dialog box have a lower priority and usually do not override changes made in the **Page Setup** dialog box.
- **Printer Properties dialog box (printer driver)**: Click **Properties** in the **Print** dialog box to open the printer driver. Settings changed in the **Printer Properties** dialog box usually do not override settings anywhere else in the printing software, but will be applied if no conflicting command is sent with a print job. You can change most of the print settings here.
- **Default printer driver settings**: The default printer driver settings determine the settings used in all print jobs, *unless* settings are changed in the **Page Setup**, **Print**, or **Printer Properties** dialog boxes.
- **Printer control panel settings**: Settings changed at the printer control panel have a lower priority than changes made anywhere else.

# Change the settings for all print jobs until the software program is closed

- 1. On the File menu in the software program, click Print.
- 2. Select the driver, and then click **Properties** or **Preferences**.

The steps can vary; this procedure is most common.

## Change the default settings for all print jobs

1. Windows XP, Windows Server 2003, and Windows Server 2008 (using the default Start menu view): Click Start, and then click Printers and Faxes.

Windows XP, Windows Server 2003, and Windows Server 2008 (using the Classic Start menu view): Click Start, click Settings, and then click Printers.

Windows Vista: Click Start, click Control Panel, and then in the category for Hardware and Sound click Printer.

Windows 7: Click Start, and then click Devices and Printers.

2. Right-click the driver icon, and then select **Printing Preferences**.

# Change the product configuration settings

1. Windows XP, Windows Server 2003, and Windows Server 2008 (using the default Start menu view): Click Start, and then click Printers and Faxes.

Windows XP, Windows Server 2003, and Windows Server 2008 (using the Classic Start menu view): Click Start, click Settings, and then click Printers.

Windows Vista: Click Start, click Control Panel, and then in the category for Hardware and Sound click Printer.

Windows 7: Click Start, and then click Devices and Printers.

- 2. Right-click the driver icon, and then select **Properties** or **Printer properties**.
- 3. Click the **Device Settings** tab.

# **Remove the printer driver from Windows**

#### Windows **XP**

- 1. Click Start, Control Panel, and then Add or Remove Programs.
- 2. Find and select the product from the list.
- 3. Click the **Change/Remove** button to remove the software.

#### Windows Vista

- 1. Click Start, Control Panel, and then Programs and Features.
- 2. Find and select the product from the list.
- 3. Select the **Uninstall/Change** option.

#### Windows 7

- 1. Click Start, Control Panel, and then under the Programs heading, click Uninstall a program.
- 2. Find and select the product from the list.
- 3. Select the **Uninstall** option.

# **Supported utilities for Windows**

- HP Web Jetadmin
- HP Embedded Web Server
- HP ePrint
- HP Wireless Direct

# **5** Use the product with Mac

- <u>Supported operating systems and printer drivers for Mac</u>
- <u>Software for Mac computers</u>
- Priority for print settings for Mac
- Change printer-driver settings for Mac
- <u>Remove the printer driver from Mac operating systems</u>
- <u>Supported utilities for Mac</u>
- Solve problems with Mac

# Supported operating systems and printer drivers for Mac

The product supports the following Mac operating systems:

Mac OS X 10.6 and later

**NOTE:** See <u>www.hp.com/support</u> for the latest drivers for Mac.

NOTE: For Mac OS X 10.6 and later, Intel Core Processor Macs are supported.

The HP Officejet software installer provides PostScript<sup>®</sup> Printer Description (PPD) files, Printer Dialog Extensions (PDEs), and the HP Utility for use with Mac OS X computers. The HP printer PPD and PDE files, in combination with the built-in Apple PostScript printer drivers, provide full printing functionality and access to specific HP printer features.

# **Software for Mac computers**

# **HP Utility for Mac**

Use the HP Utility to set up product features that are not available in the printer driver.

You can use the HP Utility when the product uses a universal serial bus (USB) cable or is connected to a TCP/IP-based network.

#### **Open the HP Utility**

Use any of the following methods to open the HP Utility:

- From the dock, click **HP Utility**.
- From **Applications**, open the Hewlett-Packard folder, and then click **HP Utility**.
- Click the Utility tab of the Options and Supplies panel from Print and Fax.

#### **HP Utility features**

Use the HP Utility software to perform the following tasks:

- Obtain information about supplies status.
- Obtain information about the product, such as the firmware version and the serial number.
- Print a configuration page.
- For products connected to an IP-based network, obtain network information and open the HP Embedded Web Server.
- Configure the paper type and size for the tray.
- Transfer files and fonts from the computer to the product.
- Update the product firmware.

# **Priority for print settings for Mac**

Changes to print settings are prioritized depending on where the changes are made:

NOTE: The names of commands and dialog boxes might vary depending on your software program.

- **Page Setup dialog box**: Click **Page Setup** or a similar command on the **File** menu of the program you are working in to open this dialog box. Settings changed here might override settings changed anywhere else.
- **Print dialog box**: Click **Print**, **Print Setup**, or a similar command on the **File** menu of the program you are working in to open this dialog box. Settings changed in the **Print** dialog box have a lower priority and do *not* override changes made in the **Page Setup** dialog box.
- **Default printer driver settings**: The default printer driver settings determine the settings used in all print jobs, *unless* settings are changed in the **Page Setup**, **Print**, or **Printer Properties** dialog boxes.
- **Printer control panel settings**: Settings changed at the printer control panel have a lower priority than changes made anywhere else.

# **Change printer-driver settings for Mac**

# Change the settings for all print jobs until the software program is closed

- 1. On the File menu, click the Print button.
- 2. Change the settings that you want on the various menus.

## Change the default settings for all print jobs

- 1. On the File menu, click the Print button.
- 2. Change the settings that you want on the various menus.
- 3. On the **Presets** menu, click the **Save As...** option and type a name for the preset.

These settings are saved in the **Presets** menu. To use the new settings, you must select the saved preset option every time you open a program and print.

## Change the product configuration settings

- 1. From the Apple menu **(**, click the **System Preferences** menu, and then click the **Print & Scan** icon.
- 2. Select the product in the left side of the window.
- 3. Click the **Options & Supplies** button.
- 4. Click the **Driver** tab.
- 5. Configure the installed options.

# Remove the printer driver from Mac operating systems

You must have administrator rights to remove the software.

- 1. Open System Preferences.
- 2. Select Print & Scan.
- **3.** Highlight the product.
- 4. Click the minus (-) symbol to delete the print queue.

# **Supported utilities for Mac**

# **HP Embedded Web Server**

The product is equipped with the HP Embedded Web server, which provides access to information about product and network activities. Access the HP Embedded Web Server from the HP Utility. Open the **Printer Settings** menu, and then select the **Additional Settings** option.

You can also access the HP Embedded Web Server from the Safari Web browser:

- 1. Select the page icon in the left side of the Safari toolbar.
- 2. Click the Bonjour logo.
- 3. In the list of printers, double-click this product. The HP Embedded Web Server opens.

To access the HP Embedded Web Server from any web browser, type the product's IP address in the browser's address field.

The HP Embedded Web Server can also be accessed through the **System Preferences** menu. Click **System Preferences**, click **Print and Scan**, select your product name, click **Options and Supplies**, click **General**, and then click **Show Printer Webpage**.

# Solve problems with Mac

For information about solving problems with a Mac, see <u>Solve product software problems with Mac</u> <u>on page 179</u>.

# 6 Paper and print media

- <u>Understand paper use</u>
- Change the printer driver to match the paper type and size in Windows
- <u>Supported paper sizes</u>
- <u>Supported paper types and tray capacity</u>
- Load paper trays
- <u>Configure trays</u>

# **Understand paper use**

HP Officejet inks for business are specifically developed for use with HP printheads. Unique ink formulations help extend the life of the printheads and enhance reliability. When used with ColorLok® paper, these inks provide laser-like color output that dries quickly and is ready for distribution.

This product supports a variety of paper and other print media. Paper or print media that does not meet the following guidelines might cause poor print quality, increased jams, and premature wear on the product.

It is possible for paper to meet all of these guidelines and still not produce satisfactory results. This might be the result of improper handling, unacceptable temperature and/or humidity levels, or other variables over which Hewlett-Packard has no control.

**CAUTION:** Using paper or print media that does not meet Hewlett-Packard's specifications might cause problems for the product, requiring repair. This repair is not covered by the Hewlett-Packard warranty or service agreements.

- For best results, use only HP-brand paper and print media designed for inkjet printers or multiuse.
- Use paper or print media made for inkjet printers.
- Hewlett-Packard Company cannot recommend the use of other brands of media because HP cannot control their quality.

**NOTE:** Based on HP internal testing using a range of plain papers, HP highly recommends using papers with the ColorLok® logo for this product. For details, go to www.hp.com/go/printpermanence.

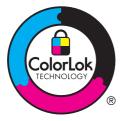

Use the following guidelines to obtain satisfactory results when using special paper or print media. Set the paper type and size in the printer driver to obtain the best results.

| Media type | Do |                                                                                               | Do | not                                                                                         |
|------------|----|-----------------------------------------------------------------------------------------------|----|---------------------------------------------------------------------------------------------|
| Envelopes  | •  | Store envelopes flat.<br>Use envelopes where the seam<br>extends all the way to the corner of | •  | Do not use envelopes that are<br>wrinkled, nicked, stuck together, or<br>otherwise damaged. |
|            |    | the envelope.                                                                                 | •  | Do not use envelopes that have<br>clasps, snaps, windows, or coated<br>linings.             |
| Labels     | •  | Use only labels that have no exposed backing between them.                                    | •  | Do not use labels that have<br>wrinkles or bubbles, or are<br>damaged.                      |
|            | •  | Use labels that lie flat.                                                                     |    | 5                                                                                           |
|            | •  | Use only full sheets of labels.                                                               | •  | Do not print partial sheets of labels.                                                      |

| Nedia type Do                  |         | Do not                                                                                         |   |                                                                                                    |
|--------------------------------|---------|------------------------------------------------------------------------------------------------|---|----------------------------------------------------------------------------------------------------|
| Letterhead or preprinted forms |         | letterhead or forms<br>d for use in inkjet printers.                                           | • | Do not use raised or metallic<br>letterhead.                                                                                                    |
| Heavy paper                    | approve | heavy paper that is<br>d for use in inkjet printers<br>ts the weight specifications<br>roduct. | • | Do not use paper that is heavier<br>than the recommended media<br>specification for this product unless<br>it is HP paper that has been<br>approved for use in this product. |
| Glossy or coated paper         |         | glossy or coated paper<br>oproved for use in inkjet                                            | • | Do not use glossy or coated paper<br>designed for use in laser products.                                                                                                    |

# Change the printer driver to match the paper type and size in Windows

- 1. On the File menu in the software program, click Print.
- 2. Select the product, and then click the **Properties** or **Preferences** button.
- 3. Click the **Paper/Quality** tab.
- 4. Select a size from the **Paper size** drop-down list.
- 5. Select a paper type from the **Paper type** drop-down list.
- 6. Click the **OK** button.

# Supported paper sizes

**NOTE:** To obtain best print results, select the appropriate paper size and type in your print driver before printing.

| Table 6-1 | Supported | paper | and | print | media | sizes |
|-----------|-----------|-------|-----|-------|-------|-------|
|-----------|-----------|-------|-----|-------|-------|-------|

| Size                 | Dimensions                             | Tray 1                      | Tray 2                           | Tray 3                         | Automatic duplex printing |
|----------------------|----------------------------------------|-----------------------------|----------------------------------|--------------------------------|---------------------------|
| Letter               | 216 x 279 mm (8.5 x 11 inches)         | $\checkmark$                | $\checkmark$                     | $\checkmark$                   | $\checkmark$              |
| Oficio 8.5 x<br>13   | (8.5 x 13 inches)                      | $\checkmark$                |                                  | $\checkmark$                   | $\checkmark$              |
| Oficio<br>216x340 mm | 216 x 340 mm                           | $\checkmark$                |                                  | $\checkmark$                   | $\checkmark$              |
| Legal                | 216 x 356 mm (8.5 x 14 inches)         | $\checkmark$                |                                  | $\checkmark$                   | $\checkmark$              |
| A4                   | 210 x 297 mm (8.3 x 11.7<br>inches)    | $\checkmark$                | $\checkmark$                     | $\checkmark$                   | $\checkmark$              |
| Executive            | 184 x 267 mm (7.25 x 10.5<br>inches)   | $\checkmark$                | $\checkmark$                     | $\checkmark$                   | $\checkmark$              |
| Statement            | 140 by 216 mm (5.5 x 8.5<br>inches)    | $\checkmark$                | $\checkmark$                     | $\checkmark$                   |                           |
| A5                   | 148 x 210 mm (5.8 x 8.3 inches)        | $\checkmark$                | $\checkmark$                     | $\checkmark$                   |                           |
| A6                   | 105 x 148.5 mm (4.13 x 5.83<br>inches) | $\checkmark$                |                                  |                                |                           |
| B5 (JIS)             | 182 x 257 mm (7.17 x 10.12<br>inches)  | $\checkmark$                | $\checkmark$                     | $\checkmark$                   | $\checkmark$              |
| B6 (JIS)             | 128x182mm (5 x 7 inches)               | $\checkmark$                |                                  |                                |                           |
| 16k                  | 184 x 260 mm (7.24 x 10.23<br>inches)  |                             |                                  |                                |                           |
|                      | 195 x 270 mm (7.68 x 10.62<br>inches)  | $\checkmark$                | $\checkmark$                     | $\checkmark$                   |                           |
|                      | 197 x 273 mm (7.75 x 10.75<br>inches)  |                             |                                  |                                |                           |
| Custom               | Minimum: (3 x 5 inches)                | Width: (3 to 8.5            | Width: (4 to 8.5                 | Width: (4 to 8.5               |                           |
|                      | Maximum: (8.5 to 14 inches)            | inches)                     | inches)                          | inches)                        |                           |
|                      |                                        | Length: (5 to 14<br>inches) | Length: (8.27 to<br>11.7 inches) | Length: (8.27 to<br>14 inches) |                           |

### Table 6-2 Supported envelopes

| Size                            | Dimensions                           | Tray 1       | Tray 2       | Tray 3 | Automatic duplex printing |
|---------------------------------|--------------------------------------|--------------|--------------|--------|---------------------------|
| Envelope<br>#10                 | 105 x 241 mm (4.13 x 9.49<br>inches) | $\checkmark$ | $\checkmark$ |        |                           |
| Envelope DL                     | 110 x 220 mm (4.33 x 8.66<br>inches) | $\checkmark$ | $\checkmark$ |        |                           |
| Envelope C5                     | 162 x 229 mm (6.4 x 9 inches)        | $\checkmark$ | $\checkmark$ |        |                           |
| Envelope B5                     | 176 x 250 mm (6.7 x 9.8 inches)      | $\checkmark$ | $\checkmark$ |        |                           |
| Envelope C6                     | 114 x 162 mm (4.5 x 6.4 inches)      | $\checkmark$ |              |        |                           |
| Envelope<br>Monarch             | 98 x 191 mm (3.9 x 7.5 inches)       | $\checkmark$ |              |        |                           |
| Japanese<br>Envelope<br>Chou #3 | 120 x 235 mm (4.7 x 9.3 inches)      | $\checkmark$ | $\checkmark$ |        |                           |
| Japanese<br>Envelope<br>Chou #4 | 90 x 205 mm (3.5 x 8.1 inches)       | $\checkmark$ |              |        |                           |

### Table 6-3 Supported cards

| Size                                   | Dimensions                               | Tray 1       | Tray 2 | Tray 3 | Automatic duplex printing |
|----------------------------------------|------------------------------------------|--------------|--------|--------|---------------------------|
| 3x5                                    | (76.2 x 127 mm) (3 x 5 inches)           | $\checkmark$ |        |        |                           |
| 4x6                                    | (102 x 152 mm) (4 x 6 inches)            | $\checkmark$ |        |        |                           |
| 5x8                                    | (127 x 203 mm) (5 x 8 inches)            | $\checkmark$ |        |        |                           |
| A6                                     | (105 x 148.5 mm) (4.13 x 5.83<br>inches) | $\checkmark$ |        |        |                           |
| Japanese<br>Postcard                   | (100 x 148 mm) (3.9 x 5.8<br>inches)     | $\checkmark$ |        |        |                           |
| Double<br>Japan<br>Postcard<br>Rotated | (148 x 200 mm) (5.8 x 7.9<br>inches)     | ✓            |        |        |                           |

### Table 6-4 Supported photo media

| Size | Dimensions                    | Tray 1       | Tray 2 | Tray 3 | Automatic duplex<br>printing |
|------|-------------------------------|--------------|--------|--------|------------------------------|
| 4x6  | (102 x 152 mm) (4 x 6 inches) | $\checkmark$ |        |        |                              |

| Table 6-4 | Supported | photo | media | (continued) |
|-----------|-----------|-------|-------|-------------|
|-----------|-----------|-------|-------|-------------|

| Size                                     | Dimensions                                              | Tray 1                      | Tray 2                           | Tray 3                         | Automatic duplex printing |
|------------------------------------------|---------------------------------------------------------|-----------------------------|----------------------------------|--------------------------------|---------------------------|
| 10x15cm                                  | (100 x 150 mm) (3.9 x 5.9<br>inches)                    | $\checkmark$                |                                  |                                |                           |
| L                                        | (89 x 127 mm) (3.5 x 5 inches)                          | $\checkmark$                |                                  |                                |                           |
| 5x7 Photo<br>Media (5 x<br>7 in no-tabs) | (127 x 178 mm) (5 x 7 inches)                           | $\checkmark$                |                                  |                                |                           |
| Photo Media<br>(Letter &A4)              |                                                         | $\checkmark$                | $\checkmark$                     | $\checkmark$                   |                           |
| Japanese<br>Postcard                     | (100 x 148 mm) (3.9 x 5.8<br>inches)                    | $\checkmark$                |                                  |                                |                           |
| Custom                                   | Minimum: (3 to 5 inches)<br>Maximum: (8.5 to 14 inches) | Width: (3 to 8.5<br>inches) | Width: (4 to 8.5<br>inches)      | Width: (4 to 8.5<br>inches)    |                           |
|                                          |                                                         | Length: (5 to 14<br>inches) | Length: (8.27 to<br>11.7 inches) | Length: (8.27 to<br>14 inches) |                           |

## Table 6-5 Other supported media

| Size                      | Dimensions | Tray 1       | Tray 2       | Tray 3       | Automatic duplex printing |
|---------------------------|------------|--------------|--------------|--------------|---------------------------|
| Labels (Letter<br>and A4) | r          | $\checkmark$ | $\checkmark$ | $\checkmark$ |                           |

# Supported paper types and tray capacity

| Paper type                                | Weight                                          | Capacity <sup>1</sup>       | Paper orientation                                                    |
|-------------------------------------------|-------------------------------------------------|-----------------------------|----------------------------------------------------------------------|
| Every day:                                | 60 to 175 g/m² (16 to 47 lb)                    | Up to 50 sheets             | Side to be printed on face-dowr<br>with the top edge at the front of |
| <ul> <li>Unspecified and Plain</li> </ul> |                                                 |                             | the tray.                                                            |
| HP EcoSMART Lite                          |                                                 |                             |                                                                      |
| • Light 60-74g                            |                                                 |                             |                                                                      |
| • Intermediate 85-95g                     |                                                 |                             |                                                                      |
| <ul> <li>Mid-Weight 96-110g</li> </ul>    |                                                 |                             |                                                                      |
| • Heavy 111-130g                          |                                                 |                             |                                                                      |
| • HP Premium Presentation<br>Matte 120g   |                                                 |                             |                                                                      |
| • Extra Heavy 131-175g                    |                                                 |                             |                                                                      |
| • HP Brochure Matte 180g                  | Up to 220 g/m <sup>2</sup> (58 lb) <sup>1</sup> | Up to 25 sheets             | Side to be printed on face-up,                                       |
| • HP Brochure Glossy 180g                 |                                                 |                             | with the top edge at the back of<br>the tray.                        |
| <ul> <li>Cardstock 176-220g</li> </ul>    |                                                 |                             |                                                                      |
| • HP Cover Matte 200g                     |                                                 |                             |                                                                      |
| HP Advanced Photo Paper                   | 5                                               |                             |                                                                      |
| • Envelope                                |                                                 | Up to 7 envelopes or labels | Side to be printed on face-up,                                       |
| <ul> <li>Heavy Envelope</li> </ul>        |                                                 |                             | with the top edge toward the<br>product.                             |
| • Labels                                  |                                                 |                             |                                                                      |

### Table 6-6 Tray 1 (multi-purpose) on left side of the product

| Pa | per type                              | Weight                                          | Capacity <sup>1</sup>        | Paper orientation                                                   |
|----|---------------------------------------|-------------------------------------------------|------------------------------|---------------------------------------------------------------------|
| •  | Unspecified and Plain                 | 60 to 175 g/m² (16 to 47 lb)                    | Up to 500 sheets             | Side to be printed on face-up,<br>with the top edge at the front of |
| •  | HP EcoSMART Lite                      |                                                 |                              | the tray.                                                           |
| •  | Light 60-74g                          |                                                 |                              |                                                                     |
| •  | Intermediate 85-95g                   |                                                 |                              |                                                                     |
| •  | Mid-Weight 96-110g                    |                                                 |                              |                                                                     |
| •  | Heavy 111-130g                        |                                                 |                              |                                                                     |
| •  | HP Premium Presentation<br>Matte 120g |                                                 |                              |                                                                     |
| •  | Extra Heavy 131-175g                  |                                                 |                              |                                                                     |
| •  | HP Brochure Matte 180g                | Up to 220 g/m <sup>2</sup> (58 lb) <sup>1</sup> | Up to 100 sheets             | Side to be printed on face-up,                                      |
| •  | HP Brochure Glossy 180g               |                                                 |                              | with the top edge at the back o<br>the tray.                        |
| •  | Cardstock 176-220g                    |                                                 |                              |                                                                     |
| •  | HP Cover Matte 200g                   |                                                 |                              |                                                                     |
| •  | HP Advanced Photo Papers              |                                                 |                              |                                                                     |
| •  | Envelope                              |                                                 | Up to 30 envelopes or labels | Side to be printed on face-up,                                      |
| •  | Heavy Envelope                        |                                                 | NOTE: Tray 3 does not        | with the top edge toward the product.                               |
| •  | Labels                                |                                                 | support envelope printing.   |                                                                     |

## Table 6-7 Tray 2 (main tray) and Tray 3 (accessory tray)

<sup>1</sup> Capacity can vary depending on paper weight and thickness, and environmental conditions.

# Load paper trays

# Load Tray 1 (multi-purpose tray on left side of the product)

1. Open Tray 1.

**2.** Pull out the extension tray.

3. Extend the paper guides fullyand then load the paper stack into Tray 1. Adjust the paper guides to the size of the paper.

**NOTE:** Place the paper into Tray 1 with the side to be printed on face-down and top of page toward the front of the tray.

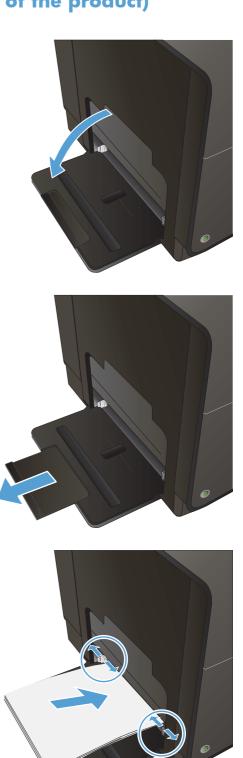

# Load Tray 2 or optional Tray 3

1. Pull the tray out of the product.

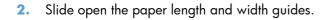

 Place the paper in the tray and make sure that it is flat at all four corners. Slide the side paper width guides so that they align with the papersize marking in the bottom of the tray. Slide the front paper length guide so that it pushes the stack of paper against the back of the tray.

**NOTE:** Place the paper into the tray with the side to be printed on face-up.

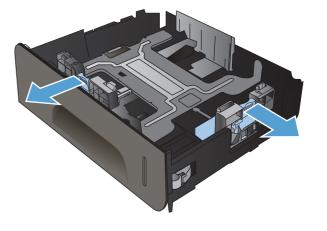

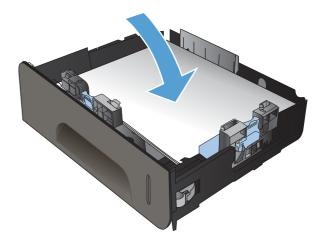

**4.** Push down on the paper to make sure that the paper stack is below the paper limit tabs on the side of the tray.

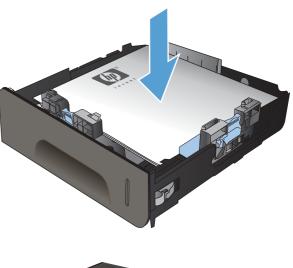

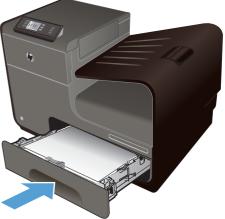

**5.** Slide the tray into the product.

# **Configure trays**

By default, the product pulls paper from Tray 2. If Tray 2 is empty, the product pulls paper from Tray 1, or Tray 3 if it is installed. Configuring a tray on this product changes the speed settings to obtain the best print quality for the type of paper that you are using. If you are using special paper for all or most print jobs on the product, change this default tray setting on the product.

The following table lists possible ways you can use the tray settings to meet your printing needs.

| Paper use                                                                                                    | Configure the product                                                                                                    | Print                                                                                                    |
|----------------------------------------------------------------------------------------------------|----------------------------------------------------------------------------------------------------|----------------------------------------------------------------------------------------------------|
| Load Tray 1 and one other tray with the<br>same paper, and have the product pick<br>paper from one tray if the other one is<br>empty. | Load paper in Tray 1. No configuration<br>is needed, if the default settings for type<br>and size have not been changed. | From the software program, print the job.                                                                                                    |
| Occasionally use special paper, such as<br>heavy paper or letterhead, from a tray<br>that usually contains plain paper.               | Load special paper in Tray 1.                                                                                            | From the software program print dialog,<br>choose the paper type that matches the<br>special paper loaded in the tray before<br>sending the print job. Select Tray 1 as<br>the Paper Source from the <b>Paper/</b><br><b>Quality</b> tab (Windows) or <b>Paper</b><br><b>Feed</b> menu (Mac). |
| Frequently use special paper, such as<br>heavy paper or letterhead, from one<br>tray.                                                 | Load special paper in Tray 1, and configure the tray for the paper type.                                                 | From the software program print dialog,<br>choose the paper type that matches the<br>special paper loaded in the tray before<br>sending the print job. Select Tray 1 as<br>the Paper Source from the <b>Paper/</b><br><b>Quality</b> tab (Windows) or <b>Paper</b><br><b>Feed</b> menu (Mac). |

#### **Configure trays**

- 1. Make sure the product is turned on.
- 2. Perform one of the following tasks:
  - **Control panel**: Press (X451 Series) or touch (X551 Series) the Setup 🗞 button, press or touch Paper Handling, and then press or touch Paper Selection. Select the tray that you want to configure.
  - Embedded Web server: Click the Settings tab, and then click Paper Settings in the left panel. Select a Default Media Size and a Default Media Type for each tray.
- **3.** Press OK or click **Apply**.

# 7 Ink cartridges

The information contained herein is subject to change without notice. For the latest User Guide information go to <a href="https://www.hp.com/support/ojpx451">www.hp.com/support/ojpx451</a> or <a href="https://www.hp.com/support/ojpx551">www.hp.com/support/ojpx451</a> or <a href="https://www.hp.com/support/ojpx551">www.hp.com/support/ojpx451</a> or <a href="https://www.hp.com/support/ojpx551">www.hp.com/support/ojpx451</a> or <a href="https://www.hp.com/support/ojpx551">www.hp.com/support/ojpx451</a> or <a href="https://www.hp.com/support/ojpx551">www.hp.com/support/ojpx451</a> or <a href="https://www.hp.com/support/ojpx551">www.hp.com/support/ojpx551</a>.

- Ink cartridge information
- <u>Supplies views</u>
- Manage ink cartridges
- <u>Replacement instructions</u>
- <u>Solve issues with supplies</u>

# Ink cartridge information

| Color                                               | Cartridge number | Part number |
|-----------------------------------------------------|------------------|-------------|
| Standard-capacity replacement black ink cartridge   | HP 970           | CN621A      |
| High-capacity replacement black ink<br>cartridge    | HP 970XL         | CN625A      |
| Standard-capacity replacement cyan ink cartridge    | HP 971           | CN622A      |
| High-capacity replacement cyan ink<br>cartridge     | HP 971XL         | CN626A      |
| Standard-capacity replacement yellow ink cartridge  | HP 971           | CN624A      |
| High-capacity replacement yellow ink cartridge      | HP 971XL         | CN628A      |
| Standard-capacity replacement magenta ink cartridge | HP 971           | CN623A      |
| High-capacity replacement magenta ink<br>cartridge  | HP 971XL         | CN627A      |

Accessibility: The ink cartridge can be installed and removed by using one hand.

**Environmental features**: Recycle ink cartridges by using the HP Planet Partners return and recycling program.

For more information about supplies, go to <u>www.hp.com/go/learnaboutsupplies</u>.

# **Supplies views**

# Ink cartridge view

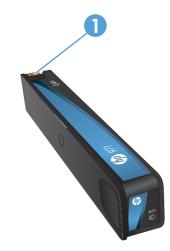

1 Metal connector and ink nozzle. Do not touch. Fingerprints may cause supply error messages. Dust may also cause supply error messages; do not leave ink cartridges outside the product for prolonged periods of time.

# Manage ink cartridges

Correctly using, storing, and monitoring the ink cartridge can help ensure high-quality print output.

## Change settings for ink cartridges

## Print when an ink cartridge is at estimated end of life

Supply-related notifications are communicated on the product control panel.

- A **<Supply> Low** message—where <Supply> is the cartridge—appears when an ink cartridge is nearing the estimated end of its useful life and a replacement cartridge should be obtained for use when needed.
- A <Supply> Very Low message appears when the ink cartridge is near its estimated end of useful life.
- <Supply> Out of Ink message appears when the ink cartridge is empty.

## Modify the Low Ink Warning Level settings from the control panel

You can enable or disable the default settings at any time, and you do not have to re-enable them when you install a new ink cartridge.

- From the Home screen on the control panel, press (X451 Series) or touch (X551 Series) the Setup & button.
- 2. Press or touch the Device Setup menu.
- 3. Press or touch the Ink Low Warning Level menu item.
- 4. Select from the following options for each supply:
  - Select Automatic to keep the default low ink warning.
  - Select a fill percentage to choose what ink level prompts a low ink level warning

## **Print with General Office mode**

General Office print mode uses less ink, which might extend the life of the cartridge.

- 1. On the **File** menu in the software program, click **Print**.
- 2. Select the product, and then click the **Properties** or **Preferences** button.
- 3. Click the **Paper/Quality** tab.
- 4. Select General Office from the Print Quality drop-down box.

## Store and recycle supplies

## **Recycle supplies**

Go to <u>hp.com/recycle</u> for full information on recycling, and to order postage-paid labels, envelopes, and boxes for recycling.

## Ink cartridge storage

Do not remove the ink cartridge from its package until you are ready to use it.

## HP policy on non-HP ink cartridges

Hewlett-Packard Company cannot recommend the use of non-HP ink cartridges, either new or remanufactured.

**NOTE:** Any damage caused by a non-HP print cartridge is not covered under the HP warranty and service agreements.

## HP anticounterfeit website

Go to <u>www.hp.com/go/anticounterfeit</u> when you install an HP print cartridge and the control-panel message says the cartridge is used or counterfeit. HP will help to take steps to resolve the problem.

Your ink cartridge might not be a genuine HP ink cartridge if you notice the following:

- The supplies status page indicates that a used or counterfeit supply is installed.
- You are experiencing a high number of problems with the ink cartridge.
- The cartridge does not look like it usually does (for example, the packaging differs from HP packaging).

# **Replacement instructions**

# **Replace the ink cartridges**

The product uses four colors and has a different ink cartridge for each color: yellow (Y), cyan (C), magenta (M), and black (K).

**1.** Open the ink cartridge door.

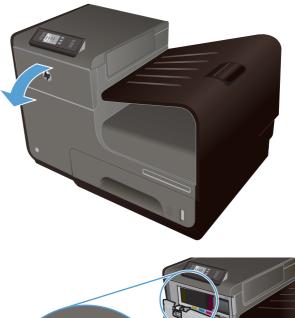

2. Push the old ink cartridge inward to unlock it.

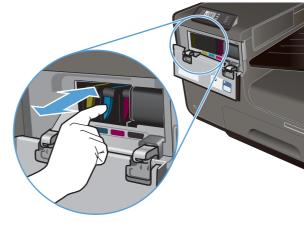

 Grasp the edge of the old ink cartridge and then pull the cartridge straight out to remove it.

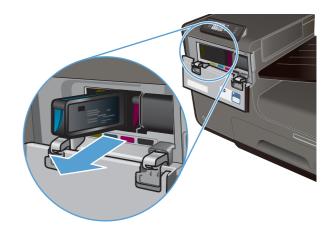

**4.** Remove the new ink cartridge from the packaging.

5. Do not touch the metal connector of the ink cartridge. Fingerprints on the connector can cause print-quality problems.

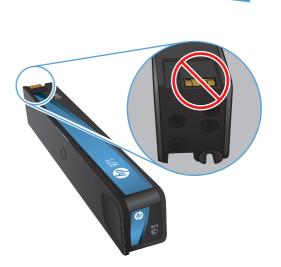

E

6. Insert the new ink cartridge into the product.

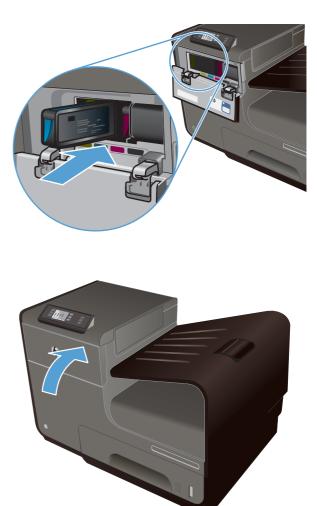

**7.** Close the ink cartridge door.

 Place the old ink cartridge in the box and refer to HP's recycling instructions at <u>http://www.hp.com/recycle</u>.

# Solve issues with supplies

## Check the ink cartridges

If you are experiencing print quality problems, see Improve print quality on page 157.

NOTE: If you are using a General Office print setting, the printing might appear light.

If you determine that you need to replace an ink cartridge, look on the cartridge or print the Supplies Status Page to find the part number for the correct genuine HP ink cartridge.

## **Refilled or remanufactured ink cartridges**

Hewlett-Packard Company cannot recommend the use of non-HP supplies, either new or remanufactured. Because they are not HP products, HP cannot influence their design or control their quality. If you are using a refilled or remanufactured ink cartridge and are not satisfied with the print quality, replace the cartridge with a genuine HP cartridge.

**NOTE:** If you replace a non-HP ink cartridge with a genuine HP ink cartridge, the printhead may still contain non-HP ink until the printhead is depleted of that ink and is supplied with ink from the newly installed, genuine HP ink cartridge.

### **Interpret the Print Quality Report**

- 1. On the product control panel, press (X451 Series) or touch (X551 Series) the Setup 🗞 button.
- 2. Press or touch the Print Reports menu item.
- 3. Press or touch the Print Quality Report item to print it.
- 4. Follow the instructions on the page that prints.

This page contains four bands of color, which are divided into the groups as indicated in the following illustration. By examining each group, you can isolate the problem to a particular ink color.

| Print Guelity Simprovie                                                                                                    |
|----------------------------------------------------------------------------------------------------|
| 1 Claud Media and Delings<br>a. An Inst Red Result<br>The Calability Moder and General Winds                                                                                           |
| <ol> <li>Check He roles Roles Index<br/>Breaked sectors, degeneral, or increasively blockst<br/>-a: CRAA 102 2010 100.00<br/>h # improvement of manial co.05 (1981 1000/100</li> </ol> |
| <ol> <li>Juliansheigasheer maashequinte is realing prandy<br/>for non-help prictice contribution.</li> </ol>                                                                           |
| Each                                                                                                    |
|                                                                                                    |
| tym.                                                                                                    |
| 2                                                                                                    |
| Magazania.                                                                                                    |
| 3                                                                                                    |
| Tullee                                                                                                    |
|                                                                                                    |
| 4                                                                                                    |
|                                                                                                    |

| Section | Ink cartridge |
|---------|---------------|
| 1       | Black         |
| 2       | Cyan          |
| 3       | Magenta       |
| 4       | Yellow        |

- If dots or streaks appear in one or more groups, clean the printhead. If this does not solve the problem, contact HP.
- If streaks appear in multiple color bands, see if the problem still persists by performing an additional print head cleaning, and then contact HP. A component other than the ink cartridge is probably causing the problem.

## Interpret control panel messages for supplies

## Non-HP ink cartridges installed

#### Description

No action necessary, this is a notification only.

#### **Recommended action**

### **Use SETUP Cartridges**

#### Description

The SETUP cartridges have been removed before the product has completed initialization.

#### **Recommended action**

Use the SETUP cartridges that came with your product for product initialization.

## Do not use SETUP cartridges

#### Description

SETUP cartridges cannot be used after the device has been initialized.

#### **Recommended action**

Remove and install non-SETUP cartridges.

## <Color>Cartridge Low

#### Description

The ink cartridge is nearing the end of its useful life.

#### **Recommended action**

Printing can continue, but consider having a replacement supply on hand.

## <Color>Cartridge Very Low

#### Description

The ink cartridge is near the end of its useful life.

#### **Recommended action**

Have a replacement ink cartridge on hand.

## Counterfeit or used <color> cartridge installed

#### Description

The original HP ink in this cartridge has been depleted.

#### **Recommended action**

Click OK to continue printing or replace with genuine HP cartridge.

## **Genuine HP supply installed**

#### Description

A genuine HP supply was installed.

#### **Recommended action**

No action necessary.

## Incompatible <color>

#### Description

You have installed an ink cartridge that is intended for use in a different HP product model. The product will NOT function with this print cartridge installed.

#### **Recommended action**

Install the correct ink cartridge for this product.

## Install [color] cartridge

#### Description

This message can appear during the initial set up of the product and may also appear after the initial set up of the product has been completed.

If this message appears during initial setup, it means one of the color cartridges is not installed with the door closed. The product will not print if a cartridge is missing.

If this message appears after the initial set up of the product, it means that the cartridge is missing *or* is installed but damaged.

#### **Recommended action**

Install or replace the indicated color cartridge.

## Out of Ink <Color>

#### Description

The ink cartridge is at the end of its useful life, and the product will no longer print.

#### **Recommended action**

Replace the ink cartridge.

## Used [color] installed, to accept press OK

### Description

A used, but still genuine, HP color ink cartridge has been installed or moved.

## **Recommended action**

You have a used, but still genuine, HP cartridge installed. No action required.

# 8 Print

- Print tasks (Windows)
- <u>Print tasks (Mac)</u>
- Additional print tasks (Windows)
- Additional print tasks (Mac OS X)
- <u>Use HP ePrint</u>
- Use the HP ePrint Mobile Driver
- <u>AirPrint</u>
- <u>Connect the printer with HP Wireless Direct</u>
- Plug and Print USB Drive printing

# Print tasks (Windows)

The methods to open the print dialog from software programs can vary. The procedures that follow include a typical method. Some software programs do not have a **File** menu. See the documentation for your software program to learn how to open the print dialog.

## **Open the printer driver with Windows**

- 1. On the **File** menu in the software program, click **Print**.
- 2. Select the product, and then click the **Properties** or **Preferences** button.

| Printer<br>Name:                       | HP Officejet Pro 111 se                                                                                                    | ries PCL6            | -          | Properties   |
|----------------------------------------|----------------------------------------------------------------------------------------------------|----------------------|------------|--------------|
| Status:<br>Type:<br>Where:<br>Comment: | Ide<br>HP Officejet Pro III i series PCL6<br>15.014.338.44                                                                                                    |                      |            | Fing Printer |
| separa<br>start o                      | t page Selection<br>age numbers and/or page ranges<br>ted by commas counting from the<br>the document or the section. For<br>e, type 1.3, 5-12 or p151, p152, |                      | 1 🗘        |              |
| Print what:                            | Document                                                                                                    | - Zoom               |            |              |
| Print:                                 | All pages in range                                                                                                    | Pages per sheet:     | 1 page     |              |
|                                        |                                                                                                    | Scale to paper size: | No Scaling |              |

## Get help for any printing option with Windows

1. Click the **Help** button to open the online Help.

| dvanced                                    | Printing Shortcuts | Paper/Quality     | Effects    | Finishing   | Job Storage                                 | Color      | Services |              |
|--------------------------------------------|--------------------|-------------------|------------|-------------|---------------------------------------------|------------|----------|--------------|
| A printing :<br>with a sing<br>Printing sh |                    | on of saved print | settings t | hat you car | n select                                    | <b>F</b> = | ]        |              |
|                                            | Factory Defaults   |                   |            | -           |                                             | 1          | 2        |              |
|                                            | General Everyday   | Printing          |            | =           | Paper si <u>z</u> es:<br>Letter             |            | 8.5 ×    | 11 inches    |
| $\square$                                  | Envelopes          |                   |            | <b>H</b>    | Paper source<br>Automatically               |            |          | •            |
| ⊑<br>                                      | Cardstock/Heavy    |                   |            |             | Paper type:<br>Unspecified<br>Print on both | aidoa:     |          | •            |
|                                            | Labels             |                   |            |             | No<br>Pages per sh                          |            |          | •            |
| "//<br>"//i                                | Transparencies     |                   |            |             | 2 pages per<br>Color options                |            |          | •            |
| S                                          | a <u>v</u> e As    | Deļete            | Re         | set         |                                             |            |          |              |
| Ø                                          |                    |                   |            |             | [                                           | Ab         | out      | <u>H</u> elp |

# Change the number of print copies with Windows

- 1. On the File menu in the software program, click **Print**.
- 2. Select the product, and then select the number of copies.

## Save custom print settings for reuse with Windows

## Use a printing shortcut with Windows

- 1. On the **File** menu in the software program, click **Print**.
- 2. Select the product, and then click the **Properties** or **Preferences** button.

| Printer<br>Name:                       | HP Officejet Pro 111 ser                                                                                                    | ies PCL6                    | -      | Properties   |
|----------------------------------------|----------------------------------------------------------------------------------------------------|-----------------------------|--------|--------------|
| Status:<br>Type:<br>Where:<br>Comment: | Ide<br>HP Officejet Pro 111 series PCL6<br>11.214.333.04                                                                                          |                             |        | Find Printer |
| Page rang                              | nt page 💿 Selection                                                                                                    | Copies<br>Number of gopies: | 1 🗘    |              |
| separa<br>start o<br>examp             | page numbers and/or page ranges<br>sted by commas counting from the<br>of the document or the section. For<br>ole, type 1, 3, 5–12 or p1s1, p1s2, |                             |        |              |
| separa<br>start o<br>examp<br>p1s3-    | sted by commas counting from the<br>of the document or the section. For<br>Ne, type 1, 3, 5–12 or p1s1, p1s2,                                     |                             |        |              |
| separa<br>start o<br>examp             | sted by commas counting from the<br>of the document or the section. For<br>ke, type 1, 3, 5–12 or p1s1, p1s2,<br>p8s3<br>Document                 |                             | 1 page | •            |

3. Click the **Printing Shortcuts** tab.

4. Select one of the shortcuts, and then click the **OK** button.

**NOTE:** When you select a shortcut, the corresponding settings change on the other tabs in the printer driver.

| Advanced                               | Printing Shortcuts | aper/Quality     | Effects Finis    | hing Color Services                            |                 |
|----------------------------------------|--------------------|------------------|------------------|------------------------------------------------|-----------------|
| A printing<br>with a sin<br>Printing s |                    | n of saved print | settings that yo | u can select                                   |                 |
|                                        | Factory Defaults   |                  |                  |                                                |                 |
|                                        | General Everyday   | Printing         |                  | Paper sizes:<br>Letter                         | 8.5 × 11 inches |
|                                        | Envelopes          |                  |                  | Paper source:<br>Automatically Select          | •               |
|                                        | Labels             |                  |                  | Paper type :<br>Unspecified                    |                 |
|                                        | EcoSMART Setting   | gs               |                  | Print on both sides:<br>No<br>Pages per sheet: | •               |
|                                        | Booklet Printing   |                  |                  | 1 page per sheet                               | •               |
|                                        |                    |                  |                  | Color options:<br>Color                        | •               |
|                                        | Save As            | Delete           | Reset            |                                                |                 |
| 42                                     |                    |                  |                  | At                                             | Help            |

| dvanced                                  | Printing Shortcuts | Paper/Quality     | Effects    | Finishing   | Color                       | Services               |                 |  |
|------------------------------------------|--------------------|-------------------|------------|-------------|-----------------------------|------------------------|-----------------|--|
| A printing<br>with a sing<br>Printing sh |                    | on of saved print | settings t | hat you can | select                      | F                      |                 |  |
|                                          | Factory Defaults   |                   |            |             |                             | 1                      | 5               |  |
|                                          | General Everyday   | Printing          |            |             | Paper s                     | izes:                  | 8.5 × 11 inches |  |
|                                          | Envelopes          |                   |            |             |                             | atically Select        | •               |  |
|                                          | Labels             |                   |            |             | Papert<br>Unspe             |                        | •               |  |
|                                          | EcoSMART Settir    | ıgs               |            |             | Yes, fi                     | p over<br>per sheet:   | •               |  |
|                                          | Booklet Printing   |                   |            |             | 1 page<br>Color of<br>Color | e per sheet<br>ptions: | •               |  |
| S                                        | ave As             | Delete            | Re         | set         |                             |                        |                 |  |
| Ø                                        |                    |                   |            |             |                             | About.                 | . Hel;          |  |

## **Create printing shortcuts**

1. On the **File** menu in the software program, click **Print**.

2. Select the product, and then click the **Properties** or **Preferences** button.

3. Click the Printing Shortcuts tab.

| Name:                                  | HP Officejet Pro III i                                                                                                    | series PCL6       | - Pro   | perties |
|----------------------------------------|----------------------------------------------------------------------------------------------------|-------------------|---------|---------|
| Status:<br>Type:<br>Where:<br>Comment: | Ide<br>HP Officejet Pro III i series PCI<br>II. 194.781.44                                                                                        |                   |         | Printer |
| Page range                             |                                                                                                    | Copies            |         |         |
| O Al                                   |                                                                                                    | Number of gopies: | 1       |         |
| Curren                                 | t page 👘 Selection                                                                                                    |                   | 1       |         |
| O Pages:                               |                                                                                                    |                   | Collate |         |
| separa<br>start o                      | Nage numbers and/or page range<br>ted by commas counting from the<br>f the document or the section. F<br>le, type 1, 3, 5–12 or p1s1, p1s<br>X8s3 | e 🖬 📑             |         |         |
|                                        | Document                                                                                                    | ▼ Zoom            |         |         |
| rint what:                             |                                                                                                    | Pages per sheet:  | 1 page  |         |
| rint <u>w</u> hat:<br>rint:            | All pages in range                                                                                                    |                   |         |         |

| vancer      | Printing Shortcuts                                 | aper/Quality     | Effects    | Finishing   | Color                      | Services                   |                 |
|-------------|----------------------------------------------------|------------------|------------|-------------|----------------------------|----------------------------|-----------------|
| ith a sin   | shortcut is a collectio<br>gle click.<br>nortcuts: | n of saved print | settings t | hat you car | n select                   | Ε                          |                 |
|             | Factory Defaults                                   |                  |            |             |                            | 1                          |                 |
|             | General Everyday I                                 | Printing         |            |             | Paper :<br>Letter          | sizes:                     | 8.5 × 11 inches |
| $\searrow$  | Envelopes                                          |                  |            |             |                            | source:<br>atically Select | •               |
|             | Labels                                             |                  |            |             | Paper type:<br>Unspecified |                            |                 |
|             | EcoSMART Setting                                   | gs               |            |             | No                         | n both sides:              | •               |
|             |                                                    |                  |            |             | _                          | per sheet:<br>e per sheet  | •               |
|             | Booklet Printing                                   |                  |            |             | Color o                    |                            | •]              |
|             | Save As                                            | Delete           | Re         | set         |                            |                            |                 |
| <b>(p</b> ) |                                                    |                  |            |             |                            | Abou                       | t Help          |
|             |                                                    |                  |            |             | -                          | OK                         | Cancel Apply    |

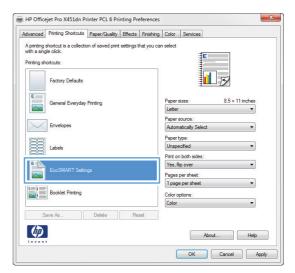

4. Select an existing shortcut as a base.

**NOTE:** Always select a shortcut before adjusting any of the settings on the right side of the screen. If you adjust the settings and then select a shortcut, all your adjustments are lost.

5. Select the print options for the new shortcut.

6. Click the **Save As** button.

7. Type a name for the shortcut, and click the **OK** button.

|                                                                                                    | Printing Shortcuts                                                                                                    |                                                   | t settings t           | hat you can           | n select                                                                                                    |                                                                                                    |       |                                                                              |
|----------------------------------------------------------------------------------------------------|----------------------------------------------------------------------------------------------------|---------------------------------------------------|------------------------|-----------------------|----------------------------------------------------------------------------------------------------|----------------------------------------------------------------------------------------------------|-------|------------------------------------------------------------------------------|
| Aprinting<br>with a sing                                                                                                    | shortcut is a collect<br>gle click.                                                                                                    | ion of saved print                                |                        |                       |                                                                                                    |                                                                                                    |       |                                                                              |
| Printing sh                                                                                                    |                                                                                                    |                                                   |                        |                       |                                                                                                    | 2                                                                                                    |       |                                                                              |
| -nrung sr                                                                                                    | ioncuis.                                                                                                    |                                                   |                        |                       |                                                                                                    |                                                                                                    |       |                                                                              |
|                                                                                                    |                                                                                                    |                                                   |                        |                       |                                                                                                    |                                                                                                    |       |                                                                              |
|                                                                                                    | Factory Defaults                                                                                                    |                                                   |                        |                       |                                                                                                    |                                                                                                    |       |                                                                              |
| E                                                                                                    |                                                                                                    |                                                   |                        |                       |                                                                                                    |                                                                                                    |       |                                                                              |
|                                                                                                    | General Everyday                                                                                                    | / Printing                                        |                        |                       | Paper si                                                                                                    | zes:                                                                                                    | 8.5   | < 11 inches                                                                  |
|                                                                                                    |                                                                                                    | _                                                 |                        |                       | Letter                                                                                                    |                                                                                                    |       | -                                                                            |
|                                                                                                    | a                                                                                                    |                                                   |                        |                       | Paper s                                                                                                    | ource:                                                                                                    |       |                                                                              |
| $\searrow$                                                                                                    | Envelopes                                                                                                    |                                                   |                        |                       | Automa                                                                                                    | atically Select                                                                                           |       | •                                                                            |
| -                                                                                                    | _                                                                                                    |                                                   |                        |                       | Paperty                                                                                                    | me:                                                                                                    |       |                                                                              |
|                                                                                                    | Labels                                                                                                    |                                                   |                        |                       | Unspec                                                                                                    |                                                                                                    |       | •                                                                            |
| 88                                                                                                    | 200010                                                                                                    |                                                   |                        |                       | Print on                                                                                                    | both sides:                                                                                               |       |                                                                              |
| E                                                                                                    |                                                                                                    |                                                   |                        |                       | No                                                                                                    |                                                                                                    |       | •                                                                            |
|                                                                                                    | EcoSMART Setti                                                                                                    | ngs                                               |                        |                       |                                                                                                    | er sheet:                                                                                                 |       |                                                                              |
|                                                                                                    |                                                                                                    |                                                   |                        |                       |                                                                                                    | per sheet                                                                                                 |       | -                                                                            |
|                                                                                                    | Booklet Printing                                                                                                    |                                                   |                        |                       | 1 page                                                                                                    | per sheet                                                                                                 |       |                                                                              |
|                                                                                                    | E CONTRACT I I I I I I I I I I I I I I I I I I I                                                                                                    |                                                   |                        |                       | 2 pages                                                                                                    | s per sheet<br>s per sheet                                                                                |       |                                                                              |
|                                                                                                    |                                                                                                    |                                                   |                        |                       | 6 page                                                                                                    | s per sheet                                                                                               |       |                                                                              |
| S                                                                                                    | ave As                                                                                                    | Delete                                            | Rea                    | set                   | 9 pages                                                                                                    | s per sheet<br>es per sheet                                                                               |       |                                                                              |
|                                                                                                    |                                                                                                    |                                                   |                        |                       | i o pag                                                                                                    |                                                                                                    |       |                                                                              |
| ų p                                                                                                    |                                                                                                    |                                                   |                        |                       |                                                                                                    | Ab                                                                                                    | out   | Help                                                                         |
|                                                                                                    | •                                                                                                    |                                                   |                        |                       |                                                                                                    |                                                                                                    |       |                                                                              |
|                                                                                                    |                                                                                                    |                                                   |                        |                       |                                                                                                    |                                                                                                    |       |                                                                              |
|                                                                                                    |                                                                                                    |                                                   |                        |                       |                                                                                                    | OK                                                                                                    | Cance |                                                                              |
|                                                                                                    |                                                                                                    |                                                   |                        |                       |                                                                                                    | ОК                                                                                                    | Cance |                                                                              |
|                                                                                                    |                                                                                                    |                                                   |                        |                       |                                                                                                    | ОК                                                                                                    | Cance |                                                                              |
|                                                                                                    |                                                                                                    |                                                   |                        |                       |                                                                                                    | ОК                                                                                                    | Cance |                                                                              |
| HP Office                                                                                                    | ejet Pro X451dn P                                                                                                    | Printer PCL 6 Pri                                 | inting Pre             | eferences             |                                                                                                    | OK                                                                                                    | Cance |                                                                              |
|                                                                                                    | ejet Pro X451dn P<br>Printing Shortcuts                                                                                                    | -                                                 | anev <del>e</del> stas |                       | Color                                                                                                    |                                                                                                    | Cance |                                                                              |
| ivanced                                                                                                    | Printing Shortcuts                                                                                                    | Paper/Quality                                     | Effects                | Finishing             |                                                                                                    |                                                                                                    | Cance |                                                                              |
| ivanced                                                                                                    | Printing Shortcuts                                                                                                    | Paper/Quality                                     | Effects                | Finishing             |                                                                                                    |                                                                                                    | Cance |                                                                              |
| dvanced                                                                                                    | Printing Shortcuts<br>shortcut is a collect<br>gle click.                                                                                                    | Paper/Quality                                     | Effects                | Finishing             |                                                                                                    | Services                                                                                                  | Cance |                                                                              |
| ivanced<br>Aprinting<br>with a sing                                                                                                    | Printing Shortcuts<br>shortcut is a collect<br>gle click.                                                                                                    | Paper/Quality                                     | Effects                | Finishing             |                                                                                                    | Services                                                                                                  | Cance |                                                                              |
| ivanced<br>Aprinting<br>with a sing                                                                                                    | Printing Shortcuts<br>shortcut is a collect<br>gle click.                                                                                                    | Paper/Quality                                     | Effects                | Finishing             |                                                                                                    | Services                                                                                                  | Cance |                                                                              |
| ivanced<br>Aprinting<br>with a sing                                                                                                    | Printing Shortcuts<br>shortcut is a collect<br>gle click.<br>nortcuts:                                                                                                | Paper/Quality                                     | Effects                | Finishing             |                                                                                                    | Services                                                                                                  |       |                                                                              |
| ivanced<br>Aprinting<br>with a sing                                                                                                    | Printing Shortcuts<br>shortcut is a collect<br>gle click.<br>nortcuts:<br>Factory Defaults                                                                            | Paper/Quality                                     | Effects                | Finishing             | n select                                                                                                    | Services                                                                                                  |       |                                                                              |
| dvanced<br>A printing<br>with a sing<br>Printing sh                                                                                                    | Printing Shortcuts<br>shortcut is a collect<br>gle click.<br>nortcuts:                                                                                                | Paper/Quality                                     | Effects                | Finishing             | Paper si                                                                                                    | Services                                                                                                  |       | < 14 inches                                                                  |
| dvanced<br>A printing<br>with a sing<br>Printing sh                                                                                                    | Printing Shortcuts<br>shortcut is a collect<br>gle click.<br>nortcuts:<br>Factory Defaults                                                                            | Paper/Quality                                     | Effects                | Finishing             | Paper si<br>Legal                                                                                                | Services                                                                                                  |       |                                                                              |
| dvanced<br>A printing<br>with a sing<br>Printing sh                                                                                                    | Printing Shortcuts<br>shortcut is a collect<br>gle click.<br>nortcuts:<br>Factory Defaults<br>General Everyday                                                        | Paper/Quality                                     | Effects                | Finishing             | Papersi<br>Legal<br>Papers                                                                                       | Services                                                                                                  |       | < 14 inches                                                                  |
| dvanced<br>A printing<br>with a sing<br>Printing sh                                                                                                    | Printing Shortcuts<br>shortcut is a collect<br>gle click.<br>nortcuts:<br>Factory Defaults                                                                            | Paper/Quality                                     | Effects                | Finishing             | Paper si<br>Legal<br>Paper si<br>Automa                                                                          | Services                                                                                                  |       | < 14 inches                                                                  |
| dvanced<br>A printing<br>with a sing<br>Printing sh                                                                                                    | Printing Shortcuts<br>shortcut is a collect<br>gle click.<br>nortcuts:<br>Factory Defaults<br>General Everyday                                                        | Paper/Quality                                     | Effects                | Finishing             | Paper si<br>Legal<br>Paper si<br>Automa<br>Paper ty                                                              | Services                                                                                                  |       | < 14 inches                                                                  |
| dvanced<br>A printing<br>with a sing<br>Printing sh                                                                                                    | Printing Shortcuts<br>shortcut is a collect<br>gle click.<br>nortcuts:<br>Factory Defaults<br>General Everyday                                                        | Paper/Quality                                     | Effects                | Finishing             | Paper si<br>Legal<br>Paper si<br>Automa                                                                          | Services                                                                                                  |       | < 14 inches                                                                  |
| A printing<br>with a sing<br>Printing sh                                                                                                    | Printing Shortcuts<br>ahortcut is a collect<br>je click.<br>nortcuts:<br>Factory Defaults<br>General Everyday<br>Envelopes                                            | Paper/Quality                                     | Effects                | Finishing             | Paper si<br>Legal<br>Paper si<br>Automa<br>Paper ty<br>Unspec                                                    | Services                                                                                                  |       | < 14 inches                                                                  |
| dvanced<br>A printing<br>with a sing<br>Printing sh                                                                                                    | Printing Shotcuts<br>ehotcut is a collect<br>gle click.<br>Factory Defaults<br>General Everyday<br>Envelopes<br>Labels                                                | Paper/Quality<br>ion of saved print               | Effects                | Finishing             | Paper si<br>Legal<br>Paper si<br>Automa<br>Paper ty<br>Unspec                                                    | Services                                                                                                  |       | < 14 inches                                                                  |
| A printing<br>with a sing<br>Printing sh                                                                                                    | Printing Shortcuts<br>ahortcut is a collect<br>je click.<br>nortcuts:<br>Factory Defaults<br>General Everyday<br>Envelopes                                            | Paper/Quality<br>ion of saved print               | Effects                | Finishing             | Paper si<br>Legal<br>Paper si<br>Automa<br>Paper ty<br>Unspec<br>Print on<br>No                                  | Services                                                                                                  |       | <14 inches                                                                   |
| A printing<br>with a sing<br>Printing sh                                                                                                    | Printing Shotcuts<br>ehotcut is a collect<br>gle click.<br>rotcuts:<br>Factory Defaults<br>General Everyday<br>Envelopes<br>Labels                                    | Paper/Quality<br>ion of saved print               | Effects                | Finishing             | Paper si<br>Legal<br>Paper si<br>Automa<br>Paper ty<br>Unspec<br>Print on<br>No<br>Pages p                       | Services                                                                                                  |       | <14 inches                                                                   |
| A printing<br>with a sing<br>Printing sh                                                                                                    | Printing Shotcuts<br>ehotcut is a collect<br>gle click.<br>rotcuts:<br>Factory Defaults<br>General Everyday<br>Envelopes<br>Labels                                    | Paper/Quality<br>ion of saved print               | Effects                | Finishing             | Paper si<br>Legal<br>Paper si<br>Automa<br>Paper ty<br>Unspec<br>Print on<br>No<br>Pages p<br>1 page             | Services<br>Zes:<br>ource:<br>stically Select<br>ppe:<br>ofied<br>both sides:<br>per sheet<br>per sheet   |       | < 14 inches                                                                  |
| A printing<br>with a sing<br>Printing sh                                                                                                    | Printing Shotoda<br>ahortoda ta a collecti<br>de click.<br>Factory Defaults<br>General Everyday<br>Envelopes<br>Labela<br>EcosMART Setti                              | Paper/Quality<br>ion of saved print               | Effects                | Finishing             | Paper si<br>Legal<br>Paper si<br>Automa<br>Paper ty<br>Unspec<br>Print on<br>No<br>Pages p<br>1 page<br>Color op | Services<br>Zees:<br>ource:<br>stically Select<br>ppe:<br>cfield<br>both sides:<br>per sheet<br>per sheet |       | < 14 inches                                                                  |
| dvanced<br>A printing<br>with a singular<br>Printing st<br>a singular<br>a singular<br>a s | Printing Shotouts<br>ahotout is a collect<br>je cick.<br>Factory Defaults<br>General Everyday<br>Erwelopes<br>Labels<br>EcoSMART Setsi<br>Booklet Printing            | Paper/Quality<br>ion of saved print<br>r Printing |                        | Finishing hat you can | Paper si<br>Legal<br>Paper si<br>Automa<br>Paper ty<br>Unspec<br>Print on<br>No<br>Pages p<br>1 page             | Services<br>Zees:<br>ource:<br>stically Select<br>ppe:<br>cfield<br>both sides:<br>per sheet<br>per sheet |       | < 14 inches                                                                  |
| dvanced<br>A printing<br>with a singular<br>Printing st<br>a singular<br>a singular<br>a s | Printing Shotoda<br>ahortoda ta a collecti<br>de click.<br>Factory Defaults<br>General Everyday<br>Envelopes<br>Labela<br>EcosMART Setti                              | Paper/Quality<br>ion of saved print               | Effects                | Finishing hat you can | Paper si<br>Legal<br>Paper si<br>Automa<br>Paper ty<br>Unspec<br>Print on<br>No<br>Pages p<br>1 page<br>Color op | Services<br>Zees:<br>ource:<br>stically Select<br>ppe:<br>cfield<br>both sides:<br>per sheet<br>per sheet |       | < 14 inches                                                                  |
| dvanced<br>A printing<br>with a singular<br>Printing st<br>a singular<br>a singular<br>a s | Printing Shotouts<br>ahotout is a collect<br>je cick.<br>Factory Defaults<br>General Everyday<br>Erwelopes<br>Labels<br>EcoSMART Setsi<br>Booklet Printing            | Paper/Quality<br>ion of saved print<br>r Printing |                        | Finishing hat you can | Paper si<br>Legal<br>Paper si<br>Automa<br>Paper ty<br>Unspec<br>Print on<br>No<br>Pages p<br>1 page<br>Color op | Services<br>Zees:<br>ource:<br>stically Select<br>ppe:<br>cfield<br>both sides:<br>per sheet<br>per sheet |       | < 14 inches                                                                  |
| dvanced<br>A printing<br>with a singular<br>Printing st<br>a singular<br>a singular<br>a s | Printing Shotouts<br>ahotout is a collect<br>je cick.<br>Factory Defaults<br>General Everyday<br>Erwelopes<br>Labels<br>EcoSMART Setsi<br>Booklet Printing            | Paper/Quality<br>ion of saved print<br>r Printing |                        | Finishing hat you can | Paper si<br>Legal<br>Paper si<br>Automa<br>Paper ty<br>Unspec<br>Print on<br>No<br>Pages p<br>1 page<br>Color op | Services                                                                                                  |       | < 14 inches                                                                  |
| dvanced<br>A printing<br>with a singular<br>Printing st<br>a singular<br>a singular<br>a s | Printing Shotouts<br>abortout is a collect<br>je cick.<br>Factory Defaults<br>General Everyday<br>Ervelopes<br>Labels<br>EcoSMART Sets<br>Booklet Printing<br>aver As | Paper/Quality<br>ion of saved print<br>r Printing |                        | Finishing hat you can | Paper si<br>Legal<br>Paper si<br>Automa<br>Paper ty<br>Unspec<br>Print on<br>No<br>Pages p<br>1 page<br>Color op | Services                                                                                                  | 8.51  | < 14 inches<br>•<br>•<br>•<br>•<br>•<br>•<br>•<br>•<br>•<br>•<br>•<br>•<br>• |
| A printing<br>Printing shall be a set of the set of the s                                                                                                    | Printing Shotouts<br>abortout is a collect<br>je cick.<br>Factory Defaults<br>General Everyday<br>Ervelopes<br>Labels<br>EcoSMART Sets<br>Booklet Printing<br>aver As | Paper/Quality<br>ion of saved print<br>r Printing |                        | Finishing hat you can | Paper si<br>Legal<br>Paper si<br>Automa<br>Paper ty<br>Unspec<br>Print on<br>No<br>Pages p<br>1 page<br>Color op | Services                                                                                                  | 8.51  | < 14 inches<br>•<br>•<br>•<br>•<br>•<br>•<br>•<br>•<br>•<br>•<br>•<br>•<br>• |

×

🖶 HP Officejet Pro X451dn Printer PCL 6 Printing Preferences

| Name                   |                            |
|------------------------|----------------------------|
| Please type a name for | the new printing shortcut. |
|                        |                            |
| Legal_Tray1_Interm     | ediate_2UP                 |
|                        |                            |
|                        |                            |

## Improve print quality with Windows

## Select the page size with Windows

- 1. On the **File** menu in the software program, click **Print**.
- 2. Select the product, and then click the **Properties** or **Preferences** button.

- 3. Click the Paper/Quality tab.
- 4. Select a size from the **Paper size** drop-down list.

### Select a custom page size with Windows

- 1. On the File menu in the software program, click Print.
- 2. Select the product, and then click the **Properties** or **Preferences** button.
- 3. Click the Paper/Quality tab.
- 4. Click the **Custom** button.
- 5. Type a name for the custom size and specify the dimensions.
  - The width is the short edge of the paper.
  - The length is the long edge of the paper.

NOTE: Always load paper into the trays short edge first.

6. Click the **OK** button, and then click the **OK** button on the **Paper/Quality** tab. The custom page size will appear in the list of paper sizes the next time you open the printer driver.

## Select the paper type with Windows

- 1. On the File menu in the software program, click Print.
- 2. Select the product, and then click the **Properties** or **Preferences** button.
- 3. Click the Paper/Quality tab.
- 4. From the **Paper type** drop-down list, click the **More...** option.
- 5. Expand the list of **Type is:** options.
- 6. Expand the category of paper types that best describes your paper, and then click the paper type that you are using.

#### Select the paper tray with Windows

- 1. On the File menu in the software program, click Print.
- 2. Select the product, and then click the **Properties** or **Preferences** button.
- 3. Click the Paper/Quality tab.
- 4. Select a tray from the Paper source drop-down list.

# Print on both sides (duplex) with Windows

## Automatically print on both sides with Windows

- 1. On the **File** menu in the software program, click **Print**.
- 2. Select the product, and then click the **Properties** or **Preferences** button.

| Printer<br>Name:                       | HP Officejet Pro III i ser                                                                                                    | ies PCL6                                  | • Properties |
|----------------------------------------|----------------------------------------------------------------------------------------------------|-------------------------------------------|--------------|
| Status:<br>Type:<br>Where:<br>Comment: | Ide<br>HP Officejet Pro III i series PCL6<br>11.204.303.44                                                                                                    |                                           | Find Printer |
| separa<br>start o                      | t page Selection<br>age numbers and/or page ranges<br>ted by commas counting from the<br>f the document or the section. For<br>(e, type 1, 3, 5-12 or pis1, pis2, | Copies<br>Number of copies:               | 1 🔅          |
| Print what:                            | Document                                                                                                    | - Zoom                                    |              |
| Print:                                 | All pages in range                                                                                                    | Pages per sheet:     Scale to paper size: | 1 page       |

**3.** Click the **Finishing** tab.

| Decument Options Per on both ades Page por sheet: Page por sheet: Page or deci Page or deci Page to the Down V  Otentation V  Page or deci Page to the Down V  Otentation V  Page or the Down V  Otentation V  Page or the Down V  Otentation V  OtentatioN V  OtentatioN V  OtentatioN V                                                                                                    | ing Shortcuts Paper/Quality Effect                      | Finishing ( lor Services                       |
|----------------------------------------------------------------------------------------------------|---------------------------------------------------------|------------------------------------------------|
| Pert on both sides  Page por sheet:  Page or sheet:  Page or sheet: Page or sheet: Page or sheet: Page or sheet: Page or sheet: Page or sheet: Page or sheet: Page or sheet: Page or sheet: Page or sheet: Pa                                                                                                    | otions                                                  |                                                |
| Per page of bedies  Page par sheet:  Page par sheet: Page par sheet: Page par sheet: Pa                                                                                                    |                                                         | E                                              |
| Booklet layout:<br>Off<br>Off<br>Page par sheet:<br>Page par sheet:<br>Page order:<br>Right. then Down                                                                                                    |                                                         |                                                |
| Off       •         Pages per sheet       •         Image per sheet       •         Point page bordes       •         Page per sheet       •         Point i       •         Image per sheet       •         Point i       •         Image per sheet       •         Point i       •         Image per sheet       •         Point i       •         Image per sheet       •         Page per sheet       •         Page per sheet       • <td< td=""><td></td><td></td></td<>                                                                                                    |                                                         |                                                |
| Page per sheet:                                                                                                    |                                                         |                                                |
|                                                                                                    |                                                         |                                                |
| Print page borders Page order: Paget order: Paget order:                                                                                                    |                                                         |                                                |
| Page ander:<br>Right, then Down                                                                                                    |                                                         |                                                |
| Right, then Down <ul> <li>Orientation</li> <li>Potration</li> <li>Potration</li> <li>Potration</li> <li>Rotate by 180 degrees</li> </ul> Image: Construct the second second se                                                                                                    |                                                         |                                                |
|                                                                                                    |                                                         |                                                |
| Potrat     Landscape     Rotate by 180 degrees      Most     OK Cence      POfficejet Pro X451dn Printer PCL 6 Printing Preferences      Vanced Printing Shotcula Paper/Quality Effects Prehring Color Services      Document Octions     Print on both sides     Bocket layout:     Of     Or     Page page sheet:     Page page sheet:     Page pa                                                                                                    | 1 Down                                                  | 20 m                                           |
| Landscape     Rotate by 180 degrees      Poster by 180 degrees      Poster by 180 degrees      Po                                                                                                    |                                                         | Orientation                                    |
| Potate by 180 degrees      Potate by 180 degrees      Potate by 180 de                                                                                                    |                                                         | Portrait                                       |
|                                                                                                    |                                                         | C Landscape                                    |
| POfficejet Pro X451dn Printer PCL 6 Printing Preferences  Profficejet Pro X451dn Printer PCL 6 Printing Preferences  Profite Provide State Stat                                                                                                    |                                                         | Rotate by 180 degrees                          |
| AP Officejet Pro X451dn Printer PCL 6 Printing Preferences  AP Officejet Pro X451dn Printer PCL 6 Printing Preferences  AP Officejet Pro X451dn Printer PCL 6 Printing Color Services  Document Octoms  Page print on both sides  Page page up Booket layout:  Page print nogo bordes  Page odds  Page todds  Page todds  Page todds  Page todds  Pointat  Dentation  Pointat  Dandscape                                                                                                    |                                                         |                                                |
| AP Officejet Pro X451dn Printer PCL 6 Printing Preferences  AP Officejet Pro X451dn Printer PCL 6 Printing Preferences  AP Officejet Pro X451dn Printer PCL 6 Printing Color Services  Document Octoms  Page print on both sides  Page page up Booket layout:  Page print nogo bordes  Page odds  Page todds  Page todds  Page todds  Page todds  Pointat  Dentation  Pointat  Dandscape                                                                                                    |                                                         |                                                |
| Document Octors  Phot cm both adds  Phot pages up Booket layout:  Pages per sheet:  Page addet:  Page tades:  Page tades: Page tades: Page tades:                                                                                                    |                                                         |                                                |
| Print on both adds Pip pages up Booket layout: Off  Pages pre sheet: Page order: Page order: Right, then Down  Orientation  Orientation  Orientation  Constation Indicators                                                                                                    | ng Shortcuts Paper/Quality Effe                         | ts Finishing Color Services                    |
| Propages up Booket layout:     Off Pages per sheet:     Page or sheet:     Page orders     Page orders     Page toders     Page toders     Page toders     Crientation     Orientation     Landscape                                                                                                    | tions                                                   | E                                              |
| Booket layout:<br>Off   Poge par sheet:<br>Poge par sheet:<br>Poge oper sheet:<br>Poge oper | th sides                                                |                                                |
| Booket layout:<br>Off<br>Page per sheet:<br>Page per sheet:<br>Page order:<br>Right, then Down<br>Orientation<br>@ Pontat<br>@ Landscape                                                                                                    |                                                         |                                                |
| Off     •       Page paraheet:     •       Impore paraheet:     •       Print page borders     •       Page order:     •       Right, then Down     •       Orientation     •       Orientation     •       Landscape     •                                                                                                    | ies up                                                  |                                                |
| Pages per sheet:       Topo per sheet       Port per per sheet       Prot page borders       Page order:       Right, then Down       W       Otientation       Image Definition       Image Definition       Image Defin                                                                                                    |                                                         |                                                |
| I page per sheet Page order: Page order: Right, then Down  Otientation  Potrat Clandscape                                                                                                    | yout:                                                   |                                                |
| Print page borders Page order: Right, then Down  Otentation  Potrat  Landscape                                                                                                    | yout:                                                   |                                                |
| Right, then Down * Orientation  Portrat Character Landscape                                                                                                    | vout:<br>•et:                                           | <b>1 5</b>                                     |
| Orientation<br>Potrat<br>Clandscape                                                                                                    | vout:<br>vet:<br>neet v                                 |                                                |
| <ul> <li>Portrait</li> <li>Landscape</li> </ul>                                                                                                    | yout: viet: ieet vige borders                           |                                                |
| C Landscape                                                                                                    | yout: vet: vet: vet vet vet vet vet vet vet vet vet vet |                                                |
| C Landscape                                                                                                    | yout: vet: vet: vet vet vet vet vet vet vet vet vet vet | Crientation                                    |
|                                                                                                    | yout: vet: vet: vet vet vet vet vet vet vet vet vet vet |                                                |
| ☐ Rotate by 180 degrees                                                                                                    | yout: vet: vet: vet vet vet vet vet vet vet vet vet vet | Portrait                                       |
|                                                                                                    | yout: vet: vet: vet vet vet vet vet vet vet vet vet vet | <ul> <li>Portrat</li> <li>Landscape</li> </ul> |
|                                                                                                    | yout: vet: vet: vet vet vet vet vet vet vet vet vet vet | <ul> <li>Portrat</li> <li>Landscape</li> </ul> |
|                                                                                                    | yout: vet: vet: vet vet vet vet vet vet vet vet vet vet | <ul> <li>Portrat</li> <li>Landscape</li> </ul> |
|                                                                                                    | yout: vet: vet: vet vet vet vet vet vet vet vet vet vet | <ul> <li>Portrat</li> <li>Landscape</li> </ul> |
|                                                                                                    | yout: vet: vet: vet vet vet vet vet vet vet vet vet vet | <ul> <li>Portrat</li> <li>Landscape</li> </ul> |

**4.** Select the **Print on both sides** check box. Click the **OK** button to print the job.

# Print multiple pages per sheet with Windows

1. On the **File** menu in the software program, click **Print**.

OK Cancel Apply

- 2. Select the product, and then click the **Properties** or **Preferences** button.
- Print 2 - 2 Printer Properties Name: HP Officejet Pro 111 series PCL6 Status: Ide Find Printer... Type: Where: HP Officejet Pro III | series PCL6 Print to file 25.234.232.44 Comment Page range Copies O Al Number of gopies: 1 + Current page C Selection f 2 O Pages: Collage Type page numbers and/or page ranges separated by commas counting from the start of the document or the section. For example, type 1, 3, 5–12 or p1s1, p1s2, p1s3–p8s3 Zoom • Print what: Document • All pages in range • Pages per sheet: 1 page Print: Scale to paper size: No Scaling OK Close Options...

3. Click the **Finishing** tab.

| Advanced F | Printing Shortcuts Pa | aper/Quality Effec | Finishing | ( lor Services        |  |
|------------|-----------------------|--------------------|-----------|-----------------------|--|
| Document   | t Options             |                    |           | E                     |  |
| Print or   | both sides            |                    |           |                       |  |
| [] Rip     | pages up              |                    |           |                       |  |
| Bookle     | at layout:            |                    |           |                       |  |
| Off        |                       | -                  |           |                       |  |
| Pages per  | sheet:                |                    |           |                       |  |
| 1 page pe  | er sheet              | •                  |           |                       |  |
|            | t page borders        |                    |           |                       |  |
| Page o     |                       |                    |           |                       |  |
| Right,     | then Down             | Ŧ                  |           |                       |  |
|            |                       |                    | r i       | Orientation           |  |
|            |                       |                    |           | Portrait              |  |
|            |                       |                    |           | C Landscape           |  |
|            |                       |                    |           | Rotate by 180 degrees |  |
|            |                       |                    |           |                       |  |
|            |                       |                    |           |                       |  |
|            |                       |                    |           |                       |  |
|            |                       |                    |           |                       |  |
|            |                       |                    |           |                       |  |
| ų p        |                       |                    |           | About Help            |  |
|            |                       |                    |           |                       |  |

4. Select the number of pages per sheet from the **Pages per sheet** drop-down list.

| dvanced Printing Shortcuts Paper/Quality Effect                                                                                                    | B Finishing Color Services |
|----------------------------------------------------------------------------------------------------|----------------------------|
| Posument Options     Print gn both sides     If Pip pagen up     Bookjet layout:                                                                                                    | 1 2                        |
| Off  Pages per sheet:                                                                                                    |                            |
| 1 page per sheet<br>2 pages per sheet<br>4 pages per sheet<br>6 pages per sheet<br>9 pages per sheet                                                                                                    |                            |
| 16 pages per sheet                                                                                                    | Orientation     Portrait   |
|                                                                                                    | C Lagdecape                |
|                                                                                                    | About                      |
|                                                                                                    | OK Caro                    |
|                                                                                                    | OK Canor                   |
|                                                                                                    | OK Canor                   |
| dvanced   Printing Shotcuts   Paper/Guality   Effect<br>Document Options<br>If Print op both sides<br>If Prip papes yo<br>Bodgler layout                                                                                                    | OK Canor                   |
| dvanced   Printing Shotcuts   PaperGuality   Effect<br>□ Document Options<br>□ Print gn both sides<br>□ Fin (p paper s.go<br>Bodgker lajouz:<br>□ Off □                                                                                                    | OK Cence                   |
| Print go both sides     Print go pages yp     Boogles tapouz     Off     Pages og cheet:     Zapages par siheet     I     Print page bordens                                                                                                    | OK Cence                   |
| dvanced   Printing Stochuster   Paper/Quality   Effect<br>Document Options<br>  Print gin both sides<br>  Print ging both<br>Dogs sys<br>Dogs sys<br>Pages sign sheet.<br>  2 pages per sheet.<br>  2 pages per sheet.<br>  3 pages per sheet.<br>  3 pages per sheet.<br>  4 page sheet.<br>  4 page sheet.<br>  5 pages per sheet.<br>  5 pages per sheet.<br>  6 pages per sheet.<br>  6 pages per sheet.<br>  7 pages per sheet.<br>  7 page | OK Cence                   |
| dvanced   Printing Shotouts   Paper/Guality   Effect Document Options Finds to obhiddes Finds papes 30 Bodgle tapoze DOT Pages og ef effect 2 sages og refreet Finds gang borders Finds order Finds on Down V                                                                                                    | perties                    |

Ø

5. Select the correct Print page borders, Page order, and Orientation options.

## Select page orientation with Windows

- 1. On the **File** menu in the software program, click **Print**.
- 2. Select the product, and then click the **Properties** or **Preferences** button.

| Printer<br>Name:                                | HP Officejet Pro III i ser                                                                                          | ies PCL6                             | -          | Properties |
|-------------------------------------------------|----------------------------------------------------------------------------------------------------|--------------------------------------|------------|------------|
| Status:<br>Type:<br>Where:<br>Comment:          | Ide<br>HP Officejet Pro III   series PCL6<br>15.114.318.44                                                          | Find Printer                         |            |            |
| Page range<br>All<br>Curren<br>Pages:<br>Type p | t page Selection                                                                                                    | Copies<br>Number of gopies:          | 1 🔹        |            |
| start o                                         | ted by commas counting from the<br>f the document or the section. For<br>le, type 1, 3, 5-12 or p1s1, p1s2,<br>x8s3 |                                      |            |            |
| Print what:                                     | Document                                                                                                    | <ul> <li>Zoom</li> </ul>             | -          | _          |
| Print:                                          | All pages in range                                                                                                  | <ul> <li>Pages per sheet:</li> </ul> | 1 page     |            |
|                                                 |                                                                                                    | Scale to paper size:                 | No Scaling | -          |

About Help

3. Click the **Finishing** tab.

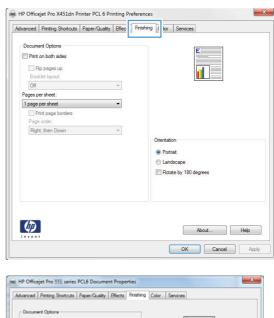

4. In the Orientation area, select the Portrait or Landscape option.

To print the page image upside down, select the **Rotate by 180 degrees** option.

| vanced                    | Printing Shortcuts                                                    | Paper/Quality | Effects Finis | hing Color                    | Services |      |
|---------------------------|-----------------------------------------------------------------------|---------------|---------------|-------------------------------|----------|------|
| E Print                   | ent Options<br>gn both sides<br>lip pages yp<br>glet layout:          |               | -             |                               |          |      |
| Pages p<br>1 page<br>Page | er sheet:<br>per sheet<br>Vint page borders<br>order:<br>t, then Down |               |               |                               |          |      |
| 1.4                       |                                                                       |               |               | C Potra<br>C Potra<br>C Lagda | ¢        |      |
| Ø                         |                                                                       |               |               |                               | Agout    | Help |

## Set Advanced color options with Windows

- 1. On the File menu in the software program, click Print.
- 2. Select the product, and then click the **Properties** or **Preferences** button.
- 3. Click the Color tab.
- 4. Click the HP EasyColor check box to clear it.
- 5. In the Color Options area, click the Ink Settings button.
- 6. Use the sliders to adjust the settings, and then click **OK**.

# Print tasks (Mac)

## Create and use printing presets with Mac

Use printing presets to save the current printer driver settings for reuse.

### **Create a printing preset**

- 1. On the File menu, click the **Print** option.
- 2. Select the product from the printer list.
- 3. Select the print settings that you want to save for reuse.
- 4. In the **Presets** menu, click the **Save As...** option, and type a name for the preset.
- 5. Click the **OK** button.

#### **Use printing presets**

- 1. On the **File** menu, click the **Print** option.
- 2. Select the product from the printer list.
- 3. In the **Presets** menu, select the printing preset.

NOTE: To use printer-driver default settings, select the **standard** or **Default Settings** option.

### Print a cover page with Mac

- 1. On the File menu, click the Print option.
- **2.** Select the product from the printer list.
- 3. Open the **Cover Page** menu, and then select where to print the cover page. Click either the **Before Document** button or the **After Document** button.
- 4. In the **Cover Page Type** menu, select the message that you want to print on the cover page.

**NOTE:** To print a blank cover page, select the **standard** option from the **Cover Page Type** menu.

## Print multiple pages on one sheet of paper with Mac

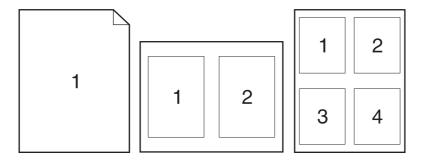

- 1. On the File menu, click the **Print** option.
- 2. Select the product from the **Printer** list.
- 3. Open the **Layout** menu.
- 4. From the **Pages per Sheet** menu, select the number of pages that you want to print on each sheet (1, 2, 4, 6, 9, or 16).
- 5. In the **Layout Direction** area, select the order and placement of the pages on the sheet.
- 6. From the **Borders** menu, select the type of border to print around each page on the sheet.

# Print on both sides of the page (duplex printing) with Mac

### Use automatic duplex printing

- 1. Insert enough paper into one of the trays to accommodate the print job.
- 2. On the File menu, click the Print option.
- 3. Open the **Layout** menu.
- From the Two-Sided menu, select a binding option. This sets the default binding; subsequent duplex jobs can be printed by simply checking the Two-Sided checkbox next to the Copies field.

### Set the color options with Mac

If you are using the HP Postscript printer driver for Mac, **HP EasyColor** technology scans all documents and automatically adjusts all photographic images with the same improved photographic results.

In the following example, the images on the left were created without using the **HP EasyColor** option. The images on the right show the enhancements that result from using the **HP EasyColor** option.

## Bring your photos to LIFE

## Bring your photos to LIFE

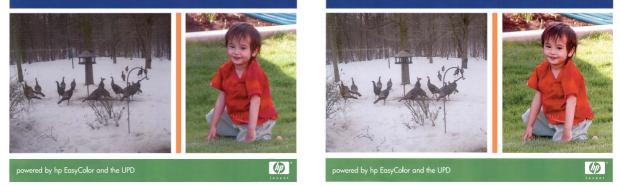

The **HP EasyColor** option is enabled by default in the HP Mac Postscript printer driver, so you do not need to make manual color adjustments. To disable the option so you can manually adjust the color settings, use the following procedure.

- 1. On the File menu, click the **Print** option.
- 2. Select the product from the **Printers** list.
- 3. Open the Color Options menu, and then click the HP EasyColor check box to clear it.
- 4. Adjust the **RGB Color Settings** by selecting a setting from the **RGB Color** drop-down menu.

# **Additional print tasks (Windows)**

# Cancel a print job

### **Cancel a print job with Windows**

1. If the print job is currently printing, cancel it by pressing the Cancel × button on the product control panel.

**NOTE:** Pressing the Cancel × button clears the job that the product is currently processing. If more than one process is running, pressing the Cancel × button clears the process that currently appears on the product control panel.

**NOTE:** On HP Officejet Pro X451 Series products, print jobs can also be canceled from the Job Status menu.

- 2. You can also cancel a print job from a software program or a print queue.
  - **Software program:** Typically, a dialog box appears briefly on the computer screen, allowing you to cancel the print job.
  - **Windows print queue:** If a print job is waiting in a print queue (computer memory) or print spooler, delete the job there.
    - Windows XP, Server 2003, or Server 2008: Click Start, click Settings, and then click Printers and Faxes. Double-click the product icon to open the window, right-click the print job that you want to cancel, and then click Cancel.
    - Windows Vista: Click Start, click Control Panel, and then, under Hardware and Sound, click Printer. Double-click the product icon to open the window, rightclick the print job that you want to cancel, and then click Cancel.
    - **Windows 7:** Click **Start**, and then click **Devices and Printers**. Double-click the product icon to open the window, right-click the print job that you want to cancel, and then click **Cancel**.

# Print colored text as black (grayscale) with Windows

- 1. On the File menu in the software program, click Print.
- 2. Select the product, and then click the **Properties** or **Preferences** button.
- 3. Click the **Advanced** tab.
- 4. Expand the **Document Options** section.
- 5. Expand the **Printer Features** section.
- 6. In the **Print All Text as Black** drop-down list, select the **Enabled** option.

# Print on special paper or labels with Windows

- 1. On the **File** menu in the software program, click **Print**.
- 2. Select the product, and then click the **Properties** or **Preferences** button.

3. Click the **Paper/Quality** tab.

| Name:                            | HP Officejet Pro                                                                                                    | 111 series | PCL6              | -       | Properties    |
|----------------------------------|----------------------------------------------------------------------------------------------------|------------|-------------------|---------|---------------|
| Status:                          | Idle                                                                                                    |            |                   |         | Find Printer  |
| Type:<br>Where:<br>Comment:      | HP Officejet Pro 111 seri<br>11.214.3102.44                                                                               | es PCL6    |                   |         | Print to file |
| Page range                       |                                                                                                    |            | Copies            |         |               |
| O Al                             |                                                                                                    |            | Number of copies: | 1       |               |
| Curren                           | t page 👘 🗍 Selection                                                                                                    |            |                   |         |               |
| O Pages:                         |                                                                                                    |            |                   | Collate |               |
| separa<br>start o<br>examp       | age numbers and/or page<br>sted by commas counting fi<br>f the document or the sect<br>le, type 1, 3, 5–12 or p1s<br>x8s3 | tion. For  |                   |         |               |
| p1s3-                            | Document                                                                                                    |            | Zoom              |         |               |
| inst hard                        |                                                                                                    |            | Pages per sheet:  | 1 page  |               |
| p 1s3-j<br>Print what:<br>Print: | All pages in range                                                                                                    | 10.0       |                   |         |               |

| dvanced          | Printing Shortcuts              | Paper/Quality Effects Finis | hing Color Services                                      |
|------------------|---------------------------------|-----------------------------|----------------------------------------------------------|
| Paper (<br>Paper | Options<br>sizes:               | 8.5 x 14 inches             | E                                                        |
|                  | Legal                           | 0.3 × 14 menes              |                                                          |
|                  |                                 | Custom                      |                                                          |
| Paper            | source:                         | Datom                       |                                                          |
|                  | Automatically Select            | -                           |                                                          |
| Papert           | -                               |                             | Resolution                                               |
|                  | Unspecified                     | -                           |                                                          |
| Specia           | l pages:                        |                             | Print Quality                                            |
|                  | overs<br>rint pages on differen | t paper                     | Professional                                             |
|                  |                                 |                             |                                                          |
|                  |                                 | Settings                    |                                                          |
|                  |                                 | Settings                    |                                                          |
|                  |                                 |                             | HP recommends ColorLok® papers for best printing results |
| <b>(p</b> )      | ļ                               |                             | About Help                                               |

4. From the **Paper type** drop-down list, click the **More...** option.

| dvanced Prin | nting Shortcuts      | Paper/Quality | Effects Finis | shing Color | Services                          |
|--------------|----------------------|---------------|---------------|-------------|-----------------------------------|
| Paper Optio  |                      |               |               |             |                                   |
| Paper sizes  |                      | 8.5 >         | 14 inches     |             | 1                                 |
| Lega         | i                    |               | •             |             | 1 2                               |
|              |                      | Custo         |               |             |                                   |
| Paper sour   |                      |               |               |             |                                   |
|              | matically Selec      | t             | •             |             |                                   |
| Paper type:  | -                    |               |               |             | Resolution                        |
|              | ecified              |               | -             |             |                                   |
|              | pecified             |               |               | Print Quali |                                   |
| Mon          | 9                    |               |               | Fillit Gudi | ty .                              |
| Coven        | ;<br>ages on differe |               |               | Professio   | nal 👻                             |
| Time p       | ages on unere        | ni paper      |               |             |                                   |
|              |                      |               |               |             |                                   |
|              |                      | Setting       | 18            |             |                                   |
|              |                      |               |               |             |                                   |
|              |                      |               |               |             | HP recommends ColorLok® papers fo |
|              |                      |               |               | ColorLok    | best printing results             |
|              |                      |               |               |             |                                   |
|              |                      |               |               |             |                                   |

5. Expand the list of **Type is:** options.

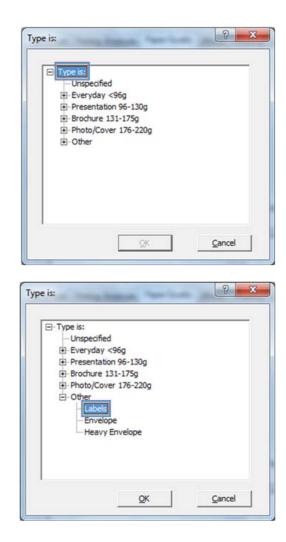

Expand the category of paper types that best describes your paper.

**NOTE:** Labels are in the list of **Other** options.

7. Select the option for the type of paper you are using, and click the **OK** button.

# Print the first or last page on different paper with Windows

1. On the **File** menu in the software program, click **Print**.

2. Select the product, and then click the **Properties** or **Preferences** button.

3. Click the **Paper/Quality** tab.

4. In the Special pages area, click the Print pages on different paper option, and then click the Settings button.

| Printer<br>Name:                       | HP Officejet Pro III i s                                                                                                    | eries PCL6           | -            | Properties   |
|----------------------------------------|----------------------------------------------------------------------------------------------------|----------------------|--------------|--------------|
| Status:<br>Type:<br>Where:<br>Comment: | Ide<br>HP Officejet Pro III i series PCL<br>11. [14.717.44                                                                                                    |                      |              | Find Printer |
| separa<br>start o                      | t page Selection<br>sage numbers and/or page range<br>ted by commas counting from th<br>f the document or the section. Fi<br>e, type 1, 3, 5–12 or pis1, pis2 | e La La              | 1 🔅          |              |
| Print what:                            | Document                                                                                                    | Zoom                 |              |              |
| Print:                                 | All pages in range                                                                                                    | Pages per sheet:     | 1 page       | 1000         |
|                                        |                                                                                                    | Scale to paper size: | : No Scaling |              |

| ivanced          | Printing Shortcuts             | Paper/Quality | Effects Finish | ing Color | Services                                        |              |
|------------------|--------------------------------|---------------|----------------|-----------|-------------------------------------------------|--------------|
| Paper O<br>Paper | Options<br>sizes:              | 85 x 1        | 4 inches       |           | E                                               |              |
|                  | Legal                          | 0.5           | •              |           |                                                 |              |
|                  |                                | Custom        |                |           |                                                 |              |
|                  | source:                        | -             | _              |           |                                                 |              |
|                  | Automatically Select           |               | -              |           | Resolution                                      |              |
| Papert           | ype:<br>Unspecified            |               | -              |           |                                                 |              |
| Specia           | pages:                         |               |                | Print Qua | lity                                            |              |
|                  | overs<br>int pages on differer | t paper       |                | Professi  | onal                                            | •]           |
|                  |                                | Settings      |                |           |                                                 |              |
|                  |                                |               |                |           | HP recommends ColorLok<br>best printing results | ® papers for |
| <b>Ø</b>         | ļ                              |               |                |           | About                                           | Help         |

| Advanced         | Printing Shortcuts             | Paper/Quality | Effects  | Finishing | Color     | Services                                                    |
|------------------|--------------------------------|---------------|----------|-----------|-----------|-------------------------------------------------------------|
| Paper C<br>Paper |                                | 8.5 ×         | 14 inche |           |           |                                                             |
|                  | Legal                          |               | •        |           |           | 1 2                                                         |
|                  |                                | Custor        | n        |           |           |                                                             |
|                  | source:                        |               |          |           |           |                                                             |
|                  | Automatically Select           |               | •        |           |           | Resolution                                                  |
| Papert           |                                |               |          |           |           | Hesolution                                                  |
|                  | Unspecified                    |               | -        |           |           |                                                             |
|                  |                                |               |          |           | Print Qua | lity                                                        |
| Specia           | pages:                         |               |          |           |           |                                                             |
|                  | overs<br>int pages on differen | t paper       |          |           | Professi  | onal                                                        |
|                  |                                | Setting       | s        |           |           |                                                             |
|                  |                                |               |          |           | Colortok  | HP recommends ColorLok® papers for<br>best printing results |
| Ø                |                                |               |          |           |           | About Help                                                  |

5. In the **Pages in document** area, select either the **First** or **Last** option.

| Covers<br>Print pages on differ       | rent paper              |              | Pages in docu<br>Fight<br>C Lagt                  | mort:                 |  |
|---------------------------------------|-------------------------|--------------|---------------------------------------------------|-----------------------|--|
| NOTE:<br>All pages not listed in th   | is table are set to:    |              | Paper source                                      |                       |  |
| Paper source:                         | Automatically Select    |              | Printer auto select<br>Paper type:<br>Unspecified |                       |  |
| Papertype:                            | Unspecified             |              |                                                   |                       |  |
| Print on both sides:                  | Off                     |              | 1                                                 | ▲<br>Add Upgate       |  |
| ecial pages defined for t<br>age Type | his print job:<br>Pages | Paper Source | Paper Type                                        | Additional Attributes |  |
|                                       |                         |              |                                                   |                       |  |

| Special Pages Covers Print pages on different | nt paper                                   |              | Pages in docur<br>(* Ript<br>(* Lagt                                                                          | ment:                 |        |
|-----------------------------------------------|--------------------------------------------|--------------|----------------------------------------------------------------------------------------------------|-----------------------|--------|
| Paper type:                                   | Automatically Select<br>Unspecified<br>Off |              | Paper source<br>Manual Feed<br>Paper type:<br>Unspecified<br>Unspecified<br>Plain<br>HP Eco SMA<br>HP Coverth | lin Tray 1<br>RT Lite | •      |
| Раде Туре                                     | Pages                                      | Paper Source | Paper Type                                                                                                    | Additional Attributes |        |
| Dejete                                        | Dglete All                                 |              |                                                                                                    | ÖK                    | Çancel |

6. Select the correct options from the **Paper** source and **Paper type** drop-down lists. Click the **Add** button. 7. If you are printing *both* the first and last pages on different paper, repeat steps 5 and 6, selecting the options for the other page.

8. Click the **OK** button.

| Special Pages                                                                                                    |                                                                           |                                      |                                                                                                    |                       |
|----------------------------------------------------------------------------------------------------|---------------------------------------------------------------------------|--------------------------------------|----------------------------------------------------------------------------------------------------|-----------------------|
| Covers                                                                                                    |                                                                           |                                      |                                                                                                    |                       |
| <ul> <li>Print pages on different page</li> </ul>                                                                                                    | ~                                                                         |                                      | Pages in document:                                                                                                    |                       |
| a this pages of an even pape                                                                                                    |                                                                           |                                      | C Ret                                                                                                    |                       |
|                                                                                                    |                                                                           |                                      | Lag                                                                                                    |                       |
| 1                                                                                                    |                                                                           |                                      |                                                                                                    |                       |
| NOTE:                                                                                                    |                                                                           |                                      |                                                                                                    |                       |
| All pages not listed in this table a                                                                                                    | are set to:                                                               |                                      | Paper source:                                                                                                    |                       |
| Paper source: Autom                                                                                                    | atically Select                                                           |                                      | Tray 2                                                                                                    |                       |
|                                                                                                    |                                                                           |                                      | Paper type:                                                                                                    |                       |
| Paper type: Unspe                                                                                                    | cified                                                                    |                                      | Cardstock 176-220g                                                                                                    |                       |
| Print on both sides: Off                                                                                                    |                                                                           |                                      | Edra Heavy 131-175g                                                                                                    |                       |
|                                                                                                    |                                                                           |                                      | Cardstock 176-220g                                                                                                    |                       |
| ecial pages defined for this print (                                                                                                    | ah:                                                                       |                                      | Envelope                                                                                                    |                       |
| ectal pages delined for this print (                                                                                                    |                                                                           |                                      | Heavy Envelope                                                                                                    | •                     |
| age Type                                                                                                    | Pages                                                                     | Paper Source                         | Paper Type                                                                                                    | Additional Attributes |
| rint pages on different paper                                                                                                    | First                                                                     | Manual Feed in Tray 1                | HP Cover Matte 200g                                                                                                    |                       |
|                                                                                                    |                                                                           |                                      |                                                                                                    |                       |
|                                                                                                    |                                                                           |                                      |                                                                                                    |                       |
|                                                                                                    |                                                                           |                                      |                                                                                                    |                       |
| 0.00                                                                                                    |                                                                           |                                      |                                                                                                    |                       |
| Dejete Dgiet                                                                                                    | e All                                                                     |                                      |                                                                                                    |                       |
|                                                                                                    |                                                                           |                                      |                                                                                                    | QK Gancel             |
|                                                                                                    |                                                                           |                                      |                                                                                                    | QK Qancel             |
|                                                                                                    |                                                                           |                                      |                                                                                                    |                       |
|                                                                                                    |                                                                           |                                      |                                                                                                    |                       |
|                                                                                                    | -14)                                                                      | ten (temp (in ))er                   | -                                                                                                    |                       |
| opecial Pages                                                                                                    | e lati j                                                                  | tan Tang Tan Tan                     | -                                                                                                    |                       |
| opecial Pages<br>Covers                                                                                                    |                                                                           | tan 'tana 'in i in                   | Pages in document:                                                                                                    |                       |
| opecial Pages                                                                                                    |                                                                           | And Themps Toto . The                | Pages in document:                                                                                                    |                       |
| Special Pages<br>Covers                                                                                                    |                                                                           | ta tata in in                        |                                                                                                    |                       |
| opecial Pages<br>Covers                                                                                                    |                                                                           |                                      | Pages in document:                                                                                                    |                       |
| pecial Pages<br>Covers<br>Print pages on different page                                                                                                    |                                                                           |                                      | Pages in document:                                                                                                    |                       |
| pecial Pages<br>Covers<br>> Print pages on different page<br>NOTE:                                                                                                    | a.                                                                        |                                      | Pages in document:<br>IP Fipt<br>IC Lagi                                                                                  |                       |
| Pecial Pages<br>Covers<br>> Print pages on different page<br>NOTE:<br>All pages not listed in this table i                                                                                                    | er<br>are set to:                                                         |                                      | Pages in document:<br>Page Topt<br>C Lag<br>Paper sogroe:                                                                 |                       |
| opecial Pages<br>Covers<br>Print pages on different page<br>NOTE:<br>All pages not listed in this table i                                                                                                    | a.                                                                        |                                      | Pages in document:<br>Paget<br>Lag<br>Paper soyrce:<br>Printer auto select                                                |                       |
| pecial Pages<br>Covers<br>Print pages on different page<br>NOTE:<br>All pages not listed in this table /<br>Paper source: Autom                                                                                                    | are set to:<br>atically Select                                            |                                      | Pages in document:<br>Page Rot<br>Lag<br>Paper soyrce.<br>Proter auto select<br>Paper type.                               | <u> </u>              |
| jectal Pages Covers S Prot pages on different page NOTE: No pages not lated in this table Pager source: Autom Pager type: Unape                                                                                                    | are set to:<br>atically Select                                            |                                      | Pages in document:<br>Paget<br>Lag<br>Paper soyrce:<br>Printer auto select                                                |                       |
| joecial Pages Covers S Print pages on different page NOTE: Al pages not lated in this table. Paper source: Autom Papertype: Unape                                                                                                    | are set to:<br>atically Select                                            |                                      | Pages In document:<br>Pages<br>Lag<br>Pages source:<br>Proter such select<br>Pages type:<br>Unspecified                   | <u> </u>              |
| pecial Pages<br>Coves<br>> Perdipages on different page<br>NOTE:<br>All pages not lated in this table.<br>Pager space:<br>Unaper<br>Part on both sides:<br>Off                                                                                                    | are set to:<br>alically Select<br>cafied                                  |                                      | Pages In document:<br>Pages<br>Lag<br>Pages source:<br>Proter such select<br>Pages type:<br>Unspecified                   | <u> </u>              |
| NOTE:<br>NOTE:<br>All pages not listed in this table is<br>Pages not listed in this table.<br>All pages not listed in this table is<br>Pages type:<br>Unape<br>Part on both sides:<br>Off<br>exist pages defined for this privi j                                                                                           | re set lo:<br>atically Select<br>crited                                   |                                      | Pages In document:                                                                                                    | v<br>dd Ubgitte       |
| joecal Pages     Coves     Sond pages on different page     NOTE:     All pages not listed in this table     Pages not listed in this table     Pages not listed     Note:     Adom     Pages type:     Unage     Print on both sides:     Off     ecial pages defined for this print j     age Type                        | are set to:<br>atically Select<br>crited<br>ob:<br>Pages                  | Paper Source                         | Pages In document:<br>C Rigt<br>C Lagt<br>Paper tograe:<br>Proter auto select<br>Paper type:<br>Unspecified<br>Paper Type | <u> </u>              |
| pecial Pages     Coves     Serves     NOTE:     NoTE:     Napper not lated in this table     Note:     Napper not lated in this table     Note:     Napper note:     Unape     Rest on both sides:     Off     exist pages defined for this pirk j     age Type     ruppages noteflered for this pirk j                     | re set lo:<br>atically Select<br>crited                                   | Paper Source<br>Manual Fed in Tray 1 | Pages In document:                                                                                                    | v<br>dd Ubgitte       |
| pecial Pages     Coves     Serves     NOTE:     NoTE:     Napper not lated in this table     Note:     Napper not lated in this table     Note:     Napper note:     Unape     Rest on both sides:     Off     exist pages defined for this pirk j     age Type     ruppages noteflered for this pirk j                     | are set to:<br>alically Select<br>ofied<br>ob:<br>Pages<br>First          | Paper Source                         | Pages In document:                                                                                                    | v<br>dd Ubgitte       |
| joecal Pages     Coves     Sond pages on different page     NOTE:     Ad pages not lated in this table of     Pager source:     Adom     Page type:     Unage     Print on both sides:     Off     exal pages defined for this print j     age Type     ret pages on different pager     ret pages on different pager       | are set to:<br>alically Select<br>ofied<br>ob:<br>Pages<br>First          | Paper Source<br>Manual Fed in Tray 1 | Pages In document:                                                                                                    | v<br>dd Ubgitte       |
| pecial Pages Coves S Pages on offerent page NOTE: Al pages not listed in this table Pager source: Alton Pager type: Unape Pret on both sides: Off ecial pages defined for this pret j age Type ret pages on different pager ret pages on different pager                                                                    | are set to:<br>alically Select<br>ofied<br>ob:<br>Pages<br>First          | Paper Source<br>Manual Fed in Tray 1 | Pages In document:                                                                                                    | v<br>dd Ubgitte       |
| pecial Pages Coves S Pages on offerent page NOTE: Al pages not listed in this table Pager source: Alton Pager type: Unape Pret on both sides: Off ecial pages defined for this pret j age Type ret pages on different pager ret pages on different pager                                                                    | are set to:<br>alically Select<br>called<br>ob:<br>Pages<br>First<br>Last | Paper Source<br>Manual Fed in Tray 1 | Pages In document:                                                                                                    | v<br>dd Ubgitte       |
| Decal Pages     Coves     Sorted pages on different page     NOTE:     All pages not listed in this table of     Pages source:     Adom     Pages source:     Adom     Pages source:     Coff     decal pages defined for this pret j     age     Type     rectal pages on different pager     ret pages on different pager | are set to:<br>alically Select<br>called<br>ob:<br>Pages<br>First<br>Last | Paper Source<br>Manual Fed in Tray 1 | Pages In document:                                                                                                    | v<br>dd Ubgitte       |

## Scale a document to fit page size with Windows

- 1. On the **File** menu in the software program, click **Print**.
- 2. Select the product, and then click the **Properties** or **Preferences** button.

| Printer<br>Name:                       | HP Officejet Pro 114                                                                                                    | series PC | L6                          | -          | Properties   |
|----------------------------------------|----------------------------------------------------------------------------------------------------|-----------|-----------------------------|------------|--------------|
| Status:<br>Type:<br>Where:<br>Comment: | Ide<br>HP Officejet Pro III   series PC<br>II. 201. III. 44                                                                                                | 16        |                             |            | Fing Printer |
| separa<br>start o                      | t page Selection<br>age numbers and/or page range<br>ted by commas counting from th<br>f the document or the section. F<br>e, type 1, 3, 5–12 or pis1, pis | ts<br>Te  | Copies<br>Number of gopies: | 1 🗘        |              |
| Print what:                            | Document                                                                                                    | - 2       | loom                        |            |              |
| Print:                                 | All pages in range                                                                                                    | -         | Pages per sheet:            | 1 page     |              |
|                                        |                                                                                                    | _         | Scale to paper size:        | No Scaling |              |

3. Click the **Effects** tab.

4. Select the **Print document on** option, and then select a size from the drop-down list.

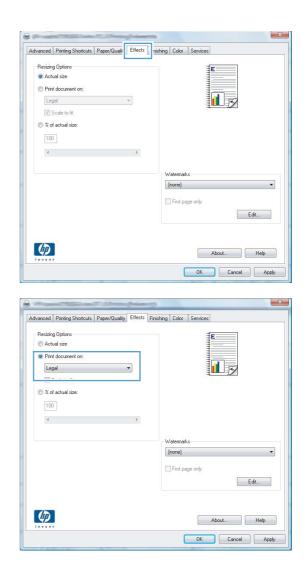

## Add a watermark to a document with Windows

- 1. On the File menu in the software program, click Print.
- 2. Select the product, and then click the **Properties** or **Preferences** button.
- 3. Click the **Effects** tab.
- 4. Select a watermark from the Watermarks drop-down list.

Or, to add a new watermark to the list, click the **Edit** button. Specify the settings for the watermark, and then click the **OK** button.

5. To print the watermark on the first page only, select the **First page only** check box. Otherwise, the watermark is printed on each page.

# **Create a booklet with Windows**

- 1. On the **File** menu in the software program, click **Print**.
- 2. Select the product, and then click the **Properties** or **Preferences** button.
- 8 8 Print Printer Name: Properties HP Officejet Pro III i series PCL6 Status: Ide Find Printer... HP Officejet Pro III | series PCL6 Type: Where: Print to file Comment: Page range Copies O Al \* Number of copies: 1 Current page C Selection O Pages: Collage Type page numbers and/or page ranges separated by commas counting from the start of the document or the section. For example, type 1, 3, 5–12 or p1s1, p1s2, p1s3–p8s3 • Zoon Print what: Document Pages per sheet: 1 page . All pages in range Print: • Scale to paper size: No Scaling Options... OK Close

**3.** Click the **Finishing** tab.

| Advanced  | Printing Shortcuts Paper/Quality Effec | Finishing ( Ior Services |
|-----------|----------------------------------------|--------------------------|
| Documer   | t Options                              |                          |
| Print o   | n both sides                           |                          |
| - Rip     | pages up                               |                          |
|           | et layout:                             |                          |
| Off       | •                                      |                          |
| Pages per | sheet:                                 |                          |
| 1 page p  | er sheet 👻                             |                          |
|           | t page borders                         |                          |
| Page      |                                        |                          |
| Right,    | then Down 👻                            |                          |
|           |                                        | Orientation              |
|           |                                        | Portrait                 |
|           |                                        | C Landscape              |
|           |                                        | Rotate by 180 degrees    |
|           |                                        |                          |
|           |                                        |                          |
|           |                                        |                          |
|           |                                        |                          |
|           |                                        |                          |
| Ø         |                                        | About Help               |
| Invent    |                                        |                          |

4. Select the **Print on both sides** check box.

5. In the Booklet layout drop-down list, click the Left binding or Right binding option. The Pages per sheet option automatically changes to 2 pages per sheet.

| Document Ontions                        |                                                              |
|-----------------------------------------|--------------------------------------------------------------|
| Flip pages up<br>Booklet layout:<br>Off |                                                              |
| Pages per sheet:                        |                                                              |
| 1 page per sheet 🔹                      |                                                              |
| Print page borders<br>Page order:       |                                                              |
| Right, then Down                        |                                                              |
|                                         | Orientation<br>Portrat<br>Landscape<br>Rotate by 180 degrees |
|                                         | About Help                                                   |

| Advanced Printing Shortcuts Paper/Quality Effects Finis                      | shing Color Services                                            |
|------------------------------------------------------------------------------|-----------------------------------------------------------------|
| Document Options  Print on both sides  Booklet layout:  Off Pages per sheet: |                                                                 |
| page per sheet     rmit page porders     Page order:                         |                                                                 |
| Right, then Down *                                                           | Orientation<br>@ Potrat<br>@ Landscape<br>Rotate by 180 degrees |
| Ø                                                                            | About Help                                                      |

# Additional print tasks (Mac OS X)

## Cancel a print job with Mac

1. If the print job is currently printing, cancel it by touching the Printing <filename> display near the bottom of the product control panel, and then touch the Cancel × that becomes available on the right-side of the control panel.

**NOTE:** Cancelling a job clears the job that the product is currently processing. If more than one process is running, repeat step one to cancel the other jobs.

- 2. You can also cancel a print job from a software program or a print queue.
  - **Software program:** Typically, a dialog box appears briefly on the computer screen, allowing you to cancel the print job.
  - **Mac print queue:** Open the print queue by double-clicking the product icon in the dock. Highlight the print job, and then click **Delete**.

## Change the paper size and type with Mac

- 1. On the File menu in the software program, click the **Print** option.
- 2. Select a size from the Paper Size drop-down list.
- 3. Open the Paper/Quality panel.
- 4. Select a type from the Media Type drop-down list.
- 5. Click the **Print** button.

## Resize documents or print on a custom paper size with Mac

| Mac OS X 10.6 and later   | 1. On the File menu, click the <b>Print</b> option.                                                                                                  |
|---------------------------|----------------------------------------------------------------------------------------------------|
| Use one of these methods. | <ol> <li>Select the product, and then select the correct settings for the Paper Size and<br/>Orientation options.</li> </ol>                         |
|                           | 1. On the File menu, click the <b>Print</b> option.                                                                                                  |
|                           | 2. Open the Paper Handling menu.                                                                                                    |
|                           | <ol> <li>In the Destination Paper Size area, click the Scale to fit paper size<br/>box, and then select the size from the drop-down list.</li> </ol> |

### Use watermarks with Mac

- 1. On the File menu, click the **Print** option.
- 2. Open the Watermarks menu.
- 3. Check the **Watermark** box to print a semi-transparent message.

- 4. From the **Watermarks** menu, select whether to print the watermark on all pages or on the first page only.
- 5. From the **Text** menu, select one of the standard messages, or select the **Custom** option and type a new message in the box.
- 6. Select options for the remaining settings.

# **Use HP ePrint**

Use HP ePrint to print documents by sending them as an e-mail attachment to the product's e-mail address from any e-mail enabled device.

**NOTE:** The product must be connected to a wired or wireless network and have Internet access to use HP ePrint.

- 1. To use HP ePrint, you must first enable HP Web Services.

  - **b.** Press or touch the Enable Web Services button.
- 2. From the HP Web Services menu, touch the Display E-Mail Address button to display the product's e-mail address on the control panel.
- 3. Use the HP ePrint Center Web site to define security settings and to configure default print settings for all HP ePrint jobs sent to this product.
  - a. Go to <u>www.hpeprintcenter.com</u>.
  - **b.** Click **Sign In**, and enter your HP ePrintCenter credentials or sign up for a new account.
  - c. Select your product from the list, or click + Add printer to add it. To add the product, you need the printer code, which is the segment of the product e-mail address that is before the @ symbol.

**NOTE:** This code is valid for only 24 hours from the time you enable HP Web Services. If it expires, follow the instructions to enable HP Web Services again, and obtain a new code.

- **d.** To prevent your product from printing unexpected documents, click **ePrint Settings**, and then click the **Allowed Senders** tab. Click **Allowed Senders Only**, and add the e-mail addresses from which you want to allow ePrint jobs.
- e. To set up default settings for all ePrint jobs sent to this product, click ePrint Settings, click Print Options, and select the settings that you want to use.
- 4. To print a document, attach it to an e-mail message sent to the product's e-mail address.

**NOTE:** The email will be printed once it is received. As with any email, there is no guarantee when, or whether, it will be received. You can check the print status at <u>www.eprintcenter.com</u>.

**NOTE:** Documents printed with HP ePrint may appear different from the original. Style, formatting, and text flow may differ from the original document. For documents that need to be printed with a higher quality (such as legal documents), we recommend that you print from the software application on your computer, where you will have more control over what your printout looks like.

# **Use the HP ePrint Mobile Driver**

The HP ePrint Mobile Driver makes it easy to print from a desktop or laptop computer to any HP ePrintcapable product. After installing the driver, open the **Print** option from within your application, and then select **HP ePrint Mobile** from the installed printers list. This single driver makes it easy to find HP ePrint-enabled products that are registered to your ePrintCenter account. The target HP product can be at your desk or in a remote location, such as a branch office or across the globe—you can do remote printing by using the Internet without file type or size limitations. The target product can be anywhere in the world; if it is Web-connected and registered in ePrintCenter, you can send a print job to the product.

For Windows, the HP ePrint Mobile Driver also supports traditional direct IP printing to local network printers on the network (LAN or WAN) to supported PostScript® products.

Go to <u>www.hp.com/go/eprintmobiledriver</u> for drivers and information.

### Supported operating systems

Windows® XP (32-bit, SP 2 or greater)

**NOTE:** Microsoft retired mainstream support for Windows XP in April 2009. HP will continue to provide best-effort support for the discontinued XP operating system.

- Windows Vista® (32-bit and 64-bit)
- Windows 7 (32-bit and 64-bit)
- Windows .Net 3.5 SP1

NOTE: Windows .Net 3.5 is installed if you are not using the Add Printer wizard.

• Mac OS X v10.5 and v10.6

**NOTE:** The HP ePrint Mobile Driver is a PDF workflow utility for Mac, and is not technically a print driver. HP ePrint Mobile for Mac supports print paths only through ePrintcenter and does not support direct IP printing to local network printers.

# **AirPrint**

Direct printing using Apple's AirPrint is supported for iOS 4.2 and Mac OS X 10.7 or later. Use AirPrint to print directly to the product from an iPad (iOS 4.2), iPhone (3GS or later), or iPod touch (third generation or later) in the following mobile applications:

- Mail
- Photos
- Safari
- Select third-party applications

To use AirPrint, the product must be connected to a wireless network. For more information about using AirPrint and about which HP products are compatible with AirPrint, go to <a href="https://www.hp.com/go/airprint">www.hp.com/go/airprint</a>.

**NOTE:** You might need to upgrade the product firmware to use AirPrint. Go to <u>www.hp.com/</u> <u>support/ojpx451</u> or <u>www.hp.com/support/ojpx551</u>.

**NOTE:** When using the AirPrint driver, the options and settings will differ from the full-featured driver provided by HP. This document describes the full-featured HP driver features.

# **Connect the printer with HP Wireless Direct**

Connect a computer, smart phone, tablet, or other Wi-Fi capable device directly to your HP printer with HP Wireless Direct. With an HP Wireless Direct connection you can print wirelessly, without a router, from your Wi-Fi capable devices.

- HP printing software is required for printing over Wireless Direct from a computer. A compatible printing application is required for printing over Wireless Direct from a smart phone or tablet.
- A Wireless Direct connection is turned on and managed from the printer's control panel.
- If your WiFi capable device supports WPA2 encryption, you can enable security when you setup a Wireless Direct connection.
- Five devices or fewer can simultaneously use Wireless Direct to connect to your printer.
- A Wireless Direct connection can be used while your printer is also connected to a wireless network or a USB cable.
- Wireless Direct cannot connect to the internet.

This section covers the following topics:

- <u>Connect and print from a WiFi capable mobile device</u>
- <u>Connect and print from a WiFi capable computer over a wireless router and Wireless Direct</u>
- <u>Connect and print from a WiFi capable computer over Wireless Direct only</u>
- <u>Change from printing over USB to a Wireless Direct connection</u>

## Connect and print from a WiFi capable mobile device

 Setup your printer. A compatible print application is required for printing from a mobile device. If your mobile print application can print over a wireless network connection, you can print over Wireless Direct.

**NOTE:** Compatible with mobile devices with HP ePrint mobile app installed, HP Printer Control app installed, Apple devices with iOS 4.2+, and HP webOS devices.

- 2. Turn on your printer's Wireless Direct connection.
  - Press (X451 Series) or touch (X551 Series) the Setup & button from the control panel.
  - Open the Network menu.
  - Open the Wireless Direct menu.
  - Select On to enable Wireless Direct connections or select On With Security to enable secure, Wireless Direct connections to the printer.
- 3. Turn on your mobile device's Wi-Fi capability.

- 4. From your mobile device, search for and connect to the Wireless Direct name for your printer, such as HP-Setup-xx-Officejet Pro X551.
- **5.** From your mobile device's print application, confirm your HP printer is the default printer, select print, and then print your document.

# Connect and print from a WiFi capable computer over a wireless router and Wireless Direct

- 1. Setup and install your printer over a wireless router. Make sure you can successfully print over your wireless router before proceeding.
- 2. Turn on your printer's Wireless Direct connection.
  - Press (X451 Series) or touch (X551 Series) the Setup 🗞 button from the control panel.
  - Open the Network menu.
  - Open the Wireless Direct menu.
  - Select On to enable Wireless Direct connections or select On With Security to enable secure, Wireless Direct connections to the printer.
- 3. Turn on your computer's Wi-Fi capability.
- 4. From your computer, search for and connect to the Wireless Direct name for your printer, such as HP-Setup-xx-Officejet Pro X551.
- 5. From your computer, select print, and then confirm to print your document.

# Connect and print from a WiFi capable computer over Wireless Direct only

- 1. Setup your printer, but do not install the HP printer software.
- 2. Turn on your printer's Wireless Direct connection.
  - Press (X451 Series) or touch (X551 Series) the Setup 🗞 button from the control panel.
  - Open the Network menu.
  - Open the Wireless Direct menu.
  - Select On to enable Wireless Direct connections or select On With Security to enable secure, Wireless Direct connections to the printer.
- 3. Turn on your computer's Wi-Fi capability.

- 4. From your computer, search for and connect to the Wireless Direct name for your printer, such as HP-Setup-xx-Officejet Pro X551.
- 5. Install the HP printer software.
  - When the **Connection Options** software screen is shown, select **Wireless**.
  - When the list of detected printers is shown, select your HP printer, and then finish installing.

## Change from printing over USB to a Wireless Direct connection

Follow these steps after setting up your printer with a USB connection.

- **1.** Turn on your printer's Wireless Direct connection.
  - Press (X451 Series) or touch (X551 Series) the Setup 🗞 button from the control panel.
  - Open the Network menu.
  - Open the Wireless Direct menu.
  - Select On to enable Wireless Direct connections or select On With Security to enable secure, Wireless Direct connections to the printer.
- **2.** Turn on your computer's Wi-Fi capability.
- 3. From your computer, search for and connect to the Wireless Direct name for your printer, such as HP-Setup-xx-Officejet Pro X551.
- 4. From your computer, configure the printer software to print over Wireless Direct.
  - a. Select Windows Start button > All Programs > HP > HP Officejet Pro X551 Series Printer Setup & Software
  - b. Select Connect New Printer.

**IMPORTANT:** Do not select **Convert a USB connected printer to wireless**.

- c. When the **Connection Options** software screen is shown, select **Wireless**.
- **d.** When the list of detected printers is shown, select your HP printer, and then finish installing.
- 5. When you want to print over Wireless Direct, select your printer labeled (Network) from the Windows Printers group in the software application that you are using.

**NOTE:** There are will be two instances of your printer in the Printers group, so be sure to select the printer named HP Officejet Pro X551 Series(Network).

# **Plug and Print USB Drive printing**

# For Officejet Pro X551 Series printers

This product features printing from a USB flash drive so you can quickly print files without sending them from a computer. The product accepts standard USB storage accessories in the USB ports on the front and back of the product. You can print the following types of files:

- .PDF
- JPEG
- JPG
- .PNG
- .TIFF
- Insert the USB drive into the USB port on the front or back of the product. The Plug and Print menu opens.

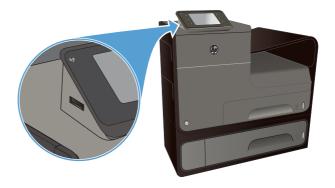

- 2. Select a document from the list of documents and folders on the USB device.
- **3.** Touch the Settings... button to modify the print settings for the job, if necessary.
- 4. Touch Start Black or Start Color to start the print job.
- To scan a document and save it as a .JPEG or .PDF file onto the USB drive, load the document onto the scanner glass or into the document feeder. Touch the Scan to USB Drive item. Touch the Settings... button to adjust the scan settings.

# 9 Color

- <u>Adjust color</u>
- Use the HP EasyColor option
- Match colors to your computer screen
- Print fade- and water-resistant prints

# **Adjust color**

Manage color by changing the settings on the **Color** (Windows) and **Color Options** tab (Mac) in the printer driver.

## Change the color theme for a print job

- 1. On the File menu in the software program, click Print.
- 2. Click Properties or Preferences (Windows).
- 3. Click the Color tab (Windows) or Color Options tab (Mac) and uncheck HP EasyColor.
- 4. Select a color theme from the Color Themes (Windows) or RGB Color (Mac) drop-down list.

| Advanced                               | Printing Shortcuts                                                                | Paper/Quality | Effects Finishin | g Color | Services |           |      |
|----------------------------------------|-----------------------------------------------------------------------------------|---------------|------------------|---------|----------|-----------|------|
|                                        | ptions<br>it in <u>G</u> rayscale                                                 | InkSetting    | -                |         |          |           |      |
|                                        |                                                                                   | intotaing     | •                |         | HP I     | EasyColor |      |
|                                        |                                                                                   |               |                  |         |          |           |      |
| Color T<br>RGB                         | hemes<br><u>c</u> olor:                                                           |               |                  |         |          |           |      |
| RGB<br>Defa                            | <u>o</u> olor:<br>ult (sRGB)                                                      |               | -                |         |          |           |      |
| RGB<br>Defa<br>Photo<br>Photo          | <u>o</u> olor:<br>uit (sRGB)<br>(sRGB)<br>(sRGB)<br>(Adobe RGB 1998<br>(sRGB)     |               |                  |         |          |           |      |
| RGB<br>Defa<br>Photo<br>Photo<br>Vivid | golor:<br>ult (eRGB)<br>ult (eRGB)<br>(ACB)<br>(ACB)<br>(Adobe RGB 1998<br>(eRGB) |               |                  |         | Abou     | ŧ         | Help |

- **Default (sRGB)**: This theme sets the product to print RGB data in raw device mode. When using this theme, manage color in the software program or in the operating system for correct rendering.
- **Vivid**: The product increases the color saturation in the midtones. Use this theme when printing business graphics.
- **Photo**: The product interprets RGB color as if it were printed as a photograph using a digital mini lab. The product renders deeper, more saturated colors differently than with the Default (sRBG) theme. Use this theme when printing photos.
- **Photo (Adobe RGB 1998)**: Use this theme with printing digital photos that use the AdobeRGB color space rather than sRGB. Turn off color management in the software program when using this theme.
- **None**: No color theme is used.

## Change the color options

Change the color options settings for the current print job from the color tab of the printer driver.

- 1. On the File menu in the software program, click the Print item.
- 2. Click Properties or Preferences (Windows).
- 3. Click the Color tab (Windows) or Color Options tab (Mac).
- 4. Clear the HP EasyColor check box.

| Auvanceu | Printing Shortcuts | Paper/Quality | Effects Fini | shing Color | Services |             |      |
|----------|--------------------|---------------|--------------|-------------|----------|-------------|------|
|          | nt in Grayscale    | - InkSettin   |              |             |          |             |      |
|          |                    | - IRSeur      | 95           |             | E        | HP EasyCold | 1    |
| 100000   | golor:             |               |              |             |          |             |      |
| Defa     | ult (sRGB)         |               | •            |             |          |             |      |
| Ø        | ľ                  |               |              |             |          | About       | Help |

- 5. Click the Ink Settings button (Windows) or expand the **Advanced** menu (Mac), and then use the slider to make the following adjustments:
  - Dry Time
  - Saturation
  - Black Ink Spread

**NOTE:** Changing color settings manually can impact output. HP recommends that only color graphics experts change these settings.

| Dry Time:        |       |    |        |   |         |
|------------------|-------|----|--------|---|---------|
|                  | Q     |    | ¥1     |   | 1       |
|                  | 0     |    | Medium | n | Long    |
| Saturation       |       |    |        |   |         |
|                  | 3     |    |        |   |         |
|                  |       |    | 9      |   |         |
|                  | -2    | -1 | 0      | 1 | 2       |
| Black Ink Spread | ł     |    |        |   |         |
|                  |       |    |        |   |         |
|                  | Г     |    |        |   | Ų       |
|                  | Least |    | Less   |   | Default |
|                  |       |    |        |   |         |

- **NOTE:** Changing color settings manually can impact output. HP recommends that only color graphics experts change these settings.
- Click OK so save your adjustments and close the window, or click Reset to return the settings to the factory defaults (Windows).
- Click the Print in Grayscale option (Windows) or Print Color as Gray (Mac) to print a color document in black and shades of gray. Use this option to print color documents for photocopying or faxing. You can also use this option to print draft copies or to save color cartridge life.

| huvanceu | Printing Shortcuts                    | Paper/Quality | Effects Fini | shing Color | Services |           |      |
|----------|---------------------------------------|---------------|--------------|-------------|----------|-----------|------|
|          | ptions<br>it in <u>G</u> rayscale     |               |              |             |          |           |      |
|          | Ink Only                              | InkSettin     | gs           |             | HP       | EasyColor |      |
|          | hemes<br><u>c</u> olor:<br>ult (sRGB) |               | •            |             |          |           |      |
|          |                                       |               |              |             |          | ut        | Help |

8. Click the **OK** button (Windows).

### Use the HP EasyColor option 121

# Use the HP EasyColor option

If you are using the HP PCL 6 printer driver for Windows, the **HP EasyColor** technology automatically improves mixed-content documents that are printed from Microsoft Office programs. This technology scans documents and automatically adjusts photographic images in .JPEG or .PNG format. **HP EasyColor** technology enhances the entire image at one time, rather than dividing it into several pieces, which results in improved color consistency, sharper details, and faster printing.

If you are using the HP Postscript printer driver for Mac, **HP EasyColor** technology scans all documents and automatically adjusts all photographic images with the same improved photographic results.

In the following example, the images on the left were created without using the **HP EasyColor** option. The images on the right show the enhancements that result from using the **HP EasyColor** option.

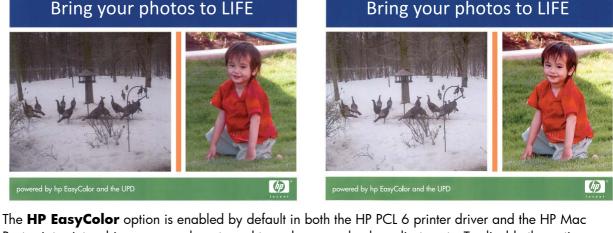

The **HP EasyColor** option is enabled by default in both the HP PCL 6 printer driver and the HP Mac Postscript printer driver, so you do not need to make manual color adjustments. To disable the option so you can manually adjust the color settings, open the **Color** tab in the Windows driver or the **Color Options** tab in the Mac driver, and then click the **HP EasyColor** check box to clear it.

| avanced         | Printing Shortcuts               | Paper/Quality | Effects | Finishing | Color | Services   |      |
|-----------------|----------------------------------|---------------|---------|-----------|-------|------------|------|
| Color Op        | otions<br>t in <u>G</u> rayscale |               |         |           |       |            |      |
|                 |                                  | InkSettin     | ]S      |           |       | ☑ HP EasyC | olor |
| Color Tr<br>RGB |                                  |               |         |           |       |            |      |
| Defau           | it (sRGB)                        |               | Ŧ       |           |       |            |      |
|                 | r.                               |               |         |           |       |            |      |

# Match colors to your computer screen

For most users, the best method for matching colors is to print sRGB colors.

The process of matching printer output color to your computer screen is complex, because printers and computer monitors use different methods of producing color. Monitors *display* colors by using light pixels that use an RGB (red, green, blue) color process, but printers *print* colors by using a CMYK (cyan, magenta, yellow, and black) process.

Many factors can influence your ability to match printed colors to those on your monitor:

- Print media
- Printer colorants (inks or toners, for example)
- Printing process (inkjet, press, or laser technology, for example)
- Overhead lighting
- Personal differences in perception of color
- Software programs
- Printer drivers
- Computer operating systems
- Monitors
- Video cards and drivers
- Operating environment (humidity, for example)

Keep these factors in mind when colors on your screen do not perfectly match your printed colors.

# Print fade- and water-resistant prints

HP Officejet pigment inks designed for business use are like liquid laser toner—providing professional, durable color documents that stand up to handling and dry quickly. Print professional, water-resistant documents on plain paper.

Not only do HP Officejet pigment inks offer vivid colors and bold blacks, they provide benefits over traditional dye-based inks, including superior water and fade resistance and better durability. These unique qualities are possible because the pigment solid does not dissolve in water but is dispersed to prevent pigment settling. As a result, output resists rain and water spills, and you can handle important documents with confidence.

HP Officejet inks for business are specifically developed for use with HP printheads. Unique ink formulations help extend the life of the printheads and enhance reliability. When used with ColorLok® paper, these inks provide laser-like color output that dries quickly and is ready for distribution.

**NOTE:** Based on HP internal testing using a range of plain papers, HP highly recommends using papers with the ColorLok® logo for this product. For details, go to <u>http://www.hp.com/go/</u><u>printpermanence</u>.

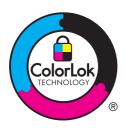

# **10 Manage and maintain**

- Print information pages
- Use the HP Embedded Web Server
- Use HP Web Jetadmin software
- <u>Product security features</u>
- Economy settings
- <u>Clean the product</u>
- Product updates

# **Print information pages**

Information pages reside within the product memory. These pages help diagnose and solve problems with the product.

**NOTE:** If the product language was not correctly set during installation, you can set the language manually so the information pages print in one of the supported languages. Change the language by using the Device Setup menu on the control panel or the HP Embedded Web Server.

- 1. From the Home screen, press the Setup 🗞 button.
- 2. Press the Print Reports button.

| 3. | Select the name o | f the report that | you want to print. |
|----|-------------------|-------------------|--------------------|
|    |                   |                   |                    |

| Menu Item             | Sub Menu Item | Description                                                                                                    |
|-----------------------|---------------|----------------------------------------------------------------------------------------------------|
| Printer Status Report |               | Prints the ink cartridge status. Includes the following information:                                                                                                    |
|                       |               | Estimated percentage of cartridge life remaining                                                                                                    |
|                       |               | Approximate pages remaining                                                                                                    |
|                       |               | Part numbers for HP ink cartridges                                                                                                    |
|                       |               | Number of pages printed                                                                                                    |
| Print Quality Report  |               | Prints a page that helps solve problems with print quality.                                                                                                    |
| Usage Page            |               | Shows a count of all paper sizes that have passed through the product; lists whether they were monochrome or color, simplex or duplex, and reports the page count. This report is useful for reconciling contractual billing statements. |
| Network Configuration |               | Displays status for:                                                                                                    |
| Page                  |               | Network hardware configuration                                                                                                    |
|                       |               | Enabled features                                                                                                    |
|                       |               | TCP/IP and SNMP information                                                                                                    |
|                       |               | Network statistics                                                                                                    |
|                       |               | <ul> <li>Wireless network configuration (wireless models only)</li> </ul>                                                                                                    |
|                       |               | • Usage page                                                                                                    |
|                       |               | PCL6 Font list                                                                                                    |
| Event Log             |               | Prints a log of errors and other events during product use.                                                                                                    |
| PCL Font List         |               | Prints a list of all installed PCL fonts.                                                                                                    |
| PS Font List          |               | Prints a list of all installed PS fonts.                                                                                                    |

# **Use the HP Embedded Web Server**

This product is equipped with an embedded Web server (EWS), which provides access to information about product and network activities. A Web server provides an environment in which Web programs may run, much in the same way that an operating system, such as Windows, provides an environment for programs to run on a computer. The output from these programs can then be displayed by a Web browser.

An "embedded" Web server resides on a hardware device (such as an HP printer) or in firmware, rather than as software that is loaded on a network server.

The advantage of an EWS is that it provides an interface to the product that anyone with a networkconnected product and computer can use. There is no special software to install or configure, but you must have a supported Web browser on the computer. To gain access to the EWS, type the IP address for the product in the address line of the browser.

**NOTE:** For Macintosh operating systems, you can use the HP EWS over a USB connection after installing the Macintosh software included with the product.

### About cookies

The HP EWS places very small text files (cookies) on your hard drive when you are browsing. These files let the HP EWS recognize your computer the next time you visit. For example, if you have configured the HP EWS language, a cookie helps remember which language you have selected so that the next time you access the HP EWS, the pages are displayed in that language. Though some cookies are cleared at the end of each session (such as the cookie that stores the selected language), others (such as the cookie that stores customer-specific preferences) are stored on the computer until you clear them manually.

**IMPORTANT:** The cookies that the HP EWS stores on your computer are only used for saving settings on your computer or for sharing information between the printer and the computer. These cookies are not sent to any HP Websites.

You can configure your browser to accept all cookies, or you can configure it to alert you every time a cookie is offered, which allows you to decide which cookies to accept or refuse. You can also use your browser to remove unwanted cookies.

Depending on your printer, if you disable cookies, you also disable one or more of the following features:

- Starting where you left the application (especially useful when using setup wizards).
- Remembering the HP EWS browser language setting.
- Personalizing the HP EWS Home page.

For information about how to change your privacy and cookie settings and how to view or delete cookies, see the documentation available with your Web browser.

## **Open the HP Embedded Web Server**

To open the HP Embedded Web Server (HP EWS), type the IP address or host name of the product in the address field of a supported Web browser. To find the IP address, print a Printer Status Report or Network Configuration Page, or get the IP address from the product control panel.

You can also open the HP EWS from the Windows printer driver. Open the **Services** tab and then click the **Device and Supplies Status** icon.

For Mac, the HP EWS can be opened from the HP Utility or from **System Preferences** -> **Print & Scan** -> [product name] -> **Options & Supplies** -> **General** -> **Show Printer Webpage**.

**NOTE:** If an error occurs while opening the HP EWS, confirm that the proxy settings are correct for your network.

- TIP: After you open the URL, bookmark it so that you can return to it quickly in the future.

### **Features**

- <u>Home tab</u>
- Web Services tab
- Network tab
- <u>Tools Tab</u>
- <u>Settings Tab</u>

**NOTE:** Changing network settings in the HP EWS might disable some of product, or product software or features.

### Home tab

Use the **Home** tab to customize various views and tasks related to your device. The **Home** tab includes the following items:

**NOTE:** Not all of the following items are visible by default. Use the **Personalize this page** button show or hide the items of your choice.

- **Recently Visited**: Displays 5 most recently visited embedded HP EWS links
- **Printer Status**: Displays current printer status.
- **Diagnostic**: Provide links to diagnostic tasks.
- **ePrint**: Displays the status of ePrint connection.
- Ink Level Status: Displays ink level status.
- **Manage**: Useful links for managing the HP EWS.
- Wired Network Status: Displays wired (802.3) status or wired (802.11) status (wireless models).

- **Setup**: Displays setup options.
- **Custom Shortcut**: Customize quick links to be added as shortcut.
- **Support**: Links to Hewlett-Packard's support Web site.

**NOTE:** Settings for this page are automatically saved in the Web browser's cookies. If the Web browser's cookies are deleted, these settings are lost.

### Web Services tab

Use the **HP Web Services** tab to configure and enable HP Web Services for this product. You must enable HP Web Services to use the HP ePrint feature.

### **Network tab**

Use the **Network** tab to configure and secure network settings for the product when it is connected to an IP-based network. This tab does not display if the product is connected to other types of networks.

### **Tools Tab**

### **Product Information**

- **Printer Information**: Find basic device information such as serial number, name and firmware version.
- **Ink Gauge**: See estimated ink levels, ink cartridge part numbers, and estimated printable pages remaining for each cartridge.
- **Ink Settings**: Change the threshold at which the printer provides the "Low on Ink" notification.

#### Reports

- **Usage Report**: View the number of pages processed for printing, scanning, copying and faxing.
- Printer Reports: Print various reports.
- **Event Log**: View logged events such as firmware errors.

### Utilities

- **Bookmarking**: Bookmark pages in the HP EWS.
- **Print Quality Toolbox**: Run maintenance tools to improve the print quality of your printouts.
- **Asset Tracking**: Assign an asset number/location to this device.

### **Backup and Restore**

- **Backup**: Create a password-encrypted file that stores the printer's settings.
- **Restore**: Restore the printer's settings using a backup file created by the HP EWS.

#### **Job Management**

• Job Monitor: Monitor or cancel jobs currently active or pending in the printer.

### **Printer Restart**

• **Power Cycle**: Allows you to turn off and restart the printer.

### **Settings Tab**

Set and maintain various options on your product including power management, date and time, security, printing, and paper settings, email alerts, default copy settings, restore factory defaults and firewall settings.

# **Use HP Web Jetadmin software**

HP Web Jetadmin is an award-winning, industry-leading tool for efficiently managing a wide variety of networked HP devices, including printers, multifunction products, and digital senders. This single solution allows you to remotely install, monitor, maintain, troubleshoot, and secure your printing and imaging environment — ultimately increasing business productivity by helping you save time, control costs, and protect your investment.

HP Web Jetadmin updates are periodically made available to provide support for specific product features. Visit <u>www.hp.com/go/webjetadmin</u> and click the **Self Help and Documentation** link to learn more about updates.

# **Product security features**

### **Security statements**

This product supports security standards and protocols that help secure the product, protect information on your network, and simplify monitoring and maintenance of the product.

For information about HP's secure imaging and printing solutions, visit <u>www.hp.com/go/</u> <u>Secureprinting</u>. The site provides links to white papers and FAQ documents about security features and may include information about additional security features that are not contained in this document.

# Assign an administrator password in the HP Embedded Web Server

The HP Embedded Web Server allows you to assign an administrator password so that unauthorized users cannot change product configuration settings in the HP Embedded Web Server. When the admin password is assigned and applied, you must enter the password to make any configuration changes that are done through the HP Embedded Web Server. If you change an existing password, you must first enter that password. You can also remove the password by entering the existing password and then deleting the assigned password.

## **Control Panel Lock**

The HP Embedded Web Server allows the ability to lock certain features on the product's control panel to prevent unauthorized use. Once the control panel lock is enabled, certain control panel configuration features cannot be changed from the control panel. The control panel lock setting itself can also be secured. This is accomplished by setting the HP Embedded Web Server administrator password. Once the HP Embedded Web Server administrator password is set, the admin password must be entered when accessing the control panel lock enable/disable setting.

# Disable unused protocols and services

The HP Embedded Web Server allows the ability to disable unused protocols and services. These protocol and services settings can also be protected from being changed by setting the EWS admin password. These protocols and services include the following:

- **IPv4 and IPv6 disable/enable**: To operate properly on a TCP/IP network, the product must be configured with valid TCP/IP network configuration settings, such as an IP address that is valid for your network. This product supports two versions of this protocol: version 4 (IPv4) and version 6 (IPv6). IPv4 and IPv6 can be enabled/disable individually or simultaneously enabled.
- **Bonjour disable/enable**: Bonjour services are typically used on small networks for IP address and name resolution where conventional a DNS server is not used. The Bonjour service can be enabled or disabled.
- **SNMP disable/enable**: SNMP (Simple Network Management Protocol) is used by network management applications for product management. This product supports the SNMPv1 protocol on IP networks. This product allows the ability to enable/disable SNMPv1.
- **WINS disable/enable**: If you have a Dynamic Host Configuration Protocol (DHCP) service on your network, the product automatically obtains its IP address from that server and registers its name with any RFC 1001 and 1002-compliant dynamic name services as long as the Windows Internet Name Service (WINS) server IP address has been specified. The WINS server IP address configuration can be enable or disabled. If enabled, then the primary and secondary WINS server can be specified.
- **SLP disable/enable**: Service Location Protocol (SLP) is an Internet standard network protocol that provides a framework to allow network applications to discover the existence, location and configuration of networked services in enterprise networks. This protocol can be enabled or disabled.
- **LPD disable/enable**: Line Printer Daemon (LPD) refers to the protocol and programs associated with line-printer spooling services that may be installed on various TCP/IP systems. LPD can be enabled or disabled.
- **LLMNR disable/enable**: Link-Local Multicast Name Resolution (LLMNR) is a protocol based on the Domain Name System (DNS) packet format that allows both IPv4 and IPv6 hosts to perform name resolution for hosts on the same local link. LLMNR can be enabled or disabled.
- **Port 9100 disable/enable**: The product supports raw IP printing through TCP Port 9100. This HP-propriety TCP/IP port on the product is the default port for printing and it is accessed by HP software. Port 9100 can be enabled or disabled.
- Web Services disable/enable: The product supports the ability to enable or disable Microsoft Web Services Dynamic Discovery (WS Discovery) protocols or Microsoft Web Services for

Devices (WSD) Print services supported on the product. These web services can be enabled or disabled together or WS Discovery can be enabled separately.

 Internet Printing Protocol (IPP) disable/enable: Internet Printing Protocol (IPP) is an Internet-standard protocol that allows you to print documents and manage jobs over the internet. IPP can be disabled or enabled.

#### **Administrator Settings**

The HP Embedded Web Server allows the ability to enable and disable certain product capabilities. These include network, Ethernet, wireless, wireless access point (i.e. disables wireless direct capability), USB, fax, fax reprint, copy, digital send, webscan, control panel lock, color fax, color copy, color print from memory devices, all web services, only ePrint, and only Apps. The product must be turned off, and then turned on again, for settings to take effect.

### **Color Access Control**

HP's suite of color access control tools allows you to enable or disable color by individuals users or groups and applications. For more information see <a href="http://www.hp.com/go/upd">www.hp.com/go/upd</a>. The HP Embedded Web Server also allows you to disable color faxing, color copying, and color print from memory devices.

### **Protected Protocols – HTTPS**

The HP Embedded Web Server features the ability to enable encryption of product communication through the HTTPS redirection feature. When used, HTTPS prevents others from viewing information between the EWS and the product via encryption – providing a secure communication method.

#### **Firewall**

The HP Embedded Web Server allows the ability to enable and configure product firewall rules, priorities, templates, services and policies. The firewall feature provides a network-layer of security on both IPv4 and IPv6 networks. The firewall configuration capability provides control over IP addresses that are allowed access the product, and the ability to set permissions and priorities for digital send, management, discovery, and print services-providing a more secure way of controlling access to the product.

### Scan-to and Fax-to Folder Authentication

The Scan-to and Fax-to network folder allows sending to a network folder via the Windows file sharing mechanism. A username and password may be required to log onto the network where the network folder is located. In addition, appropriate privileges may be required to have write access to the network folder.

# Syslog

Support of Syslog, a standard protocol for logging status messages to a designated server, can be used to track the activities and status of devices on the network. The HP Embedded Web Service provides the ability to enable Syslog and to specify the server to which the status messages will be sent. Specifying the priority of those status messages is also supported.

# Certificates

The HP Embedded Web Server provides the ability to install and manage certificates for the authentication of product, server and network. This includes the ability to create a certificate, install a certificate, and import and export certificates.

## **Signed Firmware**

Support of digitally-signed firmware updates eliminates exposure to malicious software by preventing the installation of non-approved firmware on the product.

## **Wireless Authentication**

The HP Embedded Web Server provides the ability to configure wireless networking via such 802.1x wireless enterprise authentication protocols as EAP-TLS, LEAP, and PEAP to support access control. The HP Embedded Web Server also provides the ability to configure wireless dynamic key encryption such as WEP encryption and WPA-PSK authentication. In addition, Wireless Direct Authentication can be enabled or disabled.

# **Economy** settings

# **Print with General Office mode**

General Office print mode uses less ink, which might extend the life of the cartridge.

- 1. On the File menu in the software program, click Print.
- 2. Select the product, and then click the **Properties** or **Preferences** button.
- 3. Click the Paper/Quality tab.
- 4. Select General Office from the Print Quality drop-down box.

## **Power handling**

The product includes features that can help reduce energy consumption

The Standby and Sleep After Standby modes reduce power consumption when the product has been inactive for an extended period. You can set the length of time before the product enters Standby or Sleep After Standby modes.

The Schedule On/Off feature turns the product on or off after a certain length of time. You can adjust this time-delay setting.

The Auto Power Off feature turns the product off after a certain length of time. You can adjust this time delay setting.

#### **Set Standby**

- 1. From the Home screen, press (X451 Series) or touch (X551 Series) the Setup 🗞 button.
- 2. Open the following menus:
  - Device Setup
  - Power Handling
  - Standby
- 3. Select the time for the standby delay.

**NOTE:** The default value is 10 minutes.

#### **Set Sleep After Standby**

- 1. From the Home screen, press (X451 Series) or touch (X551 Series) the Setup 🗞 button.
- **2.** Open the following menus:
  - Device Setup
  - Power Handling
  - Sleep After Standby
- 3. Select the time for the sleep after standby delay.

```
NOTE: The default is 2 hours after standby.
```

#### Schedule On/Off

- 1. From the Home screen, press (X451 Series) or touch (X551 Series) the Setup 🗞 button.
- **2.** Open the following menus:
  - Device Setup
  - Power Handling
  - Schedule On/Off
- 3. Enable Schedule On or Schedule Off and set the times for those events to take affect.

# **Clean the product**

# **Clean the control panel**

Clean the touch screen whenever it is necessary to remove fingerprints or dust. Wipe the control panel gently with a clean, water-dampened, lint-free cloth.

**CAUTION:** Use water only. Solvents or cleaners can damage the control panel. Do not pour or spray water directly onto the touch screen.

# **Product updates**

Software and firmware updates and installation instructions for this product are available at <u>http://www.hp.com/go/support</u>. Click **Support & Drivers**, click the operating system, and then select the download for the product.

# **11 Solve problems**

- <u>Customer support</u>
- <u>Problem-solving checklist</u>
- <u>Restore the factory-set defaults</u>
- Paper feeds incorrectly or becomes jammed
- <u>Clear jams</u>
- Improve print quality
- The product does not print or it prints slowly
- Solve Plug and Print USB Drive printing problems (X551 Series)
- <u>Solve product connectivity problems</u>
- Solve wireless network problems
- Solve product software problems with Windows
- <u>Solve product software problems with Mac</u>

# **Customer support**

| Get telephone support, free during your warranty period, for your country/region                                       | Country/region phone numbers are on the flyer that was in the box with your product or at <u>www.hp.com/support/</u> . |
|----------------------------------------------------------------------------------------------------|----------------------------------------------------------------------------------------------------|
| Have the product name, serial number, date of purchase, and problem description ready.                                 |                                                                                                    |
| Get 24-hour Internet product support and troubleshooting and download drivers and software, and electronic information | http://www.hp.com/go/support                                                                                           |
| Get support for products used with a Macintosh computer                                                                | www.hp.com/go/macosx                                                                                                   |
| Download software utilities, drivers, and electronic information                                                       | http://www.hp.com/go/support                                                                                           |
| Order additional HP service or maintenance agreements                                                                  | www.hp.com/go/carepack                                                                                                 |
| Register your product                                                                                                  | www.register.hp.com                                                                                                    |

# **Problem-solving checklist**

Follow these steps when trying to solve a problem with the product.

- Step 1: Check that the product power is on
- <u>Step 2: Check the control panel for error messages</u>
- <u>Step 3: Test print functionality</u>
- <u>Step 4: Try sending a print job from a computer</u>
- <u>Step 5: Test the Plug and Print USB Drive printing functionality (X551 Series)</u>
- Factors that affect product performance

### Step 1: Check that the product power is on

- 1. Make sure the product is plugged in and turned on.
- 2. Make sure the power cable is connected to the product and the outlet.
- 3. Check the power source by connecting the power cable to a different outlet.
- 4. If the product motors do not rotate, make sure the ink cartridges are installed and that the doors are all closed. The control panel displays messages to indicate these problems.

## Step 2: Check the control panel for error messages

The control panel should indicate ready status. If an error message appears, resolve the error.

### **Step 3: Test print functionality**

- From the control panel Home screen, press (X451 Series) or touch (X551 Series) the Setup button.
- 2. Open the Print Reports menu, and select the Printer Status Report to print the report.
- 3. If the report does not print, make sure paper is loaded in the tray, and check the control panel to see if paper is jammed inside the product.

NOTE: Make sure the paper in the tray meets specifications for this product.

## Step 4: Try sending a print job from a computer

- 1. Use a word-processing program to send a print job to the product.
- 2. If the job does not print, make sure you selected the correct printer driver.
- 3. Uninstall and then reinstall the product software.

# Step 5: Test the Plug and Print USB Drive printing functionality (X551 Series)

- 1. Load a .PDF document or .JPEG photo onto a USB flash drive, and insert it in the slot on the front or the back of the product.
- 2. The USB Print menu opens. Try printing the document or photo.
- 3. If no documents are listed, try a different type of USB flash drive.

# Factors that affect product performance

Several factors affect the time it takes to print a job:

- The software program that you are using and its settings
- The use of special paper (such as heavy paper and custom-size paper)
- Product processing and download time
- The complexity and size of graphics
- The speed of the computer you are using
- The USB or network connection
- Whether the product is printing in color or in monochrome
- The type of USB drive, if you are using one

# **Restore the factory-set defaults**

**CAUTION:** Restoring the factory-set defaults returns all of the product and network settings to the factory defaults. The procedure then automatically restarts the product.

- 1. On the product control panel, press (X451 Series) or touch (X551 Series) the Setup 🗞 button.
- 2. Scroll to and press or touch the Tools menu button.
- 3. Scroll to and press or touch the Restore Factory Defaults button, and then touch the OK button.

The product automatically restarts.

# Paper feeds incorrectly or becomes jammed

- The product does not pick up paper
- The product picks up multiple sheets of paper
- Prevent paper jams

# The product does not pick up paper

If the product does not pick up paper from the tray, try these solutions.

- 1. Open the product and remove any jammed sheets of paper.
- 2. Load the tray with the correct size of paper for your job.
- 3. Make sure the paper guides in the tray are adjusted correctly for the size of paper. Align the guides with the paper-size markings in the bottom of the tray.
- 4. Remove the stack of paper from the tray and **flex it**, rotate it 180 degrees, and flip it over. Do not fan the paper. Return the stack of paper to the tray.
- 5. Check the product control panel to see if the product is waiting for you to acknowledge a prompt to feed the paper manually through Tray 1, the multi-purpose tray on the left side of the product. Load paper, and continue.

# The product picks up multiple sheets of paper

If the product picks up multiple sheets of paper from the tray, try these solutions.

- 1. Remove the stack of paper from the tray and **flex it**, rotate it 180 degrees, and flip it over. Do not fan the paper. Return the stack of paper to the tray.
- 2. Use only paper that meets HP specifications for this product.
- 3. Use paper that is not wrinkled, folded, or damaged. If necessary, use paper from a different package. Make sure all paper in the tray is the same type and size.
- 4. Make sure the tray is not overfilled. If it is, remove the entire stack of paper from the tray, straighten the stack, and then return less paper to the tray.
- 5. Make sure the paper guides in the tray are adjusted correctly for the size of paper. Align the guides with the paper-size markings in the bottom of the tray.

#### **Prevent paper jams**

To reduce the number of paper jams, try these solutions.

- 1. Use only paper that meets HP specifications for this product. Light-weight, short grain paper is not recommended for use in this product.
- 2. Use paper that is not wrinkled, folded, or damaged. If necessary, use paper from a different package.

- 3. Use paper that has not previously been printed or copied on.
- 4. Make sure the tray is not overfilled. If it is, remove the entire stack of paper from the tray, straighten the stack, and then return some of the paper to the tray.
- 5. Make sure the paper guides in the tray are adjusted correctly for the size of paper. Adjust the guides so they are touching the paper stack without bending it.
- 6. Make sure that the tray is fully inserted in the product.
- 7. If you are printing on heavy, embossed, or perforated paper, use Tray 1, the multi-purpose tray on the left side of the printer, and then feed sheets manually one at a time.

# **Clear jams**

# **Jam locations**

Jams can occur in these locations:

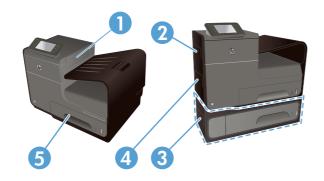

| 1 | Output bin                               |
|---|------------------------------------------|
| 2 | Left door                                |
| 3 | Optional Tray 3 and left jam-access door |
| 4 | Tray 1                                   |
| 5 | Tray 2                                   |

Traces of ink might remain in the product after a jam and leave marks on the printed pages. This problem typically resolves itself after a few sheets have been printed.

# Clear jams in Tray 1(Multi-purpose tray)

1. If the jammed sheet is visible and easily accessible in Tray 1, pull it from Tray 1.

**NOTE:** If the sheet tears, make sure that all of the fragments are removed before you resume printing.

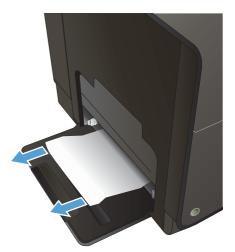

2. The jammed sheet may also be accessible by removing Tray 2 and removing the jammed sheet by pulling it to the right and then out of the product.

3. If the jammed sheet is not visible or easily accessible in Tray 1, open the left door to access the jammed sheet.

 If the paper is still not visible or accessible, remove the duplexer by pulling it out with both hands. Set the duplexer aside, upright, on a piece of paper to prevent ink spills.

**CAUTION:** When pulling out the duplexer, avoid making direct contact with the black cylinder to prevent ink smear on skin or clothes.

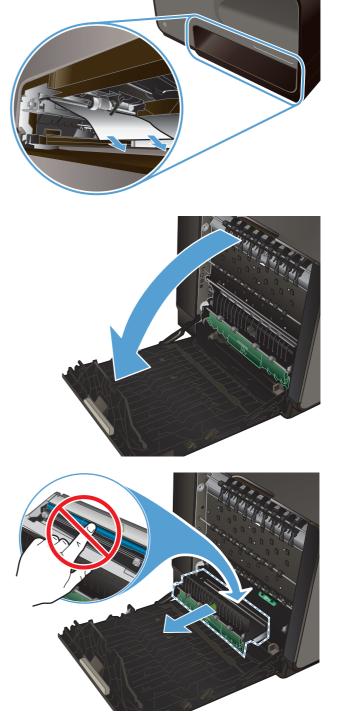

5. Lower the platen by pressing down on the green tab. This will cause the product to try to feed the sheet through the print zone. You may need to gently pull on the sheet if it does not feed. Remove the sheet.

6. Lift the green tab to place the platen back into its operating position.

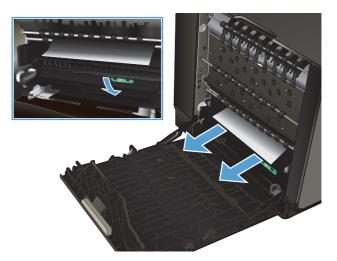

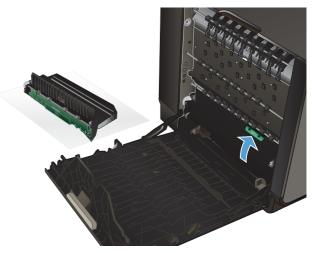

7. Reinstall the duplexer.

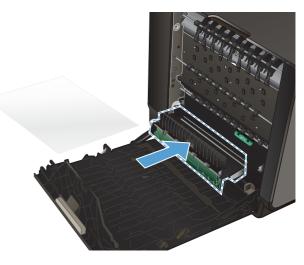

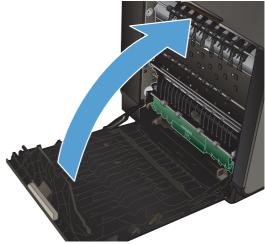

8. Close the left door.

# **Clear jams in Tray 2**

1. Open Tray 2 by pulling it out and releasing the latch at the rear left of the tray.

 Remove the jammed sheet by pulling it to the right and then out of the product.

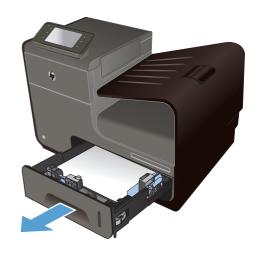

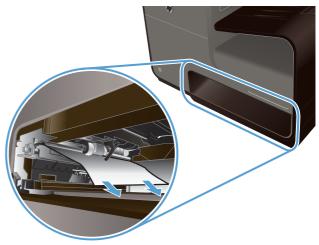

3. Close Tray 2.

**NOTE:** To close the tray, push in the middle or with even pressure on both sides. Avoid pushing on one side only.

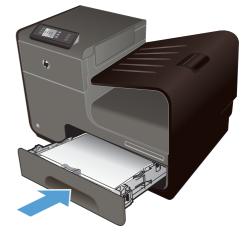

# Clear jams in optional Tray 3

1. Open Tray 3.

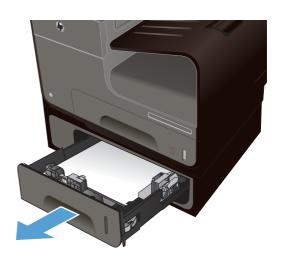

 Remove the jammed sheet by pulling it to the right and then out of the product.

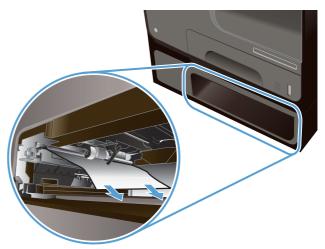

**3.** If the jam cannot be cleared at the tray, try clearing the jam from the Tray 3 left door.

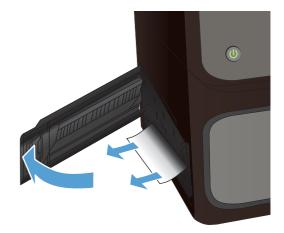

4. Close Tray 3.

**NOTE:** To close the tray, push in the middle or with even pressure on both sides. Avoid pushing on one side only.

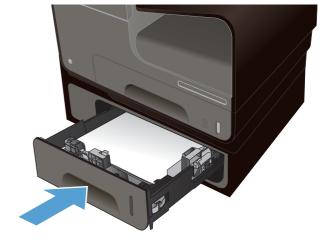

# Clear jams in the left door

1. Open the left door.

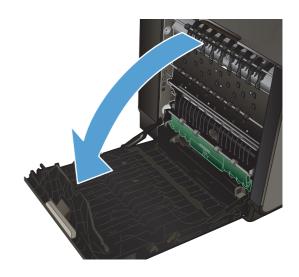

2. Gently remove any visible paper from the rollers and delivery area.

**NOTE:** If the sheet tears, make sure that all fragments are removed before you resume printing. Do not use sharp objects to remove tragments.

3. Close the left door.

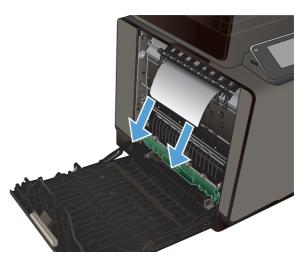

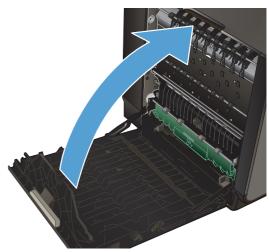

# Clear jams in the output bin

- 1. Look for jammed paper in the output bin area.
- 2. Remove any visible media.

**NOTE:** If the sheet tears, make sure that all fragments are removed before resuming printing.

**3.** Open and then close the left door to clear the message.

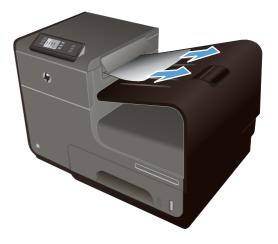

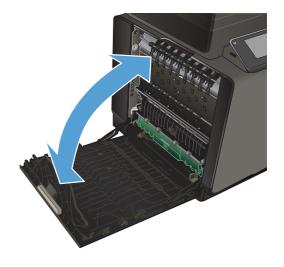

# Clear jams in the duplexer

1. Open the left door.

 If you can see the trailing edge of the sheet, remove the sheet from the product.

 If the paper is not visible or accessible, remove the duplexer by pulling it out with both hands. Set the duplexer aside, upright, on a piece of paper to prevent ink spills.

**CAUTION:** When pulling out the duplexer, avoid making direct contact with the black cylinder to prevent ink smear on skin or clothes.

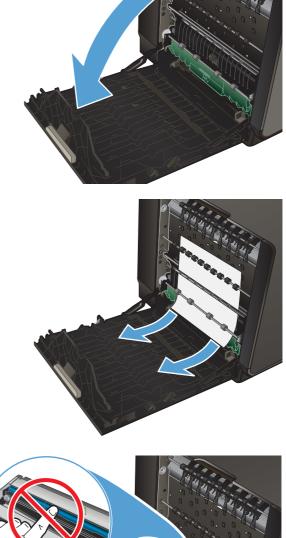

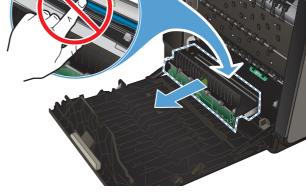

4. Lower the platen by pressing down on the green tab. This will cause the product to try to feed the sheet through the print zone. You may need to gently pull on the sheet if it does not feed. Remove the sheet.

5. Lift the green tab to place the platen back into its operating position.

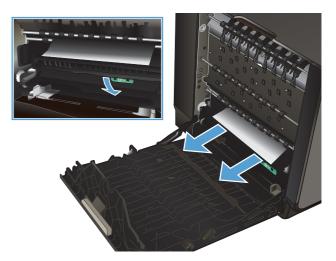

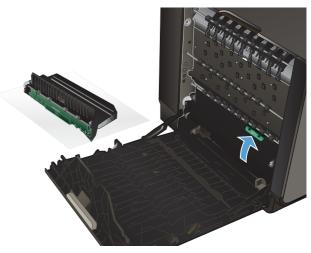

6. Reinstall the duplexer.

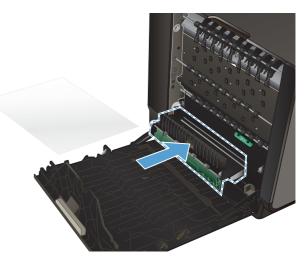

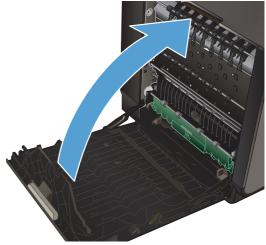

7. Close the left door.

# **Improve print quality**

You can prevent most print-quality problems by following these guidelines.

- Use the correct paper type setting in the printer driver
- Adjust color
- Use paper that meets HP specifications
- <u>Check the ink cartridges</u>
- <u>Clean ink smears</u>
- <u>Clean the printhead</u>
- Use the printer driver that best meets your printing needs

## Use the correct paper type setting in the printer driver

Check the paper type setting if you are having any of the following problems:

- Ink is smearing on the printed pages.
- Repeated marks occur on the printed pages.
- Printed pages are curled.
- Printed pages have small unprinted areas.

#### Change the paper type and size setting for Windows

- 1. From a software program that has the **Print** feature available, click on the **File** menu, and then click **Print**.
- 2. Select the product, and then click the **Properties** or **Preferences** button.
- 3. Click the **Paper/Quality** tab.
- 4. From the **Paper type** drop-down list, click the **More...** option.
- 5. Expand the list of **Type is:** options.
- 6. Expand each category of paper types until you find the paper type that you are using.
- 7. Select the option for the type of paper you are using, and click the **OK** button.

#### Change the paper type and size setting for Mac

- 1. On the File menu in the software program, click the Print option.
- 2. Select a size from the Paper Size drop-down list.
- 3. Open the **Paper/Quality** menu.

- 4. Select a type from the Media Type drop-down list.
- 5. Click the **Print** button.

# Adjust color

Manage color by changing the settings on the **Color** (Windows) and **Color Options** tab (Mac) in the printer driver.

#### Change the color theme for a print job

- 1. On the File menu in the software program, click Print.
- 2. Click **Properties** or **Preferences** (Windows).
- 3. Click the **Color** tab (Windows) or **Color Options** tab (Mac) and uncheck HP EasyColor.
- 4. Select a color theme from the Color Themes (Windows) or RGB Color (Mac) drop-down list.

| Advanced                                  | Printing Shortcuts                                                         | Paper/Quality | Effects Finis | hing Color | Services |              |      |
|-------------------------------------------|----------------------------------------------------------------------------|---------------|---------------|------------|----------|--------------|------|
| Color O                                   | ptions<br>nt in <u>G</u> rayscale                                          |               |               |            |          |              |      |
| Black                                     | Ink Only                                                                   | - InkSetting  | as            |            |          |              |      |
|                                           |                                                                            |               |               |            |          | HP EasyColor |      |
|                                           |                                                                            |               |               |            |          |              |      |
| _                                         | golor:                                                                     |               | _             |            |          |              |      |
| RGB<br>Defai                              | golor:<br>ult (sRGB)<br>ult (sRGB)                                         |               | -             |            |          |              |      |
| RGB<br>Defai<br>Defai<br>Photo<br>Photo   | golor:<br>ult (sRGB)<br>ult (sRGB)<br>(sRGB)<br>(Adobe RGB 1998)<br>(sRGB) |               | •             |            |          |              |      |
| RGB<br>Defai<br>Photo<br>Photo<br>Vivid   | golor:<br>ult (sRGB)<br>ult (sRGB)<br>(sRGB)<br>(Adobe RGB 1998)<br>(sRGB) |               | •             |            |          |              |      |
| Pefar<br>Defar<br>Photo<br>Photo<br>Vivid | golor:<br>ult (sRGB)<br>ult (sRGB)<br>(sRGB)<br>(Adobe RGB 1998)<br>(sRGB) |               |               |            |          | About        | Help |

- **Default (sRGB)**: This theme sets the product to print RGB data in raw device mode. When using this theme, manage color in the software program or in the operating system for correct rendering.
- **Vivid**: The product increases the color saturation in the midtones. Use this theme when printing business graphics.
- **Photo**: The product interprets RGB color as if it were printed as a photograph using a digital mini lab. The product renders deeper, more saturated colors differently than with the Default (sRBG) theme. Use this theme when printing photos.
- **Photo (Adobe RGB 1998)**: Use this theme with printing digital photos that use the AdobeRGB color space rather than sRGB. Turn off color management in the software program when using this theme.
- **None**: No color theme is used.

#### Change the color options

Change the color options settings for the current print job from the color tab of the printer driver.

- 1. On the File menu in the software program, click the Print item.
- 2. Click Properties or Preferences (Windows).
- 3. Click the Color tab (Windows) or Color Options tab (Mac).
- 4. Clear the HP EasyColor check box.

| Advanced    | Printing Shortcuts                | Paper/Quality                  | Effects     | Finishing | Color | Services |                |     |   |
|-------------|-----------------------------------|--------------------------------|-------------|-----------|-------|----------|----------------|-----|---|
| Color O     | ptions<br>it in <u>G</u> rayscale |                                |             |           |       |          |                |     |   |
| Black       | Ink Only                          | <ul> <li>InkSetting</li> </ul> | <b>]</b> \$ |           |       |          | HP EasyColor   |     |   |
| Color T     | hemes                             |                                |             |           |       |          |                |     |   |
| RGB<br>Defa | <u>c</u> olor:<br>ult (sRGB)      |                                | •           |           |       |          |                |     |   |
|             | •                                 |                                |             |           |       |          |                |     |   |
| 42          |                                   |                                |             |           |       | 1        | v <u>b</u> out | Hel | P |

- 5. Click the Ink Settings button (Windows) or expand the **Advanced** menu (Mac), and then use the slider to make the following adjustments:
  - Dry Time
  - Saturation
  - Black Ink Spread

**NOTE:** Changing color settings manually can impact output. HP recommends that only color graphics experts change these settings.

| Dry Time:       |       |    |        |   |         |
|-----------------|-------|----|--------|---|---------|
|                 | Q     |    |        |   |         |
|                 | 0     |    | Mediun | n | Long    |
| Saturation      |       |    |        |   |         |
|                 |       |    |        |   |         |
|                 |       |    | Ŷ      |   |         |
|                 | -2    | -1 | 0      | 1 | 2       |
| Black Ink Sprea | ł     |    |        |   |         |
|                 |       |    |        |   | 0       |
|                 | ( )   |    |        |   | Ų       |
|                 | Least |    | Less   |   | Default |
|                 |       |    |        |   |         |

- **NOTE:** Changing color settings manually can impact output. HP recommends that only color graphics experts change these settings.
- Click OK so save your adjustments and close the window, or click Reset to return the settings to the factory defaults (Windows).
- Click the Print in Grayscale option (Windows) or Print Color as Gray (Mac) to print a color document in black and shades of gray. Use this option to print color documents for photocopying or faxing. You can also use this option to print draft copies or to save color cartridge life.

| Advanced                | Printing Shortcuts                | Paper/Quality | Effects | Finishing | Color | Services    |      |
|-------------------------|-----------------------------------|---------------|---------|-----------|-------|-------------|------|
| Color O                 | ptions<br>It in <u>G</u> rayscale |               |         |           |       |             |      |
|                         | Ink Only<br>Ink Only<br>uality    | InkSettin     | gs -    |           |       | HP EasyColo |      |
| Color T<br>RGB<br>Defai |                                   |               | •       |           |       |             |      |
|                         |                                   |               |         |           |       |             |      |
| L (III)                 |                                   |               |         |           |       | About       | Help |

8. Click the **OK** button (Windows).

# Use paper that meets HP specifications

Use different paper if you are having any of the following problems:

- The printing is too light or seems faded in areas.
- Specks of ink are on the printed pages.
- Ink is smearing on the printed pages.
- Printed characters seem misformed.
- Printed pages are curled.

Always use a paper type and weight that this product supports. In addition, follow these guidelines when selecting paper:

- Use paper that is of good quality and free of cuts, nicks, tears, spots, loose particles, dust, wrinkles, voids, staples, and curled or bent edges.
- Use paper that has not been previously printed on.
- Use paper that is designed for use in inkjet printers.
- Use paper that is not too rough. Using smoother paper generally results in better print quality.

**NOTE:** Based on HP internal testing using a range of plain papers, HP highly recommends using papers with the ColorLok® logo for this product. For details, go to <u>http://www.hp.com/go/</u><u>printpermanence</u>.

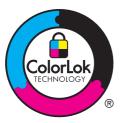

## Check the ink cartridges

Check the ink cartridges by printing a status report, and replace them if necessary, if you are having any of the following problems:

- Printed pages have small unprinted areas.
- Printed pages have streaks or bands.

MOTE: If you are using a draft print setting, the printing might appear light.

If you determine that you need to replace an ink cartridge, look on the cartridge or print the Supplies Status Page to find the part number for the correct genuine HP ink cartridge.

#### **Refilled or remanufactured ink cartridges**

Hewlett-Packard Company cannot recommend the use of non-HP supplies, either new or remanufactured. Because they are not HP products, HP cannot influence their design or control their quality. If you are using a refilled or remanufactured ink cartridge and are not satisfied with the print quality, replace the cartridge with a genuine HP cartridge.

**NOTE:** If you replace a non-HP ink cartridge with a genuine HP ink cartridge, the printhead may still contain non-HP ink until the printhead is depleted of that ink and is supplied with ink from the newly installed, genuine HP ink cartridge.

#### **Interpret the Print Quality Report**

- 1. On the product control panel, press (X451 Series) or touch (X551 Series) the Setup 🚲 button.
- 2. Press or touch the Print Reports menu item.
- 3. Press or touch the Print Quality Report item to print it.
- 4. Follow the instructions on the page that prints.

This page contains four bands of color, which are divided into the groups as indicated in the following illustration. By examining each group, you can isolate the problem to a particular ink color.

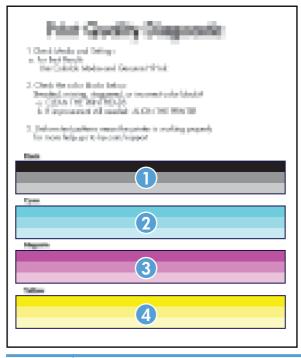

| Section | Ink cartridge |
|---------|---------------|
| 1       | Black         |
| 2       | Cyan          |

| Section | Ink cartridge |
|---------|---------------|
| 3       | Magenta       |
| 4       | Yellow        |

- If dots or streaks appear in one or more groups, clean the printhead. If this does not solve the problem, contact HP.
- If streaks appear in multiple color bands, see if the problem still persists by performing an additional print head cleaning, and then contact HP. A component other than the ink cartridge is probably causing the problem.

#### Inspect the ink cartridge for damage

- 1. Remove the ink cartridge from the product, and verify that there is no debris in the cartridge path.
- 2. Examine the metal connector of the ink cartridge.

**CAUTION:** Do not touch the metal connector on the edge of the cartridge. Fingerprints on the metal connector can cause print-quality problems.

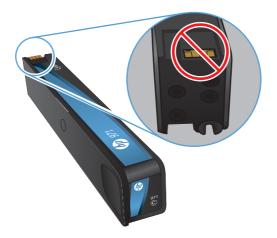

- 3. If you see any scratches, or other damage on the metal connector, replace the ink cartridge.
- **4.** If the metal connector does not appear to be damaged, push the cartridge gently back into its slot until it locks in place. Print a few pages to see if the problem has resolved.

## **Clean ink smears**

Print a cleaning page to remove dust and excess ink from the printhead and paper path if you are having any of the following problems:

- Specks of ink are on the printed pages.
- Ink is smearing on the printed pages.
- Repeated marks occur on the printed pages.

Use the following procedure to clean ink smears.

- 1. Load plain letter or A4 paper when you are prompted.
- 2. From the control panel, press (X451 Series) or touch (X551 Series) the Setup 🗞 button.
- 3. Press or touch the Tools menu button.
- 4. Press or touch the Clean Ink Smear menu button.
- 5. Press or touch the OK button to begin the cleaning process.

A page feeds through the product slowly. Retain this page for further print quality evaluation.

## **Clean the printhead**

Printhead cleaning can help fix many print quality problems.

Use the following procedure to clean the printhead.

- 1. Load plain letter or A4 paper.
- 2. From the control panel, press (X451 Series) or touch (X551 Series) the Setup 🗞 button.
- 3. Press or touch the Tools menu button.
- 4. Press or touch the Clean Printhead menu button.
- 5. Press or touch the OK button to begin the cleaning process.

A page feeds through the product slowly. Retain this page for further print quality evaluation.

6. Follow the steps on the steps on the control panel.

### Use the printer driver that best meets your printing needs

You might need to use a different printer driver if the printed page has unexpected lines in graphics, missing text, missing graphics, incorrect formatting, or substituted fonts.

| HP PCL 6 driver  | <ul> <li>Provided as the default driver. This driver is automatically installed when using<br/>the CD.</li> </ul>                                      |
|------------------|----------------------------------------------------------------------------------------------------|
|                  | • Recommended for all Windows environments.                                                                                                    |
|                  | <ul> <li>Provides the overall best speed, print quality, and product-feature support for<br/>most users.</li> </ul>                                    |
|                  | <ul> <li>Developed to align with the Windows Graphic Device Interface (GDI) for the<br/>best speed in Windows environments.</li> </ul>                 |
|                  | • Might not be fully compatible with third-party and custom software programs that are based on PCL 5.                                                 |
| HP UPD PS driver | <ul> <li>Recommended for printing with Adobe<sup>®</sup> software programs or with other<br/>highly graphics-intensive software programs.</li> </ul>   |
|                  | <ul> <li>Provides support for printing from postscript emulation needs, or for postscript<br/>flash font support.</li> </ul>                           |
|                  | • This driver is available for download at <u>http://www.hp.com/go/upd</u> .                                                                           |
| HP UPD PCL 5     | • Recommended for general office printing in Windows environments.                                                                                     |
|                  | • Compatible with previous PCL versions and older HP Inkjet products.                                                                                  |
|                  | • The best choice for printing from third-party or custom software programs.                                                                           |
|                  | <ul> <li>The best choice when operating with mixed environments, which require the<br/>product to be set to PCL 5 (UNIX, Linux, mainframe).</li> </ul> |
|                  | <ul> <li>Designed for use in corporate Windows environments to provide a single<br/>driver for use with multiple printer models.</li> </ul>            |
|                  | <ul> <li>Preferred when printing to multiple printer models from a mobile Windows computer.</li> </ul>                                                 |
|                  | • This driver is available for download at <u>http://www.hp.com/go/upd</u> .                                                                           |
| HP UPD PCL 6     | Recommended for printing in all Windows environments.                                                                                                  |
|                  | <ul> <li>Provides the overall best speed, print quality, and printer feature support for<br/>most users.</li> </ul>                                    |
|                  | <ul> <li>Developed to align with Windows Graphic Device Interface (GDI) for best<br/>speed in Windows environments.</li> </ul>                         |
|                  | <ul> <li>May not be fully compatible with third-party and custom solutions based on<br/>PCL5.</li> </ul>                                               |
|                  | • This driver is available for download at <u>http://www.hp.com/go/upd</u> .                                                                           |
|                  |                                                                                                    |

Download additional printer drivers from this Web site: <u>http://www.hp.com/go/support</u>.

# The product does not print or it prints slowly

# The product does not print

If the product does not print at all, try the following solutions.

- 1. Make sure the product is turned on and that the control panel indicates it is ready.
  - If the control panel does not indicate the product is ready, turn the product off and then on again.
  - If the control panel indicates the product is ready, try sending the job again.
- 2. If the control panel indicates the product has an error, resolve the error and then try to print a test page from the control panel. If the test page prints, there may be a communication problem between the product and the computer you are trying to print from.
- 3. Make sure the cables are all connected correctly. If the product is connected to a network, check the following items:
  - Check the light next to the network connection on the product. If the network is active, the light is green.
  - Make sure that you are using a network cable and not a phone cord to connect to the network.
  - Make sure the network router, hub, or switch is turned on and that it is working correctly.
- 4. Install the HP software from the CD that came with the product. Using generic printer drivers can cause delays clearing jobs from the print queue.
- 5. From the list of printers on your computer, right-click the name of this product, click **Properties**, and open the **Ports** tab.
  - If you are using a network cable to connect to the network, make sure the printer name listed on the **Ports** tab matches the product name on the product configuration page.
  - If you are using a USB cable and are connecting to a wireless network, make sure the box is checked next to **Virtual printer port for USB**.
- 6. If you are using a personal firewall system on the computer, it might be blocking communication with the product. Try temporarily disabling the firewall to see if it is the source of the problem.
- 7. If your computer or the product is connected to a wireless network, low signal quality or interference might be delaying print jobs.

### The product prints slowly

If the product prints, but it seems slow, try the following solutions.

- Make sure the computer meets the minimum specifications for this product. For a list of specifications, go to this Web site: <u>http://www.hp.com/go/support</u>.
- 2. If the paper type setting is not correct for the type of paper you are using, change the setting to the correct paper type.
- **3.** If your computer or the product is connected to a wireless network, low signal quality or interference might be delaying print jobs.

# Solve Plug and Print USB Drive printing problems (X551 Series)

- The USB Print menu does not open when you insert the USB accessory
- The file does not print from the USB storage device
- The file that you want to print is not listed in the USB Print menu

## The USB Print menu does not open when you insert the USB accessory

- 1. You might be using a USB storage device or a file system that this product does not support. Save the files on a standard USB storage device that uses File Allocation Table (FAT) file systems. The product supports FAT12, FAT16, and FAT32 USB storage accessories.
- 2. If another menu is already open, close that menu and then reinsert the USB storage device.
- 3. The USB storage device might have multiple partitions. (Some USB storage device manufacturers install software on the accessory that creates partitions, similar to a CD.) Reformat the USB storage device to remove the partitions, or use a different USB storage device.
- 4. The USB storage device might require more power than the product can provide.
  - a. Remove the USB storage device.
  - **b.** Turn the product off and then on.
  - c. Use a USB storage device that has its own power supply or that requires less power.
- 5. The USB storage device might not be functioning correctly.
  - **a.** Remove the USB storage device.
  - **b.** Turn the product off and then on.
  - c. Try printing from another USB storage device.

### The file does not print from the USB storage device

- 1. Make sure paper is in the tray.
- 2. Check the control panel for messages. If paper is jammed in the product, clear the jam.

### The file that you want to print is not listed in the USB Print menu

- 1. You might be trying to print a file type that the USB printing feature does not support. The product supports .PDF, PNG, .and JPEG file types.
- 2. You might have too many files in a single folder on the USB storage accessory. Reduce the number of files in the folder by moving them to subfolders.
- 3. You might be using a character set for the file name that the product does not support. In this case, the product replaces the file names with characters from a different character set. Rename the files using ASCII characters.

### Solve product connectivity problems

### Solve USB direct-connect problems

If you have connected the product directly to a computer, check the USB cable.

- Verify that the cable is connected to the computer and to the product.
- Verify that the cable is not longer than 5 m (16.4 ft). Try using a shorter cable.
- Verify that the cable is working correctly by connecting it with another product. Replace the cable if necessary.

### Solve network problems

Check the following items to verify that the product is communicating with the network. Before beginning, print a configuration page from the product control panel and locate the product IP address that is listed on this page.

- <u>Poor physical connection</u>
- The computer is using the incorrect IP address for the product
- The computer is unable to communicate with the product
- The product is using incorrect link and duplex settings for the network
- New software programs might be causing compatibility problems
- The computer or workstation might be set up incorrectly
- The product is disabled, or other network settings are incorrect

#### **Poor physical connection**

- 1. Verify that the product is attached to the correct ethernet port using the proper cable.
- 2. Verify that cable connections are securely attached.

- 3. Look at the ethernet port on the back of the product, and verify that the amber activity light and the green link-status light are active.
- 4. If the problem continues, try a different cable or port on the network router, switch, or hub.

### The computer is using the incorrect IP address for the product

- 1. On the computer, open the printer properties and click the **Ports** tab. Verify that the current IP address for the product is selected. The product IP address is listed on the product configuration page or through the control panel.
- 2. If you installed the product using an HP standard TCP/IP port, select the box labeled Always print to this printer, even if its IP address changes.
- 3. If you installed the product using a Microsoft standard TCP/IP port, use the hostname instead of the IP address.
- 4. If the IP address is correct, delete the product entry from the list of installed printers, and then add it again.

#### The computer is unable to communicate with the product

- **1.** Test network communication by pinging the product.
  - **a.** Open a command-line prompt on your computer. For Windows, click **Start**, click **Run**, and then type cmd.
  - **b.** Type ping followed by the IP address for your product.
  - c. If the window displays round-trip times, both the network and device are working.
- 2. If the ping command failed, verify that the network router, hubs, or switches are on, and then verify that the network settings, the product, and the computer are all configured for the same network.

### The product is using incorrect link and duplex settings for the network

Hewlett-Packard recommends leaving this setting in automatic mode (the default setting). If you change these settings, you must also change them for your network.

### New software programs might be causing compatibility problems

Verify that any new software programs are correctly installed and that they use the correct printer driver.

#### The computer or workstation might be set up incorrectly

- 1. Check the network drivers, printer drivers, and the network redirection.
- 2. Verify that the operating system is configured correctly.

### The product is disabled, or other network settings are incorrect

- 1. Review the configuration page to check the status of the network protocol. Enable it if necessary.
- 2. Reconfigure the network settings if necessary.

### Solve wireless network problems

- Wireless connectivity checklist
- The control panel displays the message: The wireless feature on this product has been turned off
- The product does not print after the wireless configuration completes
- The product does not print, and the computer has a third-party firewall installed
- The wireless connection does not work after moving the wireless router or product
- Cannot connect more computers to the wireless product
- The wireless product loses communication when connected to a VPN
- The network does not appear in the wireless networks list
- The wireless network is not functioning

### Wireless connectivity checklist

- The product and the wireless router are turned on and have power. Also make sure the wireless radio in the product is turned on.
- The service set identifier (SSID) is correct. Print a configuration page to determine the SSID. If you are not sure the SSID is correct, run the wireless setup again.
- With secured networks, make sure the security information is correct. If the security information is incorrect, run the wireless setup again.
- If the wireless network is working correctly, try accessing other computers on the wireless network. If the network has Internet access, try connecting to the Internet over another wireless connection.
- The encryption method (AES or TKIP) is the same for the product as it is for the wireless access point, such as a wireless router (on networks using WPA security).
- The product is within the range of the wireless network. For most networks, the product must be within 30 m (100 ft) of the wireless access point (wireless router).
- Obstacles do not block the wireless signal. Remove any large metal objects between the access point and the product. Make sure poles, walls, or support columns containing metal or concrete do not separate the product and wireless access point.
- The product is located away from electronic devices that might interfere with the wireless signal. Many devices can interfere with the wireless signal including motors, cordless phones, security system cameras, other wireless networks, and some Bluetooth devices.
- The printer driver is installed on the computer.
- You have selected the correct printer port.
- The computer and product connect to the same wireless network.

## The control panel displays the message: The wireless feature on this product has been turned off

- 1. Touch the Setup 💫 button, and then touch the Wireless Setup menu.
- 2. Touch the Turn Wireless On/Off button, and then touch the On button.

## The product does not print after the wireless configuration completes

- 1. Make sure the product is turned on and in the ready state.
- 2. Make sure you are connecting to the correct wireless network.
- 3. Make sure that the wireless network is working correctly.
  - a. On the control panel, touch the Setup 🗞 button, and then touch the Network menu item.
  - **b.** Select the Print Wireless Network Test item to test the wireless network. The product prints a report with the results.
- 4. Make sure that the correct port or product is selected.
  - a. For printers installed without the fully-featured installer:
    - From the list of printers on your computer, right-click the name of this product, click Properties, and then open the Ports tab.
    - 2. Make sure the box is checked next to Virtual printer port for USB.
  - **b.** If you installed the product using the CD installer, or downloaded the fully-featured installer from the HP's web site, you can view or change the product IP address using the following steps:
    - i. Click Start.
    - ii. Click All Programs.
    - iii. Click HP.
    - iv. Click your product.
    - v. Click **Update IP Address** to open a utility that reports the known ("previous") IP address for the product and allows you to change the IP address, if necessary.
- 5. Make sure that your computer is working correctly. If necessary, restart your computer.

## The product does not print, and the computer has a third-party firewall installed

- 1. Update the firewall with the most recent update available from the manufacturer.
- 2. If programs request firewall access when you install the product or try to print, make sure you allow the programs to run.
- 3. Temporarily turn off the firewall, and then install the wireless product on the computer. Enable the firewall when you have completed the wireless installation.

## The wireless connection does not work after moving the wireless router or product

Make sure that the router or product connects to the same network that your computer connects to.

- 1. From the control panel, touch the Setup 🗞 button, and then touch the Print Reports menu.
- 2. Select the Network Configuration Page item to print the report.
- **3.** Compare the service set identifier (SSID) on the configuration report to the SSID in the printer configuration for your computer.
- 4. If the SSIDs are not the same, the devices are not connecting to the same network. Reconfigure the wireless setup for your product.

### Cannot connect more computers to the wireless product

- 1. Make sure that the other computers are within the wireless range and that no obstacles block the signal. For most networks, the wireless range is within 30 m (100 ft) of the wireless access point.
- 2. Make sure the product is turned on and in the ready state.
- 3. Turn off any third-party firewalls on your computer.
- 4. Make sure that the wireless network is working correctly.
  - a. On the product control panel, touch the Setup 🗞 button, and then touch the Network menu.
  - **b.** Touch the Print Wireless Test Report item to test the wireless network. The product prints a report with the results.

- 5. Make sure that the correct port or product is selected.
  - **a.** For printers installed *without* the fully-featured installer:
    - 1. From the list of printers on your computer, right-click the name of this product, click **Properties**, and then open the **Ports** tab.
    - 2. Make sure the box is checked next to Virtual printer port for USB.
  - **b.** If you installed the product using the CD installer, or downloaded the fully-featured installer from the HP's web site, you can view or change the product IP address using the following steps:
    - i. Click Start.
    - ii. Click All Programs.
    - iii. Click HP.
    - iv. Click your product.
    - v. Click **Update IP Address** to open a utility that reports the known ("previous") IP address for the product and allows you to change the IP address, if necessary.
- 6. Make sure that your computer is working correctly. If necessary, restart your computer.

## The wireless product loses communication when connected to a VPN

• Typically, you cannot connect to a VPN and other networks at the same time.

### The network does not appear in the wireless networks list

- Make sure the wireless router is turned on and has power.
- The network might be hidden. However, you can still connect to a hidden network.

### The wireless network is not functioning

- 1. To verify if the network has lost communication, try connecting other devices to the network.
- 2. Test network communication by pinging the network.
  - **a.** Open a command-line prompt on your computer. For Windows, click **Start**, click **Run**, and then type cmd.
  - **b.** Type ping followed by the service set identifier (SSID) for your network.
  - c. If the window displays round-trip times, the network is working.
- 3. Make sure that the router or product connects to the same network that your computer connects to.
  - **a.** From the product control panel, touch the Setup 🔊 button, and then touch the Print Reports menu.
  - **b.** Touch the Network Configuration Page item to print the report.
  - **c.** Compare the service set identifier (SSID) on the configuration report to the SSID in the printer configuration for your computer.
  - **d.** If the SSIDs are not the same, the devices are not connecting to the same network. Reconfigure the wireless setup for your product.

## Solve product software problems with Windows

| Problem                                             | Solution                                                                                                    |           |                                                                                                    |  |
|-----------------------------------------------------|----------------------------------------------------------------------------------------------------|-----------|----------------------------------------------------------------------------------------------------|--|
| A printer driver for the product is                 | Reinstall the product software.                                                                                                    |           |                                                                                                    |  |
| not visible in the <b>Printer</b> folder            | <b>NOTE:</b> Close any applications that are running. To close an application that has an icon in the system tray, right-click the icon, and select <b>Close</b> or <b>Disable</b> . |           |                                                                                                    |  |
|                                                     | Try plugging the USB cable into a                                                                                                    | a differe | nt USB port on the computer.                                                                                                    |  |
| An error message was displayed                      | Reinstall the product software.                                                                                                    |           |                                                                                                    |  |
| during the software installation                    | <b>NOTE:</b> Close any applications that are running. To close an application that has an icon in the task bar, right-click the icon, and select <b>Close</b> or <b>Disable</b> .    |           |                                                                                                    |  |
|                                                     | Check the amount of free space of free up as much space as you ca                                                                                                    |           | rive where you are installing the product software. If necessary, reinstall the product software.                                    |  |
|                                                     | If necessary, run the Disk Defragr                                                                                                    | nenter,   | and reinstall the product software.                                                                                                  |  |
| The product is in Ready mode,<br>but nothing prints | Print a Configuration page, and verify the product functionality.                                                                                                    |           |                                                                                                    |  |
|                                                     | Verify that all of the cables are correctly seated and within specifications. This includes the USB and power cables. Try a new cable.                                               |           |                                                                                                    |  |
|                                                     | Verify the IP Address on the Conf<br>the following procedures:                                                                                                    | iguratic  | n Page matches the IP address for the software port. Use one of                                                                      |  |
|                                                     | Windows XP, Windows Server                                                                                                    | 1.        | Click Start.                                                                                                    |  |
|                                                     | 2003, Windows Server 2008,<br>and Windows Vista                                                                                                    | 2.        | Click Settings.                                                                                                    |  |
|                                                     |                                                                                                    |           | Click <b>Printers and Faxes</b> (using the default Start menu view)<br>or click <b>Printers</b> (using the Classic Start menu view). |  |
|                                                     |                                                                                                    | 4.        | Right-click the product driver icon, and then select <b>Properties</b> .                                                             |  |
|                                                     |                                                                                                    | 5.        | Click the Ports tab, and then click Configure Port.                                                                                  |  |
|                                                     |                                                                                                    | 6.        | Verify the IP address, and then click <b>OK</b> or <b>Cancel</b> .                                                                   |  |
|                                                     |                                                                                                    |           | If the IP Addresses are not the same, delete the driver, and reinstall the driver using the correct IP address.                      |  |

| Problem | Solution                                                 |    |                                                                                                    |
|---------|----------------------------------------------------------|----|----------------------------------------------------------------------------------------------------|
|         | Windows 7                                                | 1. | Click Start.                                                                                                    |
|         |                                                          | 2. | Click Devices and Printers.                                                                                                    |
|         |                                                          | 3. | Right-click the product driver icon, and then select <b>Printer properties</b> .                                                                                       |
|         |                                                          | 4. | Click the <b>Ports</b> tab, and then click <b>Configure Port</b> .                                                                                                    |
|         |                                                          | 5. | Verify the IP address, and then click <b>OK</b> or <b>Cancel</b> .                                                                                                    |
|         |                                                          | 6. | If the IP Addresses are not the same, delete the driver, and reinstall the driver using the correct IP address.                                                        |
|         | Windows XP, Windows Server                               | 1. | Click Start.                                                                                                    |
|         | 2003, Windows Server 2008,<br>and Windows Vista, Windows | 2. | Click All Programs.                                                                                                    |
|         | 7, installed using the fully-<br>featured installer      | 3. | Click HP.                                                                                                    |
|         |                                                          | 4. | Click your product.                                                                                                    |
|         |                                                          | 5. | Click <b>Update IP Address</b> to open a utility that reports the known ("previous") IP address for the product and allows you to change the IP address, if necessary. |

### Solve product software problems with Mac

- The printer driver is not listed in the Print & Fax list
- The product name does not appear in the product list in the Print & Fax list
- The printer driver does not automatically set up the selected product in the Print & Fax list
- A print job was not sent to the product that you wanted
- When connected with a USB cable, the product does not appear in the Print & Fax list after the driver is selected.
- You are using a generic printer driver when using a USB connection

### The printer driver is not listed in the Print & Fax list

- 1. Make sure that the product .GZ file is in the following hard-drive folder: Library/Printers/ PPDs/Contents/Resources. If necessary, reinstall the software.
- 2. If the GZ file is in the folder, the PPD file might be corrupt. Delete the file and then reinstall the software.

## The product name does not appear in the product list in the Print & Fax list

- 1. Make sure that the cables are connected correctly and the product is on.
- 2. Print a configuration page to check the product name. Verify that the name on the configuration page matches the product name in the Print & Fax list.
- 3. Replace the USB or ehternet cable with a high-quality cable.

## The printer driver does not automatically set up the selected product in the Print & Fax list

- 1. Make sure that the cables are connected correctly and the product is on.
- 2. Make sure that the product .GZ file is in the following hard-drive folder: Library/Printers/ PPDs/Contents/Resources. If necessary, reinstall the software.
- 3. If the GZ file is in the folder, the PPD file might be corrupt. Delete the file and then reinstall the software.
- 4. Replace the USB or ehternet cable with a high-quality cable.

### A print job was not sent to the product that you wanted

- 1. Open the print queue and restart the print job.
- Another product with the same or similar name might have received your print job. Print a
  configuration page to check the product name. Verify that the name on the configuration page
  matches the product name in the Print & Fax list.

## When connected with a USB cable, the product does not appear in the Print & Fax list after the driver is selected.

#### Software troubleshooting

▲ Make sure that your Mac operating system is Mac OS X 10.6 or later.

#### Hardware troubleshooting

- 1. Make sure that the product is turned on.
- 2. Make sure that the USB cable is connected correctly.
- 3. Make sure that you are using the appropriate high-speed USB cable.
- 4. Make sure that you do not have too many USB devices drawing power from the chain. Disconnect all of the devices from the chain, and connect the cable directly to the USB port on the computer
- 5. Check to see if more than two non-powered USB hubs are connected in a row on the chain. Disconnect all of the devices from the chain, and then connect the cable directly to the USB port on the computer.

**NOTE:** The iMac keyboard is a non-powered USB hub.

## You are using a generic printer driver when using a USB connection

If you connected the USB cable before you installed the software, you might be using a generic printer driver instead of the driver for this product.

- 1. Delete the generic printer driver.
- 2. Reinstall the software from the product CD. Do not connect the USB cable until the software installation program prompts you.
- 3. If multiple printers are installed, make sure that you have selected the correct printer in the **Format For** drop-down menu in the **Print** dialog box.

## **A** Supplies and accessories

- Order parts, accessories, and supplies
- <u>Part numbers</u>

### Order parts, accessories, and supplies

| Order supplies and paper                   | www.hp.com/go/suresupply                              |
|--------------------------------------------|-------------------------------------------------------|
| Order genuine HP parts or accessories      | www.hp.com/buy/parts                                  |
| Order through service or support providers | Contact an HP-authorized service or support provider. |

## **Part numbers**

| ltem                              | Part number | Cartridge number | Description                                                             |
|-----------------------------------|-------------|------------------|-------------------------------------------------------------------------|
| Ink cartridges                    | CN621A      | HP 970           | Standard-capacity black ink cartridge with HP Officejet pigment ink     |
|                                   | CN625A      | HP 970XL         | High-capacity black ink cartridge with HP Officejet pigment ink         |
|                                   | CN622A      | HP 971           | Standard-capacity cyan ink cartridge with HP Officejet pigment ink      |
|                                   | CN626A      | HP 971XL         | High-capacity cyan ink cartridge with HP Officejet pigmen<br>ink        |
|                                   | CN624A      | HP 971           | Standard-capacity yellow ink cartridge with HP Officejet pigment ink    |
|                                   | CN628A      | HP 971XL         | High-capacity yellow ink cartridge with HP Officejet pigment ink        |
|                                   | CN623A      | HP 971           | Standard-capacity magenta ink cartridge with HP Officeje<br>pigment ink |
|                                   | CN627A      | HP 971XL         | High-capacity magenta ink cartridge with HP Officejet pigment ink       |
| Paper-<br>handling<br>accessories | CN595A      |                  | 500-sheet paper feeder (optional Tray 3)                                |
| USB cable                         | 8121-0868   |                  | 2-meter A-to-B cable                                                    |

**NOTE:** For information about the yield for the cartridges, see <u>www.hp.com/go/pageyield</u>. Actual yield depends on specific use.

Some ink cartridges may not be available in all regions.

## **B** Service and support

- Hewlett-Packard limited warranty statement
- End User License Agreement
- OpenSSL
- <u>Customer support</u>

### Hewlett-Packard limited warranty statement

| HP PRODUCT                              | DURATION OF LIMITED WARRANTY |
|-----------------------------------------|------------------------------|
| HP Officejet Pro X451dn, X451dw, X551dw | l year                       |

HP warrants to you, the end-user customer, that HP hardware and accessories will be free from defects in materials and workmanship after the date of purchase, for the period specified above. If HP receives notice of such defects during the warranty period, HP will, at its option, either repair or replace products which prove to be defective. Replacement products may be either new or equivalent in performance to new.

HP warrants to you that HP software will not fail to execute its programming instructions after the date of purchase, for the period specified above, due to defects in material and workmanship when properly installed and used. If HP receives notice of such defects during the warranty period, HP will replace software which does not execute its programming instructions due to such defects.

HP does not warrant that the operation of HP products will be uninterrupted or error free. If HP is unable, within a reasonable time, to repair or replace any product to a condition as warranted, you will be entitled to a refund of the purchase price upon prompt return of the product.

HP products may contain remanufactured parts equivalent to new in performance or may have been subject to incidental use.

Warranty does not apply to defects resulting from (a) improper or inadequate maintenance or calibration, (b) software, interfacing, parts or supplies not supplied by HP, (c) unauthorized modification or misuse, (d) operation outside of the published environmental specifications for the product, or (e) improper site preparation or maintenance.

TO THE EXTENT ALLOWED BY LOCAL LAW, THE ABOVE WARRANTIES ARE EXCLUSIVE AND NO OTHER WARRANTY OR CONDITION, WHETHER WRITTEN OR ORAL, IS EXPRESSED OR IMPLIED AND HP SPECIFICALLY DISCLAIMS ANY IMPLIED WARRANTIES OR CONDITIONS OF MERCHANTABILITY, SATISFACTORY QUALITY, AND FITNESS FOR A PARTICULAR PURPOSE. Some countries/regions, states or provinces do not allow limitations on the duration of an implied warranty, so the above limitation or exclusion might not apply to you. This warranty gives you specific legal rights and you might also have other rights that vary from country/region to country/region, state to state, or province to province.

HP's limited warranty is valid in any country/region or locality where HP has a support presence for this product and where HP has marketed this product. The level of warranty service you receive may vary according to local standards. HP will not alter form, fit or function of the product to make it operate in a country/region for which it was never intended to function for legal or regulatory reasons.

TO THE EXTENT ALLOWED BY LOCAL LAW, THE REMEDIES IN THIS WARRANTY STATEMENT ARE YOUR SOLE AND EXCLUSIVE REMEDIES. EXCEPT AS INDICATED ABOVE, IN NO EVENT WILL HP OR ITS SUPPLIERS BE LIABLE FOR LOSS OF DATA OR FOR DIRECT, SPECIAL, INCIDENTAL, CONSEQUENTIAL (INCLUDING LOST PROFIT OR DATA), OR OTHER DAMAGE, WHETHER BASED IN CONTRACT, TORT, OR OTHERWISE. Some countries/regions, states or provinces do not allow the exclusion or limitation of incidental or consequential damages, so the above limitation or exclusion may not apply to you. THE WARRANTY TERMS CONTAINED IN THIS STATEMENT, EXCEPT TO THE EXTENT LAWFULLY PERMITTED, DO NOT EXCLUDE, RESTRICT OR MODIFY AND ARE IN ADDITION TO THE MANDATORY STATUTORY RIGHTS APPLICABLE TO THE SALE OF THIS PRODUCT TO YOU.

### **End User License Agreement**

PLEASE READ CAREFULLY BEFORE USING THIS SOFTWARE PRODUCT: This End-User License Agreement ("EULA") is a contract between (a) you (either an individual or the entity you represent) and (b) Hewlett-Packard Company ("HP") that governs your use of the software product ("Software"). This EULA does not apply if there is a separate license agreement between you and HP or its suppliers for the Software, including a license agreement in online documentation. The term "Software" may include (i) associated media, (ii) a user guide and other printed materials, and (iii) "online" or electronic documentation (collectively "User Documentation").

RIGHTS IN THE SOFTWARE ARE OFFERED ONLY ON THE CONDITION THAT YOU AGREE TO ALL TERMS AND CONDITIONS OF THIS EULA. BY INSTALLING, COPYING, DOWNLOADING, OR OTHERWISE USING THE SOFTWARE, YOU AGREE TO BE BOUND BY THIS EULA. IF YOU DO NOT ACCEPT THIS EULA, DO NOT INSTALL, DOWNLOAD, OR OTHERWISE USE THE SOFTWARE. IF YOU PURCHASED THE SOFTWARE BUT DO NOT AGREE TO THIS EULA, PLEASE RETURN THE SOFTWARE TO YOUR PLACE OF PURCHASE WITHIN FOURTEEN DAYS FOR A REFUND OF THE PURCHASE PRICE; IF THE SOFTWARE IS INSTALLED ON OR MADE AVAILABLE WITH ANOTHER HP PRODUCT, YOU MAY RETURN THE ENTIRE UNUSED PRODUCT.

- 1. THIRD PARTY SOFTWARE. The Software may include, in addition to HP proprietary software ("HP Software"), software under licenses from third parties ("Third Party Software" and "Third Party License"). Any Third Party Software is licensed to you subject to the terms and conditions of the corresponding Third Party License. Generally, the Third Party License is in a file such as "license.txt" or a "readme" file. You should contact HP support if you cannot find a Third Party License. If the Third Party Licenses include licenses that provide for the availability of source code (such as the GNU General Public License) and the corresponding source code is not included with the Software, then check the product support pages of HP's website (hp.com) to learn how to obtain such source code.
- LICENSE RIGHTS. You will have the following rights provided you comply with all terms and conditions of this EULA:
  - a. Use. HP grants you a license to Use one copy of the HP Software. "Use" means installing, copying, storing, loading, executing, displaying, or otherwise using the HP Software. You may not modify the HP Software or disable any licensing or control feature of the HP Software. If this Software is provided by HP for Use with an imaging or printing product (for example, if the Software is a printer driver, firmware, or add-on), the HP Software may only be used with such product ("HP Product"). Additional restrictions on Use may appear in the User Documentation. You may not separate component parts of the HP Software for Use. You do not have the right to distribute the HP Software.
  - **b.** Copying. Your right to copy means you may make archival or back-up copies of the HP Software, provided each copy contains all the original HP Software's proprietary notices and is used only for back-up purposes.
- 3. UPGRADES. To Use HP Software provided by HP as an upgrade, update, or supplement (collectively "Upgrade"), you must first be licensed for the original HP Software identified by HP as eligible for the Upgrade. To the extent the Upgrade supersedes the original HP Software, you may no longer use such HP Software. This EULA applies to each Upgrade unless HP provides other terms with the Upgrade. In case of a conflict between this EULA and such other terms, the other terms will prevail.

#### 4. TRANSFER.

- a. Third Party Transfer. The initial end user of the HP Software may make a one-time transfer of the HP Software to another end user. Any transfer will include all component parts, media, User Documentation, this EULA, and if applicable, the Certificate of Authenticity. The transfer may not be an indirect transfer, such as a consignment. Prior to the transfer, the end user receiving the transferred Software will agree to this EULA. Upon transfer of the HP Software, your license is automatically terminated.
- **b.** Restrictions. You may not rent, lease or lend the HP Software or Use the HP Software for commercial timesharing or bureau use. You may not sublicense, assign or otherwise transfer the HP Software except as expressly provided in this EULA.
- 5. PROPRIETARY RIGHTS. All intellectual property rights in the Software and User Documentation are owned by HP or its suppliers and are protected by law, including applicable copyright, trade secret, patent, and trademark laws. You will not remove any product identification, copyright notice, or proprietary restriction from the Software.
- LIMITATION ON REVERSE ENGINEERING. You may not reverse engineer, decompile, or disassemble the HP Software, except and only to the extent that the right to do so is allowed under applicable law.
- 7. CONSENT TO USE OF DATA. HP and its affiliates may collect and use technical information you provide in relation to (i) your Use of the Software or the HP Product, or (ii) the provision of support services related to the Software or the HP Product. All such information will be subject to HP's privacy policy. HP will not use such information in a form that personally identifies you except to the extent necessary to enhance your Use or provide support services.
- 8. LIMITATION OF LIABILITY. Notwithstanding any damages that you might incur, the entire liability of HP and its suppliers under this EULA and your exclusive remedy under this EULA will be limited to the greater of the amount actually paid by you for the Product or U.S. \$5.00. TO THE MAXIMUM EXTENT PERMITTED BY APPLICABLE LAW, IN NO EVENT WILL HP OR ITS SUPPLIERS BE LIABLE FOR ANY SPECIAL, INCIDENTAL, INDIRECT, OR CONSEQUENTIAL DAMAGES (INCLUDING DAMAGES FOR LOST PROFITS, LOST DATA, BUSINESS INTERRUPTION, PERSONAL INJURY, OR LOSS OF PRIVACY) RELATED IN ANY WAY TO THE USE OF OR INABILITY TO USE THE SOFTWARE, EVEN IF HP OR ANY SUPPLIER HAS BEEN ADVISED OF THE POSSIBILITY OF SUCH DAMAGES AND EVEN IF THE ABOVE REMEDY FAILS OF ITS ESSENTIAL PURPOSE. Some states or other jurisdictions do not allow the exclusion or limitation of incidental or consequential damages, so the above limitation or exclusion may not apply to you.
- 9. U.S. GOVERNMENT CUSTOMERS. Software was developed entirely at private expense. All Software is commercial computer software within the meaning of the applicable acquisition regulations. Accordingly, pursuant to US FAR 48 CFR 12.212 and DFAR 48 CFR 227.7202, use, duplication and disclosure of the Software by or for the U.S. Government or a U.S. Government subcontractor is subject solely to the terms and conditions set forth in this End User License Agreement, except for provisions which are contrary to applicable mandatory federal laws.
- COMPLIANCE WITH EXPORT LAWS. You will comply with all laws, rules, and regulations (i) applicable to the export or import of the Software, or (ii) restricting the Use of the Software, including any restrictions on nuclear, chemical, or biological weapons proliferation.
- **11.** RESERVATION OF RIGHTS. HP and its suppliers reserve all rights not expressly granted to you in this EULA.

© 2009 Hewlett-Packard Development Company, L.P.

Rev. 04/09

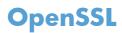

This product includes software developed by the OpenSSL Project for use in the OpenSSL Toolkit (http://www.openssl.org/)

THIS SOFTWARE IS PROVIDED BY THE OpenSSL PROJECT ``AS IS'' AND ANY EXPRESSED OR IMPLIED WARRANTIES, INCLUDING, BUT NOT LIMITED TO, THE IMPLIED WARRANTIES OF MERCHANTABILITY AND FITNESS FOR A PARTICULAR PURPOSE ARE DISCLAIMED. IN NO EVENT SHALL THE OpenSSL PROJECT OR ITS CONTRIBUTORS BE LIABLE FOR ANY DIRECT, INDIRECT, INCIDENTAL, SPECIAL, EXEMPLARY, OR CONSEQUENTIAL DAMAGES (INCLUDING, BUT NOT LIMITED TO, PROCUREMENT OF SUBSTITUTE GOODS OR SERVICES;

LOSS OF USE, DATA, OR PROFITS; OR BUSINESS INTERRUPTION) HOWEVER CAUSED AND ON ANY THEORY OF LIABILITY, WHETHER IN CONTRACT, STRICT LIABILITY, OR TORT (INCLUDING NEGLIGENCE OR OTHERWISE) ARISING IN ANY WAY OUT OF THE USE OF THIS SOFTWARE, EVEN IF ADVISED OF THE POSSIBILITY OF SUCH DAMAGE.

This product includes cryptographic software written by Eric Young (eay@cryptsoft.com). This product includes software written by Tim Hudson (tjh@cryptsoft.com).

## **Customer support**

| Get telephone support, free during your warranty period, for your country/region                                       | Country/region phone numbers are on the flyer that was in the box with your product or at <a href="www.hp.com/support/">www.hp.com/support/</a> . |
|----------------------------------------------------------------------------------------------------|----------------------------------------------------------------------------------------------------|
| Have the product name, serial number, date of purchase, and problem description ready.                                 |                                                                                                    |
| Get 24-hour Internet product support and troubleshooting and download drivers and software, and electronic information | http://www.hp.com/go/support                                                                                                    |
| Get support for products used with a Macintosh computer                                                                | www.hp.com/go/macosx                                                                                                    |
| Download software utilities, drivers, and electronic information                                                       | http://www.hp.com/go/support                                                                                                    |
| Order additional HP service or maintenance agreements                                                                  | www.hp.com/go/carepack                                                                                                    |
| Register your product                                                                                                  | www.register.hp.com                                                                                                    |

## **C Product specifications**

- Physical specifications
- <u>Power consumption, electrical specifications, and acoustic emissions</u>
- Acoustic emissions
- <u>Environmental specifications</u>

## **Physical specifications**

#### **Table C-1** Physical specifications

| Product                         | Height               | Depth                | Width                | Weight                                 |
|---------------------------------|----------------------|----------------------|----------------------|----------------------------------------|
| HP Officejet Pro X451<br>Series | 380 mm (15.0 inches) | 399 mm (15.7 inches) | 513 mm (20.2 inches) | With supplies: 23.7 kg<br>(50.0 lb)    |
|                                 |                      |                      |                      | Without supplies: 16.7<br>kg (16.8 lb) |
| HP Officejet Pro X551<br>Series | 414 mm (16.3 inches) | 399 mm (15.7 inches) | 513 mm (20.2 inches) | With supplies: 23.7 kg<br>(50.0 lb)    |
|                                 |                      |                      |                      | Without supplies: 16.7<br>kg (16.8 lb) |

# Power consumption, electrical specifications, and acoustic emissions

### **Acoustic emissions**

#### Table C-2 Acoustic emission levels

| Operation | LwAd-mono (B) | LwAd-color (B) | Notes      |
|-----------|---------------|----------------|------------|
| Print     | 6.9           | 6.8            |            |
| Сору      | 7.1           | 6.9            | ADF models |
| Scan      | 6.9           | 6.7            | ADF models |

HP recommends that the machine be located in a room in which no employee has his/her regular work station.

**CAUTION:** Power requirements are based on the country/region where the product is sold. Do not convert operating voltages. This will damage the product and any such damage is not covered under the HP limited warranty and service agreements.

## **Environmental specifications**

|                   | Operating                                                                                                    | Transporting                 |
|-------------------|----------------------------------------------------------------------------------------------------|------------------------------|
| Temperature       | 15° to 30° C                                                                                                    | –40° to 60° C                |
|                   | (59° to 86° F)                                                                                                    | (–40° to 140° F)             |
| Relative humidity | 20 to 80%                                                                                                    | 90% or less (non-condensing) |
| Altitude          | 0 to 3048 m (0 to 10,000 ft)                                                                                                    |                              |
| Tilt              | <b>IMPORTANT:</b> This printer is designed<br>to be used on a level surface. Operating<br>the printer when not level could result in<br>inaccurate printer messaging about the<br>amount of ink remaining in cartridges. |                              |

#### Table C-3 Environmental specifications<sup>1</sup>

<sup>1</sup> Values are subject to change.

# D Environmental product stewardship program

- Protecting the environment
- Ozone production
- Power consumption
- <u>Paper use</u>
- <u>Plastics</u>
- HP Officejet print supplies
- <u>Return and recycling instructions</u>
- <u>Paper</u>
- Material restrictions
- <u>Disposal of waste equipment by users</u>
- <u>Electronic Hardware Recycling</u>
- <u>Chemical substances</u>
- <u>Material Safety Data Sheet (MSDS)</u>
- For more information
- <u>Substances Table (China)</u>
- <u>Restriction on Hazardous Substances statement (Turkey)</u>
- <u>Restriction on Hazardous Substances statement (Ukraine)</u>
- <u>Restriction on Hazardous Substances statement (Vietnam)</u>

### **Protecting the environment**

Hewlett-Packard Company is committed to providing quality products in an environmentally sound manner. This product has been designed with several attributes to minimize impacts on our environment.

## **Ozone production**

This product generates no appreciable ozone gas (O<sub>3</sub>).

### **Power consumption**

Power usage drops significantly while in Ready or Sleep mode, which saves natural resources and saves money without affecting the high performance of this product. Hewlett-Packard printing and imaging equipment marked with the ENERGY STAR<sup>®</sup> logo is qualified to the U.S. Environmental Protection Agency's ENERGY STAR specifications for imaging equipment. The following mark will appear on ENERGY STAR qualified imaging products:

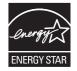

Additional ENERGY STAR qualified imaging product model information is listed at:

www.hp.com/go/energystar

**NOTE:** Additional energy savings may be realized by turning off the printer if it will not be used for a longer time.

### Paper use

This product's optional automatic duplex feature (two-sided printing) and N-up printing (multiple pages printed on one page) capability can reduce paper usage and the resulting demands on natural resources.

NOTE: Recycled paper and A4 sized paper can be used for duplexing.

### **Plastics**

Plastic parts over 25 grams are marked according to international standards that enhance the ability to identify plastics for recycling purposes at the end of the product's life.

## **HP Officejet print supplies**

HP is committed to providing inventive, high-quality products and services that are environmentally sound, from product design and manufacturing to distribution, customer use and recycling. When you participate in the HP Planet Partners program, we ensure your HP Officejet ink cartridges are recycled properly, processing them to recover plastics and metals for new products and diverting millions of tons of waste from landfills. Since this cartridge is being recycled and used in new materials, it will not be returned to you. Thank you for being environmentally responsible!

**NOTE:** Go to <u>http://www.hp.com/recycle</u> for complete recycling information and to order postagepaid labels, envelopes, or boxes, for recycling.

### **Return and recycling instructions**

### **United States and Puerto Rico**

Go to <u>www.hp.com/recycle</u> for complete recycling information and to order post-paid labels and envelopes or boxes. Please follow the applicable instructions below.

### Multiple returns (more than one cartridge)

- 1. Package each HP Officejet ink cartridge in its original box and bag.
- Tape the boxes together using strapping or packaging tape. The package can weigh up to 31 kg (70 lb).
- 3. Use a single pre-paid shipping label.

#### OR

- 1. Use your own suitable box, or request a free bulk collection box from <u>www.hp.com/recycle</u> or 1-800-340-2445 (holds up to 31 kg (70 lb) of HP Deskjet ink cartridges).
- 2. Use a single pre-paid shipping label.

#### **Single returns**

- 1. Package the HP Officejet ink cartridge in its original bag and box.
- 2. Place the shipping label on the front of the box.

#### Shipping

For US and Puerto Rico HP Officejet ink cartridge recycling returns, use the pre-paid, pre-addressed shipping label contained in the box. To use the UPS label, give the package to the UPS driver during your next delivery or pick-up, or take it to an authorized UPS drop-off center. (Requested UPS Ground pickup will be charged normal pick-up rates) For the location of your local UPS drop-off center, call 1-800-PICKUPS or visit <u>www.ups.com</u>.

If you are returning the package with the FedEx label, give the package to either the U.S. Postal Service carrier or FedEx driver during your next pick-up or delivery. (Requested FedEx Ground pickup will be charged normal pick-up rates). Or, you can drop off your packaged ink cartridge(s) at any U.S. Post Office or any FedEx shipping center or store. For the location of your nearest U.S. Post Office, please call 1-800-ASK-USPS or visit <u>www.usps.com</u>. For the location of your nearest FedEx shipping center/ store, please call 1-800-GOFEDEX or visit <u>www.fedex.com</u>.

For more information, or to order additional labels or boxes for bulk returns, visit <u>www.hp.com/recycle</u> or call 1-800-340-2445. Information subject to change without notice.

#### **Residents of Alaska and Hawaii**

Do not use the UPS label. Call 1-800-340-2445 for information and instructions. The U.S. Postal Service provides no-cost cartridge return transportation services under an arrangement with HP for Alaska and Hawaii.

#### Non-U.S. returns

To participate in HP Planet Partners return and recycling program, just follow the simple directions in the recycling guide (found inside the packaging of your new product supply item) or visit <u>www.hp.com/recycle</u>. Select your country/region for information on how to return your HP Officejet printing supplies.

#### **Battery disposal**

For battery disposal information, see <u>http://www8.hp.com/us/en/hp-information/environment/product-recycling.html</u>

#### **Printer recycling**

For printer recycling information, see <u>http://www8.hp.com/us/en/hp-information/environment/product-recycling.html</u>

### Paper

This product is capable of using recycled papers when the paper meets HP guidelines. This product is suitable for the use of recycled paper according to EN12281:2002.

### **Material restrictions**

This HP product does not contain intentionally added mercury.

This HP product contains a battery that might require special handling at end-of-life. The batteries contained in or supplied by Hewlett-Packard for this product include the following:

| HP Officejet Pro X451 and X551 Series |                           |  |  |
|---------------------------------------|---------------------------|--|--|
| Туре                                  | Lithium Manganese Dioxide |  |  |
| Weight                                | 3.0 g                     |  |  |
| Location                              | On main board             |  |  |
| User-removable                        | No                        |  |  |

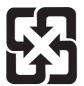

### 廢電池請回收

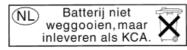

Dit HP Product bevat een lithium-manganese-dioxide batterij. Deze bevindt zich op de hoofdprintplaat. Wanneer deze batterij leeg is, moet deze volgens de geldende regels worden afgevoerd.

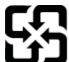

廢電池請回收

Please recycle waste batteries.

#### **California Perchlorate Material Notice**

Perchlorate material - special handling may apply. See: http://www.dtsc.ca.gov/hazardouswaste/perchlorate/

This product's real-time clock battery or coin cell battery may contain perchlorate and may require special handling when recycled or disposed of in California.

For recycling information, you can go to <u>www.hp.com/recycle</u>, or contact your local authorities or the Electronics Industries Alliance: <u>www.eiae.org</u>.

### Disposal of waste equipment by users

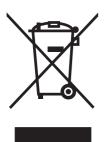

This symbol means do not dispose of your product with your other household waste. Instead, you should protect human health and the environment by handing over your waste equipment to a designated collection point for the recycling of waste electrical and electronic equipment. For more information, go to http://www.hp.com/recycle

### **Electronic Hardware Recycling**

HP encourages customers to recycle used electronic hardware. For more information about recycling programs go to: http://www.hp.com/recycle.

### **Chemical substances**

HP is committed to providing our customers with information about the chemical substances in our products as needed to comply with legal requirements such as REACH (Regulation EC No 1907/2006 of the European Parliament and the Council). A chemical information report for this product can be found at: <a href="http://www.hp.com/go/reach">www.hp.com/go/reach</a>.

### Material Safety Data Sheet (MSDS)

Material Safety Data Sheets (MSDS) for supplies containing chemical substances (for example, ink) can be obtained by accessing the HP Web site at <a href="http://www.hp.com/go/msds">www.hp.com/go/msds</a> or <a href="http://www.hp.com/go/msds">www.hp.com/go/msds</a> or <a href="http://www.hp.com/go/msds">www.hp.com/go/msds</a> or <a href="http://www.hp.com/go/msds">www.hp.com/go/msds</a> or <a href="http://www.hp.com/go/msds">www.hp.com/go/msds</a> or <a href="http://www.hp.com/go/msds">www.hp.com/hpinfo/</a> community/environment/productinfo/safety.

### For more information

To obtain information about these environmental topics:

- Product environmental profile sheet for this and many related HP products
- HP's commitment to the environment
- HP's environmental management system
- HP's end-of-life product return and recycling program
- Material Safety Data Sheets

Visit www.hp.com/go/environment or www.hp.com/hpinfo/globalcitizenship/environment.

### Substances Table (China)

### 有毒有害物质表

根据中国电子信息产品污染控制管理办法的要求而出台

|        | 有毒有害物质和元素 |      |      |          |       |        |
|--------|-----------|------|------|----------|-------|--------|
|        | 铅         | 汞    | 镉    | 六价铬      | 多溴联苯  | 多溴二苯醚  |
| 部件名称   | (Pb)      | (Hg) | (Cd) | (Cr(VI)) | (PBB) | (PBDE) |
| 打印引擎   | 0         | 0    | 0    | 0        | 0     | 0      |
| 复印机组件  | 0         | 0    | 0    | 0        | 0     | 0      |
| 控制面板   | 0         | 0    | 0    | 0        | 0     | 0      |
| 塑料外壳   | 0         | 0    | 0    | 0        | 0     | 0      |
| 格式化板组件 | 0         | 0    | 0    | 0        | 0     | 0      |
| 碳粉盒    | 0         | 0    | 0    | 0        | 0     | 0      |
|        |           |      |      |          |       | 2000   |

3690 b

0:表示在此部件所用的所有同类材料中,所含的此有毒或有害物质均低于 SJ/T11363-2006 的限制要求。

X:表示在此部件所用的所有同类材料中,至少一种所含的此有毒或有害物质高于 SJ/T11363-2006 的限制要求。

注:引用的"环保使用期限"是根据在正常温度和湿度条件下操作使用产品而确定的。

## Restriction on Hazardous Substances statement (Turkey)

Türkiye Cumhuriyeti: EEE Yönetmeliğine Uygundur

### Restriction on Hazardous Substances statement (Ukraine)

Обладнання відповідає вимогам Технічного регламенту щодо обмеження використання деяких небезпечних речовин в електричному та електронному обладнанні, затвердженого постановою Кабінету Міністрів України від 3 грудня 2008 № 1057

### Restriction on Hazardous Substances statement (Vietnam)

"Các sản phẩm của công ty Hewlett-Packard tuân thủ Thông tư 30/2011/TT-BCT quy định tạm thời về giới hạn hàm lượng cho phép của một số hóa chất độc hại trong sản phẩm điện, điện từ"

# **E** Regulatory information

- <u>Regulatory Notices</u>
- VCCI statement (Japan)
- <u>Power cord instructions</u>
- Power cord statement (Japan)
- EMC statement (Korea)
- GS statement (Germany)
- European Union Regulatory Notice
- Additional statements for wireless products
- <u>Anonymous usage information storage</u>

### **Regulatory Notices**

#### **Regulatory model identification number**

For regulatory identification purposes, your product is assigned a Regulatory Model Number. The Regulatory Model Number for your product is VCVRA-1212. This regulatory number should not be confused with the marketing name (HP Officejet Pro X451 Series, HP Officejet Pro X551 Series, etc.) or product numbers (CN459A, CN463A, CN596A, CV037A etc.).

#### **FCC Statement**

This equipment has been tested and found to comply with the limits for a Class B digital device, pursuant to Part 15 of the FCC rules. These limits are designed to provide reasonable protection against harmful interference in a residential installation. This equipment generates, uses, and can radiate radio frequency energy. If this equipment is not installed and used in accordance with the instructions, it may cause harmful interference to radio communications. However, there is no guarantee that interference will not occur in a particular installation. If this equipment does cause harmful interference to radio or television reception, which can be determined by turning the equipment off and on, the user is encouraged to try to correct the interference by one or more of the following measures:

- Reorient or relocate the receiving antenna.
- Increase separation between equipment and receiver.
- Connect equipment to an outlet on a circuit different from that to which the receiver is located.
- Consult your dealer or an experienced radio/TV technician.

**NOTE:** Any changes or modifications to the printer that are not expressly approved by HP could void the user's authority to operate this equipment.

Use of a shielded interface cable is required to comply with the Class B limits of Part 15 of FCC rules.

For further information, contact: Manager of Corporate Product Regulations Hewlett-Packard Company 3000 Hanover Street Palo Alto, Ca 94304 (650) 857-1501

This device complies with Part 15 of FCC Rules. Operation is subject to the following two conditions: (1) this device may not cause interference, and (2) this device must accept any interference, including interference that may cause undesired operation of the device.

### VCCI statement (Japan)

この装置は、クラスB情報技術装置です。この装置は、家庭環境で使用することを目的としていますが、この装置が ラジオやテレビジョン受信機に近接して使用されると、受 信障害を引き起こすことがあります。取扱説明書に従って 正しい取り扱いをして下さい。

VCCI-B

### **Power cord instructions**

Make sure your power source is adequate for the product voltage rating. The voltage rating is on the product label. The product uses either 100-127 Vac or 220-240 Vac and 50/60 Hz.

Connect the power cord between the product and a grounded AC outlet.

**CAUTION:** To prevent damage to the product, use only the power cord that is provided with the product.

### **Power cord statement (Japan)**

製品には、同梱された電源コードをお使い下さい。 同梱された電源コードは、他の製品では使用出来ません。

### EMC statement (Korea)

| B급 기기        | 이 기기는 가정용(B급)으로 전자파적합등록을 한 기 |  |  |  |
|--------------|------------------------------|--|--|--|
| (가정용 방송통신기기) | 기로서 주로 가정에서 사용하는 것을 목적으로 하   |  |  |  |
|              | 며, 모든 지역에서 사용할 수 있습니다.       |  |  |  |

### **GS statement (Germany)**

Das Gerät ist nicht für die Benutzung im unmittelbaren Gesichtsfeld am Bildschirmarbeitsplatz vorgesehen. Um störende Reflexionen am Bildschirmarbeitsplatz zu vermeiden, darf dieses Produkt nicht im unmittelbaren Gesichtsfeld platziert warden.

### **European Union Regulatory Notice**

Products bearing the CE marking **( €** comply with the following EU Directives:

- Low Voltage Directive 2006/95/EC
- EMC Directive 2004/108/EC
- Ecodesign Directive 2009/125/EC, where applicable

CE compliance of this product is valid only if powered with the correct CE-marked AC adapter provided by HP.

If this product has wired and/or wireless telecommunications functionality, it also complies with the essential requirements of the following EU Directive:

• R&TTE; Directive 1999/5/EC

Compliance with these directives implies conformity to applicable harmonized European standards (European Norms) that are listed in the EU Declaration of Conformity issued by HP for this product or product family and available (in English only) either within the product documentation or at the following website: <a href="http://www.hp.com/go/certificates">www.hp.com/go/certificates</a> (type the product number in the search field).

The compliance is indicated by one of the following conformity markings placed on the product:

|    | For non-telecommunications products and for EU<br>harmonized telecommunications products, such as<br>Bluetooth® within power class below 10mW. |
|----|----------------------------------------------------------------------------------------------------|
| CE | For EU non-harmonized telecommunications<br>products (If applicable, a 4-digit notified body<br>number is inserted between CE and !).          |

Please refer to the regulatory label provided on the product.

The telecommunications functionality of this product may be used in the following EU and EFTA countries: Austria, Belgium, Bulgaria, Cyprus, Czech Republic, Denmark, Estonia, Finland, France, Germany, Greece, Hungary, Iceland, Ireland, Italy, Latvia, Liechtenstein, Lithuania, Luxembourg, Malta, Netherlands, Norway, Poland, Portugal, Romania, Slovak Republic, Slovenia, Spain, Sweden, Switzerland, and United Kingdom.

The telephone connector (not available for all products) is intended for connection to analogue telephone networks.

#### **Products with wireless LAN devices**

Some countries may have specific obligations or special requirements about the operation of Wireless LAN networks such as indoor use only or restrictions of the channels available. Please make sure that the country settings of the wireless network are correct.

#### France

For 2.4-GHz Wireless LAN operation of this product, certain restrictions apply: This product may be used indoors for the entire 2400-MHz to 2483.5-MHz frequency band (channels 1 to 13). For outdoor use, only the 2400-MHz to 2454-MHz frequency band (channels 1 to 7) may be used. For the latest requirements, see <u>www.arcep.fr</u>.

The point of contact for regulatory matters is:

Hewlett-Packard GmbH, Dept./MS: HQ-TRE, Herrenberger Strasse 140, 71034 Boeblingen, GERMANY

### Additional statements for wireless products

#### FCC compliance statement—United States

#### Exposure to radio frequency radiation

**CAUTION:** The radiated output power of this device is far below the FCC radio frequency exposure limits. Nevertheless, the device shall be used in such a manner that the potential for human contact during normal operation is minimized.

In order to avoid the possibility of exceeding the FCC radio frequency exposure limits, human proximity to the antenna shall not be less than 20 cm ( (8 in)) during normal operation.

#### Notice to users in the US and Canada

▲ CAUTION: When using IEEE 802.11a wireless LAN, this product is restricted to indoor use, due to its operation in the 5.15 to 5.25-GHz frequency range. The FCC/Industry Canada requires this product to be used indoors for the frequency range of 5.15 GHz to 5.25 GHz to reduce the potential for harmful interference to co-channel mobile satellite systems. High-power radar is allocated as the primary user of the 5.25 to 5.35-GHz and 5.65 to 5.85-GHz bands. These radar stations can cause interference with and/or damage to this device.

#### Australia statement

This device incorporates a radio-transmitting (wireless) device. For protection against radio transmission exposure, it is recommended that this device be operated no less than 20 cm from the head, neck, or body.

#### **Brazil ANATEL statement**

Este equipamento opera em caráter secundário, isto é, não tem direito à proteção contra interferência prejudicial, mesmo de estações do mesmo tipo, e não pode causar interferência a sistemas operando em caráter primário (Res. ANTEL 282/2001).

#### **Canadian** statements

Under Industry Canada regulations, this radio transmitter may only operate using an antenna of a type and maximum (or lesser) gain approved for the transmitter by Industry Canada. To reduce potential radio interference to other users, the antenna type and its gain should be so chosen that the equivalent isotropically radiated power (e.i.r.p.) is not more than that necessary for successful communication.

This device complies with Industry Canada licence-exempt RSS standard(s). Operation is subject to the following two conditions: (1) this device may not cause interference, and (2) this device must accept any interference, including interference that may cause undesired operation of the device.

**WARNING!** Exposure to Radio Frequency Radiation The radiated output power of this device is below the Industry Canada radio frequency exposure limits. Nevertheless, the device should be used in such a manner that the potential for human contact is minimized during normal operation.

To avoid the possibility of exceeding the Industry Canada radio frequency exposure limits, human proximity to the antennas should not be less than 20 cm (8 inches).

#### Japan statement

この機器は技術基準適合証明又は工事設計認証を受けた無線設備を搭載しています。

#### Korean statement

### 당해 무선설비는 운용 중 전파혼선 가능성이 있음

#### **Taiwan statement**

低功率電波輻射性電機管理辦法

- 第十二條 經型式認證合格之低功率射頻電機,非經許可,公司、商號或使用者 均不得擅自變更頻率、加大功率或變更原設計之特性及功能。
- 第十四條 低功率射頻電機之使用不得影響飛航安全及干擾合法通信;經發現有 干擾現象時,應立即停用,並改善至無干擾時方得繼續使用。 前項合法通信,指依電信法規定作業之無線電通信。 低功率射頻電機須忍受合法通信或工業、科學及醫療用電波輻射性電 機設備之干擾。

#### **Mexico statement**

Aviso para los usuarios de México

La operación de este equipo está sujeta a las siguientes dos condiciones: (1) es posible que este equipo o dispositivo no cause interferencia perjudicial y (2) este equipo o dispositivo debe aceptar cualquier interferencia, incluyendo la que pueda causar su operación no deseada. Para saber el modelo de la tarjeta inalámbrica utilizada, revise la etiqueta regulatoria de la impresora.

### Anonymous usage information storage

The HP cartridges used with this printer contain a memory chip that assists in the operation of the printer.

In addition, this memory chip stores a limited set of anonymous information about the usage of the printer, which might include the following: the date when the cartridge was first installed, the date when the cartridge was last used, the number of pages printed using the cartridge, the page coverage, frequency of printing, the printing modes used, any printing errors that might have occurred, and the printer model.

This information helps HP design future printers to meet our customers' printing needs. The data collected from the cartridge memory chip does not contain information that can be used to identify a customer or user of the cartridge or their printer.

HP collects a sampling of the memory chips from cartridges returned to HP's free return and recycling program (HP Planet Partners:<u>www.hp.com/hpinfo/globalcitizenship/environment/recycle/</u>). The memory chips from this sampling are read and studied in order to improve future HP printers. HP partners who assist in recycling this cartridge might have access to this data, as well.

Any third party possessing the cartridge might have access to the anonymous information on the memory chip. If you prefer to not allow access to this information, you can render the chip inoperable. However, after you render the memory chip inoperable, the cartridge cannot be used in an HP printer.

If you are concerned about providing this anonymous information, you can make this information inaccessible by turning off the memory chip's ability to collect the printer's usage information:

#### To disable the usage information function

- 1. On the printer control panel, touch **Setup**.
- 2. Select Preferences, and then select Cartridge Chip Information.
- **3.** Touch **OK** to turn off usage information collection.

**NOTE:** To re-enable the usage information function, restore the factory defaults.

**NOTE:** You can continue to use the cartridge in the HP printer if you turn off the memory chip's ability to collect the printer's usage information.

# F How do I?

- Connect the product on page 29
- Use the product with Windows on page 39
- Use the product with Mac on page 47
- Paper and print media on page 55
- Ink cartridges on page 69
- Print on page 83
- Color on page 117
- Manage and maintain on page 125
- <u>Solve problems on page 139</u>

# Index

#### A

accessories ordering 181, 182 acoustic specifications 192 AirPrint 111 anticounterfeit supplies 73

#### B

batteries included 205 bin, output jams, clearing 153 locating 5, 6 booklets creating (Windows) 105

#### С

canceling print job 98, 107 cartridges non-HP 73 recycling 73, 201 replacing 74 storage 73 cautions iii change ink cartridge 74 clean control panel 136 cleaning paper path 164 color adjusting 118, 158 Colorlok technology 123 manage 117 matching 122 printed vs. monitor 122 printing in grayscale (Windows) 98 using 117

color options HP EasyColor (Windows) 121 setting (Windows) 94 Color tab settings 96 comparison, product models 1 connecting to a wireless network 36 connectivity solving problems 169 USB 30 control panel buttons 10, 12 clean control panel 136 help 12,16 Home screen 11, 14 HP Web Services menu 22 menus 19 Reports menu 28 settings 43, 50 control panel, clean 136 conventions, document iii copies changing number of (Windows) 85 counterfeit supplies 73 cover pages printing (Mac) 95 printing on different paper (Windows) 100 custom print settings (Windows) 85 custom-size paper settings Macintosh 107 customer support online 140, 190

#### D

default gateway, setting 33 defaults, restoring 142

Device setup menu 23 dimensions 192 disposal, end-of-life 205 document conventions iii document feeder locating 5, 6 door release, locating 5, 6 drivers changing paper types and sizes 58 changing settings (Mac) 51 changing settings (Windows) 43 presets (Mac) 95 settings 43 settings (Mac) 95 settings (Windows) 84 supported (Windows) 40 universal 42 duplex printing (double-sided) settings (Windows) 90 duplex settings, changing 35

#### E

economy settings 134 electrical specifications 192 embedded Web server (EWS) features 127 end-of-life disposal 205 environmental features 4 environmental specifications 193 ePrint enabling or disabling 22 errors software 177 ethernet port locating 7, 8

#### F

factory-set defaults, restoring 142 fade- and water-resistant prints 123 features 2 firewall 36 first page printing on different paper (Windows) 100 use different paper 95 fonts lists, printing 28 fraud Web site 73

#### G

gateway, setting default 33 General Office setting 72, 134 grayscale printing (Windows) 98

#### Н

help printing options (Windows) 84 help, control panel 12, 16 Home screen, control panel 11, 14 HP Customer Care 140, 190 HP Easy Color disabling 121 using 121 HP Embedded Web Server 46 HP ePrint description 35 enabling or disabling 22 HP ePrint Mobile Driver 110 HP ePrint, using 109 HP fraud website 73 HP Universal Print Driver 42 HP Utility 49 HP Utility, Mac 49 HP Web Jetadmin 130 HP Web Services menu 22 HP Web Services, enabling 109 humidity specifications environment 193

ink cartridges checking for damage 163 non-HP 73 part numbers 69, 182 replacing 74 storage 73 input tray loading 64 locating 5, 6 installing product on wired networks 31 software, USB connections 30 software, wired networks 32 interface ports locating 7, 8 IP address obtaining 31 IPv4 address 33

#### J

jams causes of 143 locating 145 output bin, clearing 153 paper path, clearing 151 Japanese VCCI statement 217 Jetadmin, HP Web 130

#### Κ

Korean EMC statement 220

#### L

labels printing (Windows) 99 landscape orientation selecting, Windows 93 last page printing on different paper (Windows) 100 left door jams, clearing 151 license, software 186 link speed settings 35 loading paper input tray 64

#### M

Mac changing paper types and sizes 107 driver settings 51, 95 HP Utility 49 problems, troubleshooting 179

removing software 52 supported operating systems 48 Macintosh resize documents 107 support 140, 190 Macintosh driver settings custom-size paper 107 watermarks 107 managing network 32 matching colors 122 material restrictions 205 Material Safety Data Sheet (MSDS) 209 media custom-size, Macintosh settings 107 first page 95 pages per sheet 96 supported sizes 59 menu control panel, access 19 Device setup 23 Network config 20 Service 27 menus, control panel HP Web Services 22 Reports 28 mercury-free product 205 model comparison 1 number, locating 9 models, feature overview 2 multiple pages per sheet 96 printing (Windows) 91

#### Ν

n-up printing 96 selecting (Windows) 91 network configuring 20 password, changing 33 password, setting 33 settings, changing 32 settings, viewing 32 Network config menu 20 networks default gateway 33 HP Web Jetadmin 130 IPv4 address 33 subnet mask 33 networks, wired installing product 31 non-HP supplies 73 notes iii

#### 0

obtaining IP address 31 online help, control panel 12, 16 online support 140, 190 opening printer drivers (Windows) 84 operating environment, specifications 193 operating systems supported 40, 48 ordering supplies and accessories 182 ordering supplies Web sites 181 orientation selecting, Windows 93 output bin jams, clearing 153 locating 5, 6

#### P

page sizes scaling documents to fit (Windows) 103 pages per sheet 96 selecting (Windows) 91 paper covers, using different paper 100 custom-size, Macintosh settings 107 default size for tray 67 first and last pages, using different paper 100 first page 95 jams 143 pages per sheet 96 selecting 161 supported sizes 59 paper path jams, clearing 151

paper pickup problems solving 143 paper size changing 58 paper sizes selecting 88 selecting custom 89 paper type changing 157 paper types changing 58 selecting 89 paper, ordering 182 paper, special printing (Windows) 99 PCL drivers 40 universal 42 PCL font list 28 PCL6 font list 28 physical specifications 192 Plug and Print USB Drive printing 115 portrait orientation selecting, Windows 93 ports locating 7,8 power consumption 192 presets (Mac) 95 print cartridges door release, locating 5, 6 recycling 73, 201 print job canceling 98, 107 canceling, with Windows 98 print media supported 59 print quality improving 157 improving (Windows) 88 print quality page interpreting 77, 162 printing 77, 162 printer driver configuring wireless network 37 printer drivers choosing 164

printer drivers (Mac) changing settings 51 settings 95 printer drivers (Windows) changing settings 43 settings 84 supported 40 printing from USB storage accessories 115 settings (Mac) 95 settings (Windows) 84 printing on both sides settings (Windows) 90 priority, settings 43, 50 problem-solving no response 166 slow response 167 product model comparison 1 serial number, locating 9 product overview 2 PS Emulation drivers 40 PS font list 28

#### R

recycling 4, 201 HP printing supplies returns and environmental program 202 recycling supplies 73 removing Mac software 52 removing Windows software 45 reports event log 126 network configuration page 126 PCL font list 126 printer status report 126 PS font list 126 quality report 126 Reports menu 28 resize documents Macintosh 107 Windows 103 restoring factory-set defaults 142

#### S

scale documents Macintosh 107 Windows 103

serial number, locating 9 Service menu 27 settings driver presets (Mac) 95 drivers 43 drivers (Mac) 51 factory-set defaults, restoring 142 priority 43, 50 shortcuts (Windows) creating 86 using 85 size 192 software embedded Web server 46 HP Utility 49 installing, USB connections 30 installing, wired networks 32 problems 177 settings 43, 50 software license agreement 186 supported operating systems 40, 48 uninstalling for Windows 45 uninstalling Mac 52 Windows components 39 solving network problems 169 Plug and Print USB Drive printing problems 168 USB direct-connect problems 169 special paper printing (Windows) 99 specifications electrical and acoustic 192 environmental 193 physical 192 standby disabling 134 enabling 134 status Home screen, control panel 11, 14 HP Utility, Mac 49 storing environmental specifications 193 ink cartridges 73

subnet mask 33 supplies counterfeit 73 non-HP 73 ordering 181, 182 recycling 73, 201 status, viewing with HP Utility 49 support online 140, 190 supported media 59

#### T

TCP/IP manually configuring IPv4 parameters 33 technical support online 140, 190 temperature specifications environment 193 tips iii Tray 1 jams, clearing 145 Tray 2 jams, clearing 149, 150 Tray 3 part number 182 trays default paper size 67 jams, clearing 149, 150 locating 5, 6 selecting (Windows) 89 troubleshooting checklist 141 jams 143 Mac problems 179 network problems 169 paper feed problems 143 Plug and Print USB Drive printing problems 168 USB direct-connect problems 169 two-sided printing settings (Windows) 90

#### U

uninstalling Mac software 52 uninstalling Windows software 45 universal print driver 42

#### USB configuring wireless network 37 USB cable, part number 182 USB configuration 30 USB port locating 7, 8 USB storage accessories printing from 115

#### W

warnings iii warranty license 186 product 184 Waste disposal 206 watermarks 107 adding (Windows) 104 Web printing HP ePrint 35 Web sites customer support 140, 190 HP Web Jetadmin, downloading 130 Macintosh customer support 140, 190 Material Safety Data Sheet (MSDS) 209 ordering supplies 181 universal print driver 42 websites fraud reports 73 weight 192 Windows driver settings 43 drivers supported 40 software components 39 supported operating systems 40 universal print driver 42 wireless configuring 20 wireless network configuring with the setup wizard 36 configuring with USB 37 configuring with WPS 36 installing the driver 37 wireless network connection 36 Wireless Setup Wizard configuring wireless network 36 WPS configuring wireless network 36

© 2013 Hewlett-Packard Development Company, L.P.

www.hp.com

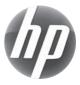